# Instrucţiuni de operare Tankvision Scaner de rezervor NXA820, Concentrator de date NXA821, Conexiune gazdă NXA822

Manual de utilizare

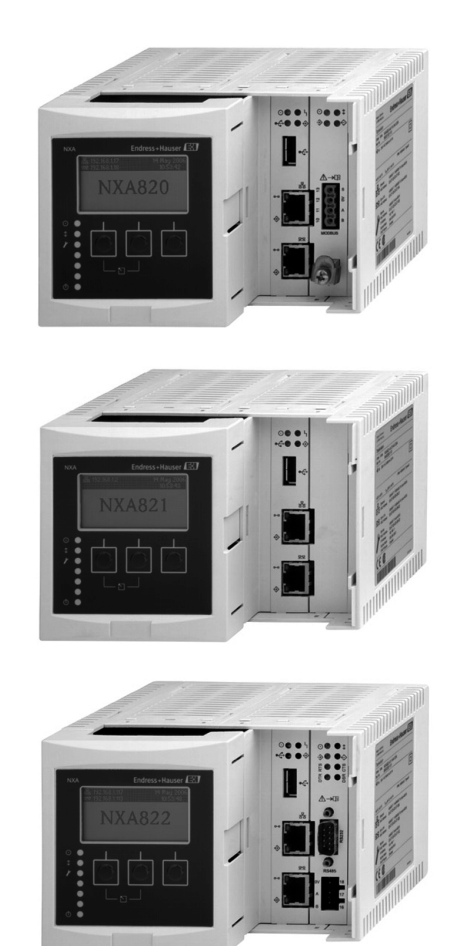

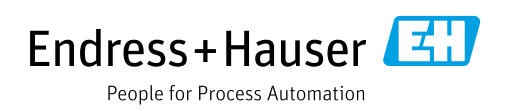

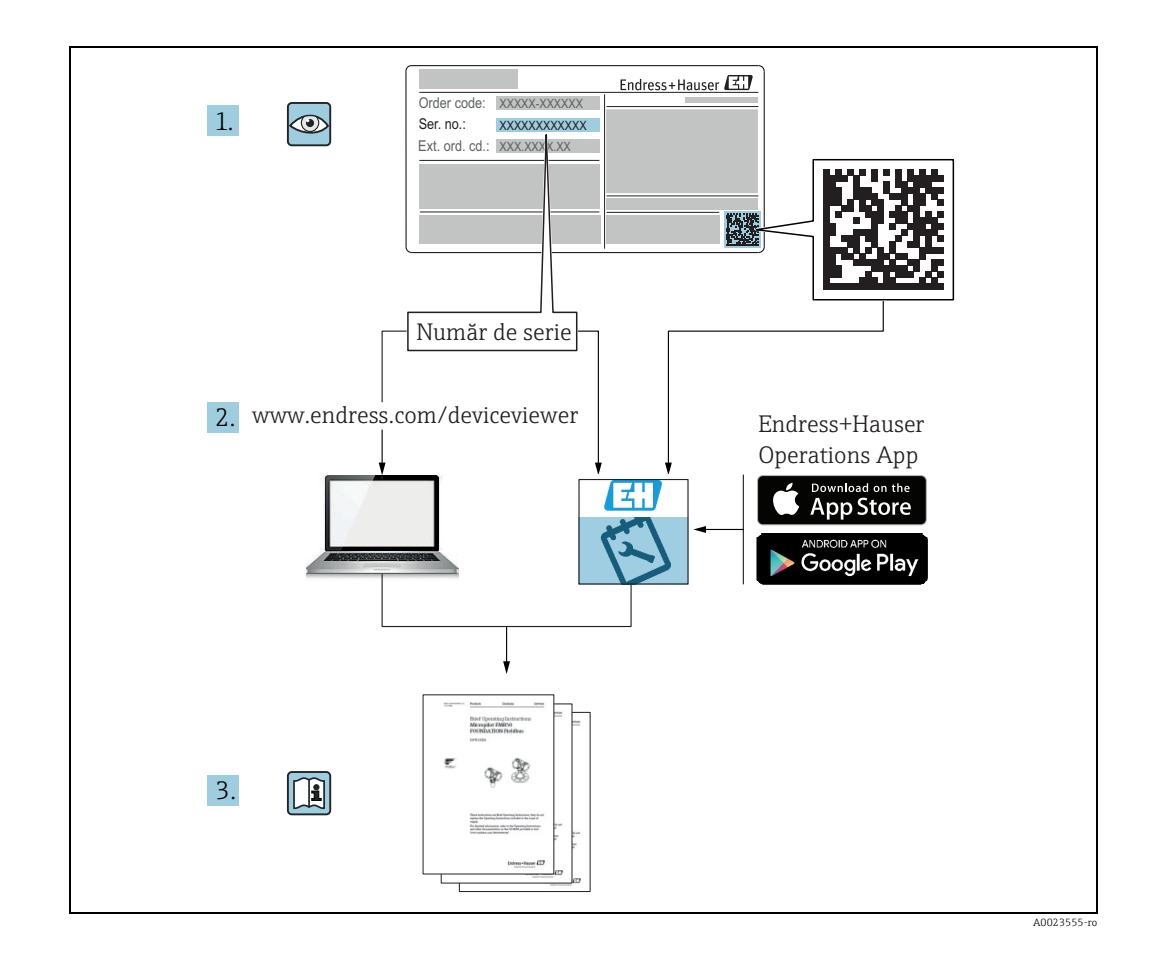

Asiguraţi-vă că documentul este păstrat într-un loc sigur astfel încât să fie în permanenţă disponibil atunci când efectuați lucrări asupra dispozitivului sau lucrați cu acesta. Pentru a nu pune în pericol persoanele sau unitatea, citiți cu atenție secțiunea "Instrucțiuni de siguranţă de bază", precum şi toate celelalte instrucţiuni de siguranţă incluse în document care sunt specifice procedurilor de lucru.

Producătorul îşi rezervă dreptul de a modifica datele tehnice fără notificare prealabilă. Distribuitorul dumneavoastră Endress+Hauser vă va aduce la cunoştinţă informaţiile curente şi actualizările la aceste instrucţiuni.

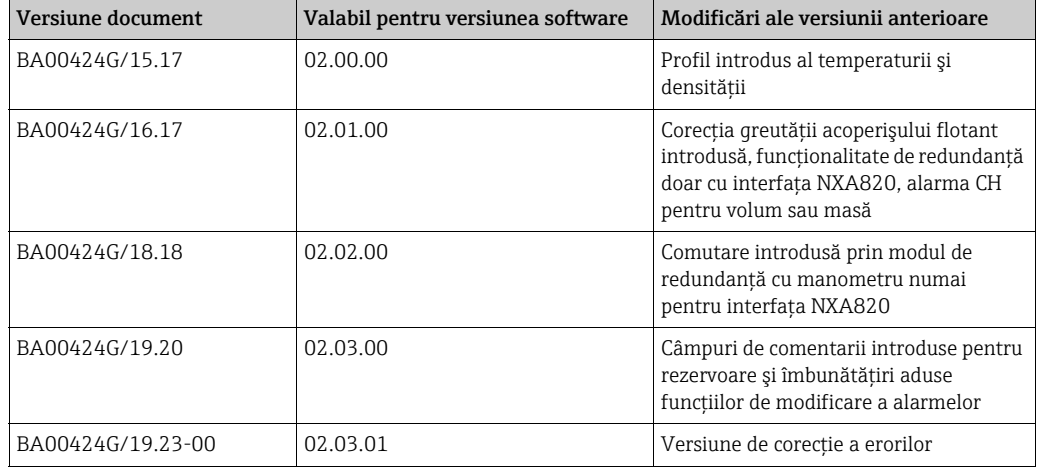

# Istoricul modificărilor

# **Cuprins**

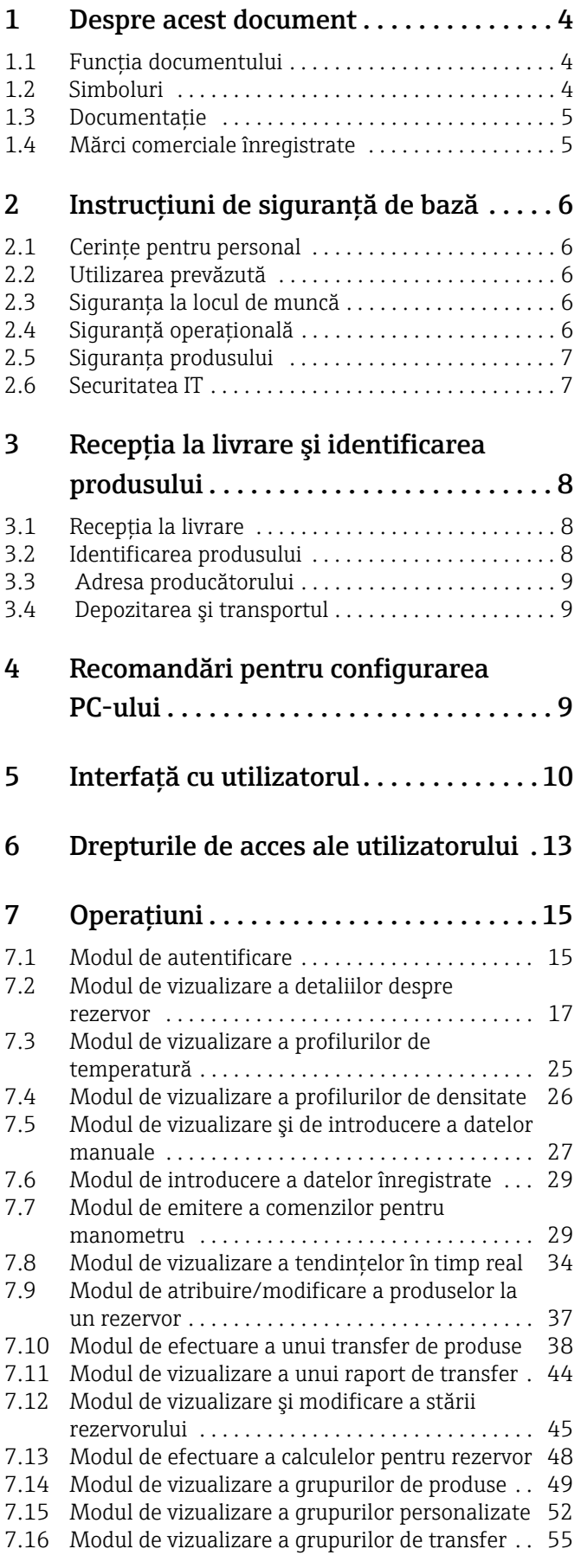

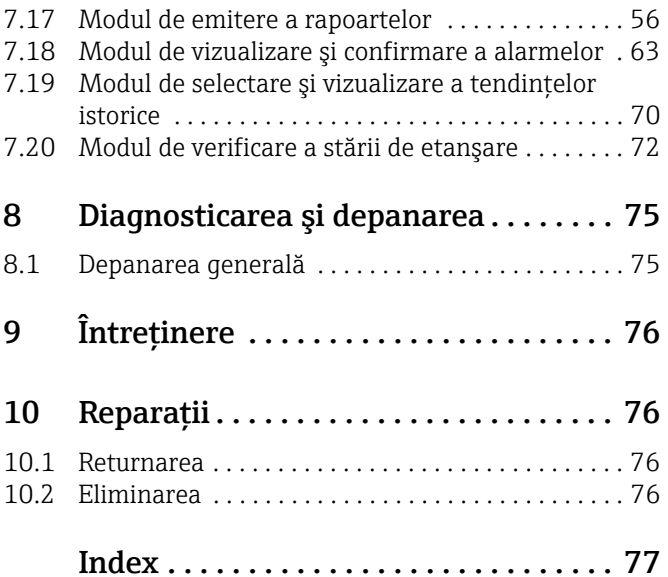

# <span id="page-3-0"></span>1 Despre acest document

# <span id="page-3-1"></span>1.1 Funcția documentului

Acest manual ar trebui să sprijine personalul care lucrează în mod regulat cu sistemul de măsurare şi control al nivelului din rezervoare în înţelegerea sarcinilor posibile pe care trebuie să le îndeplinească şi ar trebui să servească ca o enciclopedie pentru acele sarcini. În afară de cunoştinţele de bază în operarea PC-ului, nu este necesară nicio pregătire specială pentru a efectua operaţiunile sistemului de măsurare şi control al nivelului din rezervoare. Cu toate acestea, se recomandă efectuarea unui curs de formare privind sistemul Endress+Hauser.

# <span id="page-3-2"></span>1.2 Simboluri

### 1.2.1 Simboluri de siguranţă

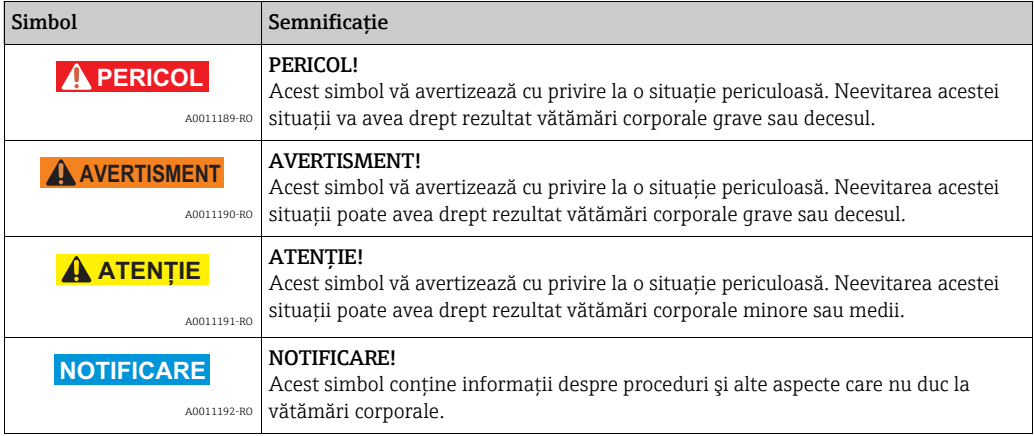

### 1.2.2 Simboluri electrice

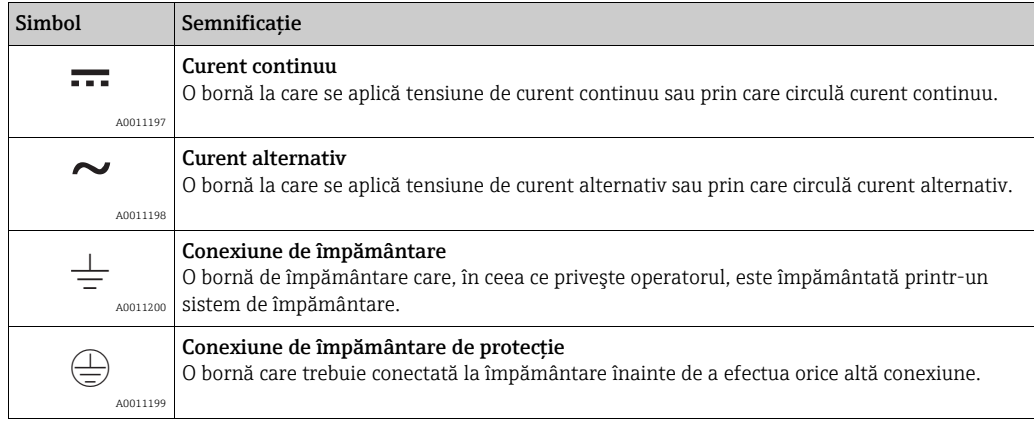

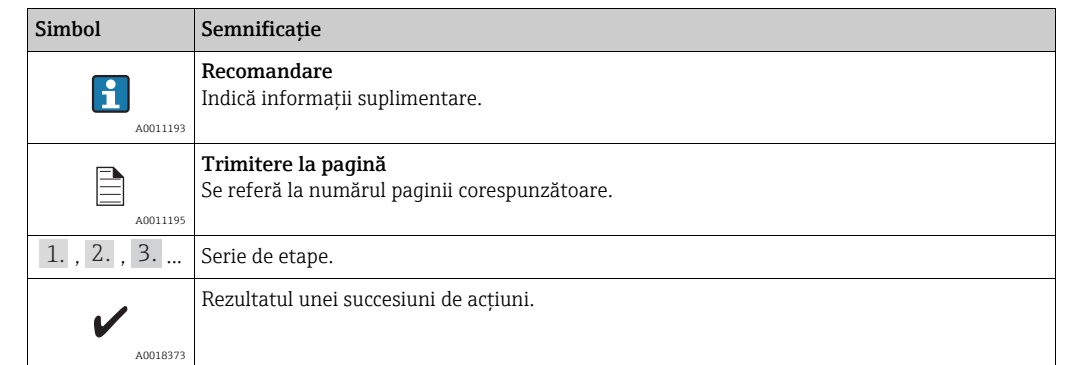

#### 1.2.3 Simboluri pentru anumite tipuri de informaţii

### 1.2.4 Simboluri din grafice

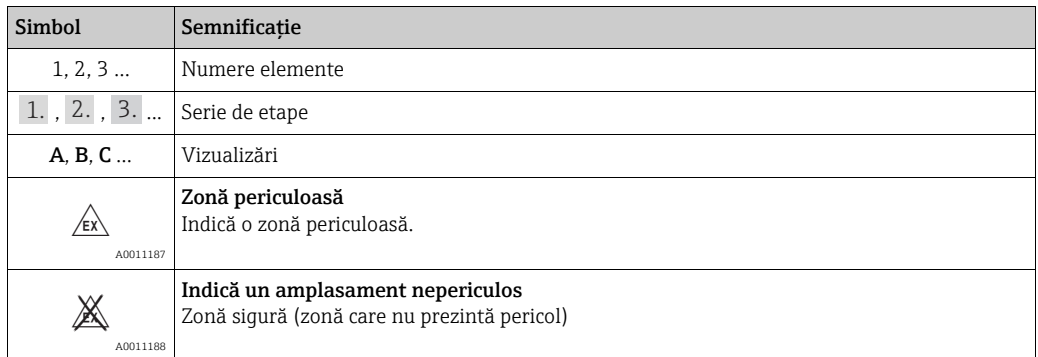

### <span id="page-4-0"></span>1.3 Documentaţie

Următoarele tipuri de documentaţii sunt disponibile în secţiunea Downloads a site-ului Endress+Hauser: www.endress.com/downloads

Pentru o prezentare generală a domeniului documentaţiei tehnice asociate, consultaţi  $\mathbf{f}$ următoarele:

•*W@M Device Viewer:* www.endress.com/deviceviewer - Introduceţi numărul de serie de pe plăcuţa de identificare

•*Aplicaţia Endress+Hauser Operations*: Introduceţi numărul de serie de pe plăcuţa de identificare sau scanaţi codul matricei de pe plăcuţa de identificare

### <span id="page-4-1"></span>1.4 Mărci comerciale înregistrate

Microsoft®, Windows® şi Internet Explorer® Mărci comerciale înregistrate ale Microsoft Corporation

ModbusTM Modbus este o marcă comercială înregistrată a Schneider Electric SUA, Inc.

Java® Marcă comercială înregistrată a Oracle® Corporation

Mozilla® Firefox® Marcă comercială înregistrată a Mozilla Foundation

# <span id="page-5-0"></span>2 Instructiuni de sigurantă de bază

## <span id="page-5-1"></span>2.1 Cerinţe pentru personal

Membrii de personal responsabili de instalare, punere în functiune, diagnosticări și întretinere trebuie să îndeplinească următoarele cerinte:

- Specialişti calificaţi şi instruiţi: trebuie să deţină o calificare corespunzătoare pentru această functie și activitate specifică
- Să fie autorizaţi de către proprietarul sau operatorul unităţii
- Să fie familiarizat cu reglementările federale sau naţionale
- Înainte de a începe activitatea, să citească şi să încerce să înţeleagă instrucţiunile din manual și din documentația suplimentară, precum și certificatele (în funcție de aplicație)
- Să urmeze instrucţiunile şi să respecte condiţiile de bază

Personalul de exploatare trebuie să îndeplinească următoarele cerinţe:

- Este instruit şi autorizat în conformitate cu cerinţele sarcinii de către proprietarul/ operatorul unității
- Să urmeze indicatiile din prezentele instructiuni de operare

# <span id="page-5-2"></span>2.2 Utilizarea prevăzută

### 2.2.1 Domeniu de utilizare

Tankvision este un sistem dedicat de gestionare a inventarului de rezervoare. Componente:

- Scaner de rezervor Tankvision NXA820 scanează parametrii de la manometrele pentru rezervoare şi efectuează calcule pentru rezervoare
- Concentrator de date Tankvision NXA821 rezumă datele provenite din diverse scanere pentru rezervoare NXA820
- Conexiune gazdă Tankvision NXA822 furnizează date către sistemele gazdă (cum ar fi PLC sau DCS) prin intermediul protocolului Modbus

Componentele menţionate mai sus sunt operate printr-un browser web standard. Nu necesită niciun software proprietar. Tankvision se bazează pe o arhitectură distribuită pe o rețea locală (LAN). Datorită structurii modulare, poate fi ajustat pentru orice aplicație. Este ideal pentru ferme mici având doar câteva rezervoare, dar şi pentru rafinării mari cu sute de rezervoare.

# <span id="page-5-3"></span>2.3 Siguranta la locul de muncă

Pentru interventiile asupra dispozitivului și lucrul cu dispozitivul:

- Purtaţi echipamentul individual de protecţie necesar în conformitate cu reglementările federale/naţionale.
- Înainte de a conecta dispozitivul, deconectaţi tensiunea de alimentare.

# <span id="page-5-4"></span>2.4 Sigurantă operatională

Risc de rănire!

- Utilizaţi dispozitivul numai dacă acesta are o stare tehnică corespunzătoare, fără erori şi defectiuni.
- Operatorul este responsabil pentru funcţionarea fără interferenţe a dispozitivului.

#### Modificarea dispozitivului

Modificarea neautorizată a dispozitivului nu este permisă şi poate duce la pericole care nu pot fi prevăzute!

• Dacă totuşi sunt necesare modificări, consultaţi-vă cu producătorul.

Reparatii

Pentru a garanta siguranta operatională continuă și fiabilitatea:

- Efectuaţi reparaţii ale dispozitivului numai dacă acestea sunt permise în mod expres.
- Respectaţi reglementările federale/naţionale care se referă la repararea unui dispozitiv electric.
- Utilizaţi numai piese de schimb şi accesorii originale.

# <span id="page-6-0"></span>2.5 Siguranţa produsului

Dispozitivul de măsurare este proiectat în conformitate cu buna practică tehnologică pentru a respecta cele mai recente cerinte de sigurantă; acesta a fost testat, iar la ieșirea din fabrică, starea acestuia asigura funcționarea în condiții de siguranță. Acesta îndeplinește standardele de sigurantă și cerintele legale generale. De asemenea, acesta este în conformitate cu directivele CE mentionate în declaratia de conformitate CE specifică dispozitivului.

Endress+Hauser confirmă acest fapt prin aplicarea marcajului CE pe dispozitiv. În plus, dispozitivul îndeplinește cerintele legale ale reglementărilor aplicabile din Regatul Unit (instrumente legale). Acestea sunt enumerate în declaratia de conformitate UKCA împreună cu standardele indicate.

Selectând opțiunea de comandă pentru marcajul UKCA, Endress+Hauser confirmă o evaluare şi testare reuşite ale dispozitivului prin fixarea marcajului UKCA.

Adresă de contact Endress+Hauser Regatul Unit:

• Endress+Hauser Ltd. Floats Road Manchester M23 9NF Regatul Unit www.uk.endress.com

#### 2.5.1 Grad de protecție

- IP20 (conform IEC/EN 60529)
- IK06 (conform IEC/EN 62262)

### <span id="page-6-1"></span>2.6 Securitatea IT

Furnizăm o garanție numai dacă dispozitivul este instalat și utilizat conform descrierii din instructiunile de operare. Dispozitivul este echipat cu mecanisme de securitate pentru protecție împotriva oricăror modificări accidentale ale setărilor dispozitivului.

Măsurile de securitate IT în conformitate cu standardele de securitate ale operatorilor şi concepute pentru a asigura protecţie suplimentară pentru dispozitiv şi transferul datelor de pe dispozitiv trebuie să fie implementate chiar de operatori.

Endress+Hauser poate fi contactat pentru a furniza asistenţă la efectuarea acestei activităţi.

# <span id="page-7-0"></span>3 Receptia la livrare și identificarea produsului

# <span id="page-7-1"></span>3.1 Recepţia la livrare

La primirea produselor, verificati următoarele aspecte:

- Sunt codurile de comandă de pe nota de livrare identice cu cele de pe eticheta autocolantă a produsului?
- Bunurile sunt intacte?
- Datele de pe plăcuţa de identificare corespund cu informaţiile de comandă de pe nota de livrare?
- Dacă este necesar (consultaţi plăcuţa de identificare): sunt incluse instrucţiunile de siguranţă (XA)?

Dacă nu se îndeplineşte una dintre aceste condiţii, contactaţi centrul de vânzări I۰ Endress+Hauser de la nivel local.

# 3.1.1 Conţinut de livrare

- Tankvision
- Manşoane pentru instalarea pe un cablu de alimentare cu energie electrică
- Instrucţiuni de instalare BA00340G/00
- CD-ROM cu documentatia

# <span id="page-7-2"></span>3.2 Identificarea produsului

Următoarele optiuni sunt disponibile pentru identificare:

- Specificaţiile de pe plăcuţa de identificare
- Codul de comandă extins cu evidenţierea caracteristicilor dispozitivului pe nota de livrare
- *W@M Device Viewer:* Introduceţi numărul de serie de pe plăcuţa de identificare www.endress.com/deviceviewer
- Aplicaţia Endress+Hauser Operations: Introduceţi numărul de serie de pe plăcuţa de identificare sau scanaţi codul matricei de pe plăcuţa de identificare

#### Plăcuţă de identificare

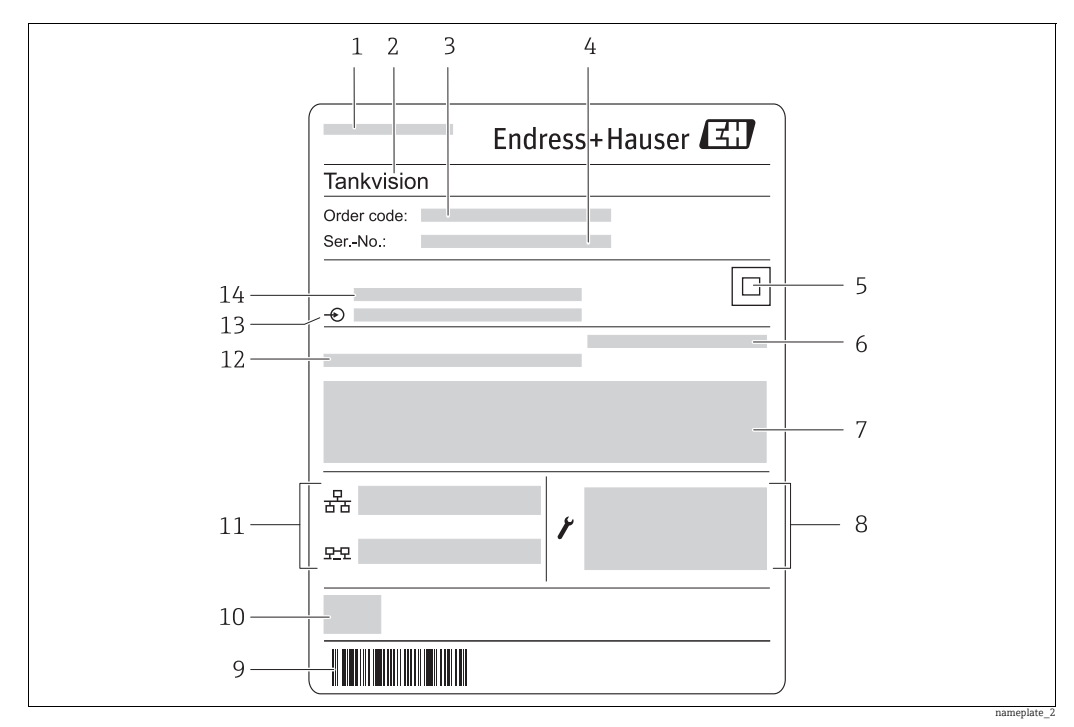

- *1 Adresa producătorului*
- *2 Nume dispozitiv*
- *3 Cod de comandă*
- *4 Număr de serie (Nr. ser.)*
- *5 Cod matrice de date 6 Grad de protecţie*
- *7 Certificat şi date relevante pentru omologare*
- *8 Date tehnice ale portului de serviciu LAN*
- *9 Cod de bare*
- *10 Marcaj CE 11 Adresa MAC a portului LAN de sistem şi a portului LAN de sincronizare*
- *12 Temperatură ambiantă permisă*
- *13 Tip de comunicaţie Fieldbus (numai pentru scanerul de rezervor NXA820)*
- *14 Tensiune de alimentare*

# <span id="page-8-0"></span>3.3 Adresa producătorului

Endress+Hauser SE+Co. KG Hauptstraße 1 79689 Maulburg, Germania Locul fabricației: consultați plăcuța de identificare.

# <span id="page-8-1"></span>3.4 Depozitarea şi transportul

Ambalaţi instrumentul de măsurare astfel încât să fie protejat împotriva impactului pentru depozitare și transport. Materialul original de ambalare oferă protecția optimă pentru acest lucru.

Temperatură de depozitare permisă: între –40 şi +85 °C (între –40 °F şi +185 °F).

# <span id="page-8-2"></span>4 Recomandări pentru configurarea PC-ului

Cu toate browserele web disponibile pe piaţă, este posibil să accesaţi serverul web Tankvision. Cu toate acestea, paginile sunt optimizate pentru Microsoft Internet Explorer (versiunile acceptate IE9, IE10 şi IE11 – Mod compatibilitate).

Paginile interfeţei cu utilizatorul sunt optimizate pentru o rezoluţie a ecranului de 1280 x 1024 (sau mai mare).

# <span id="page-9-0"></span>5 Interfaţă cu utilizatorul

Tankvision oferă o interfaţă cu utilizatorul intuitivă, permiţând utilizatorului să navigheze rapid prin sistem. Următoarele secțiuni ilustrează diverse părți ale interfeței cu utilizatorul Tankvision şi modul lor de utilizare.

#### Pagina de pornire

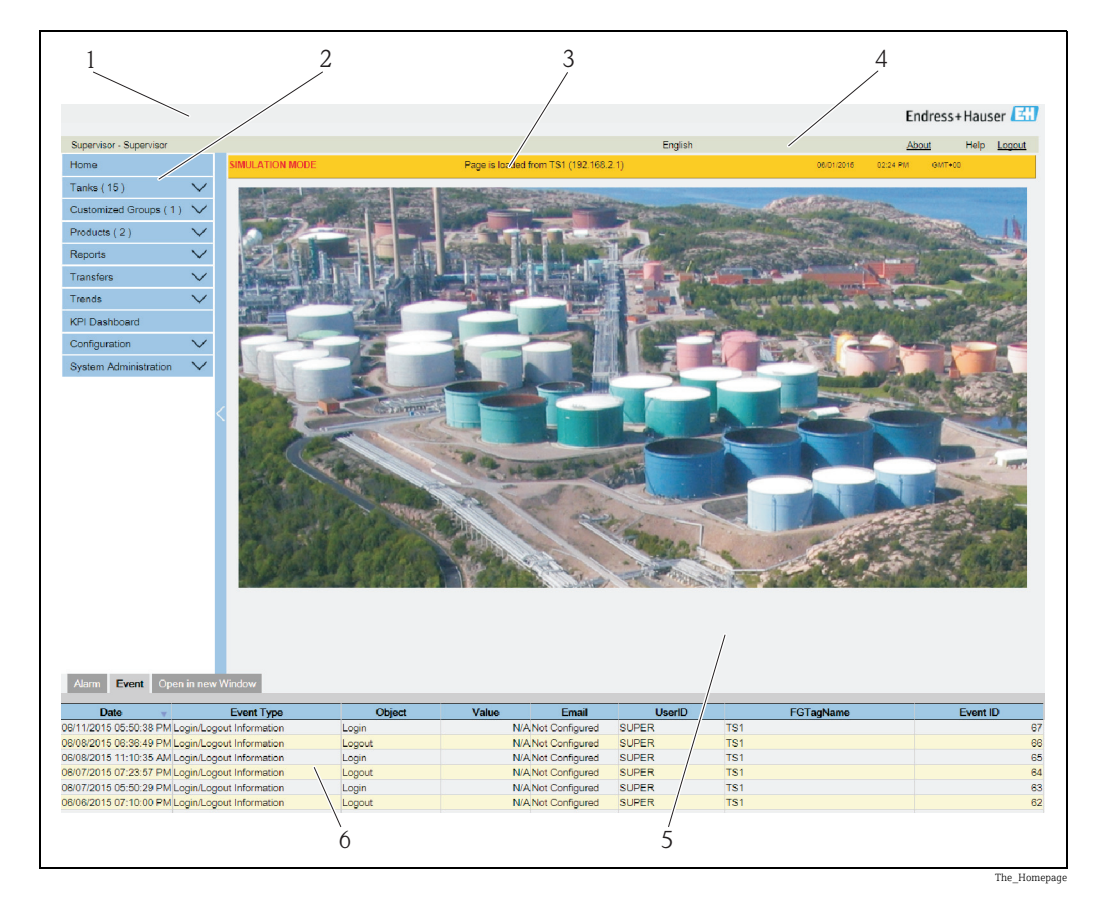

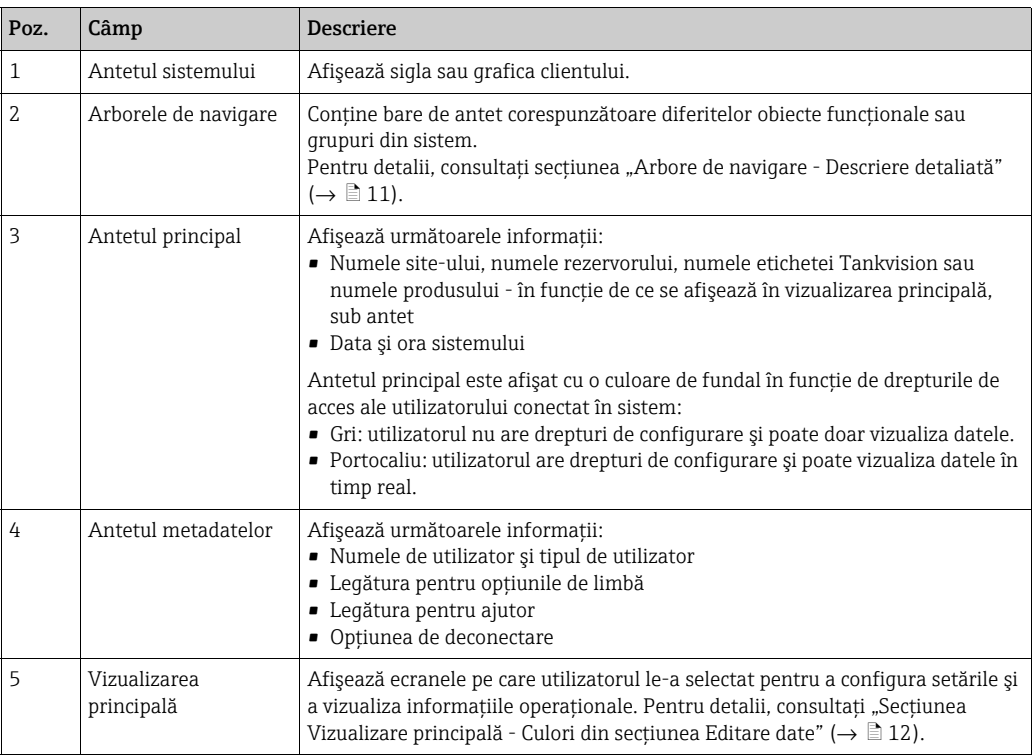

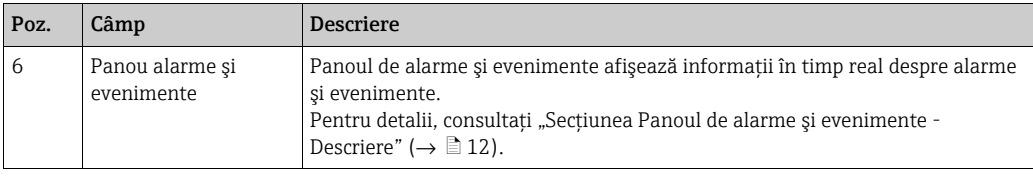

#### <span id="page-10-0"></span>Arbore de navigare - Descriere detaliată

Arborele de navigare este afişat pe partea stângă a ecranului. De obicei, arborele de navigare îi permite utilizatorului să parcurgă rezervoarele. Imaginea arborelui de navigare extins este următoarea:

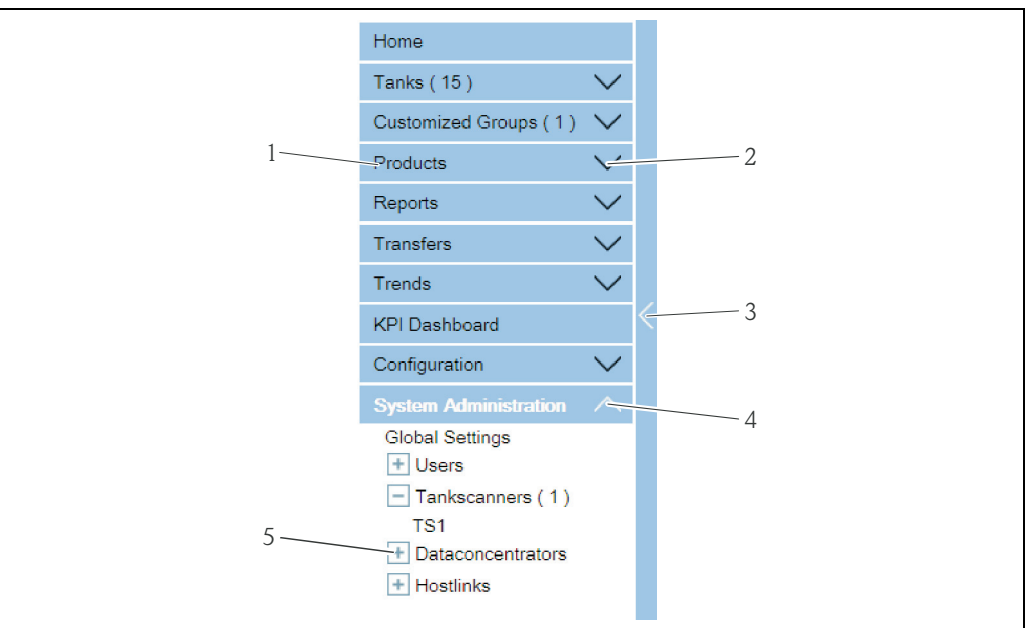

Navigation\_Tree\_Detailed\_E

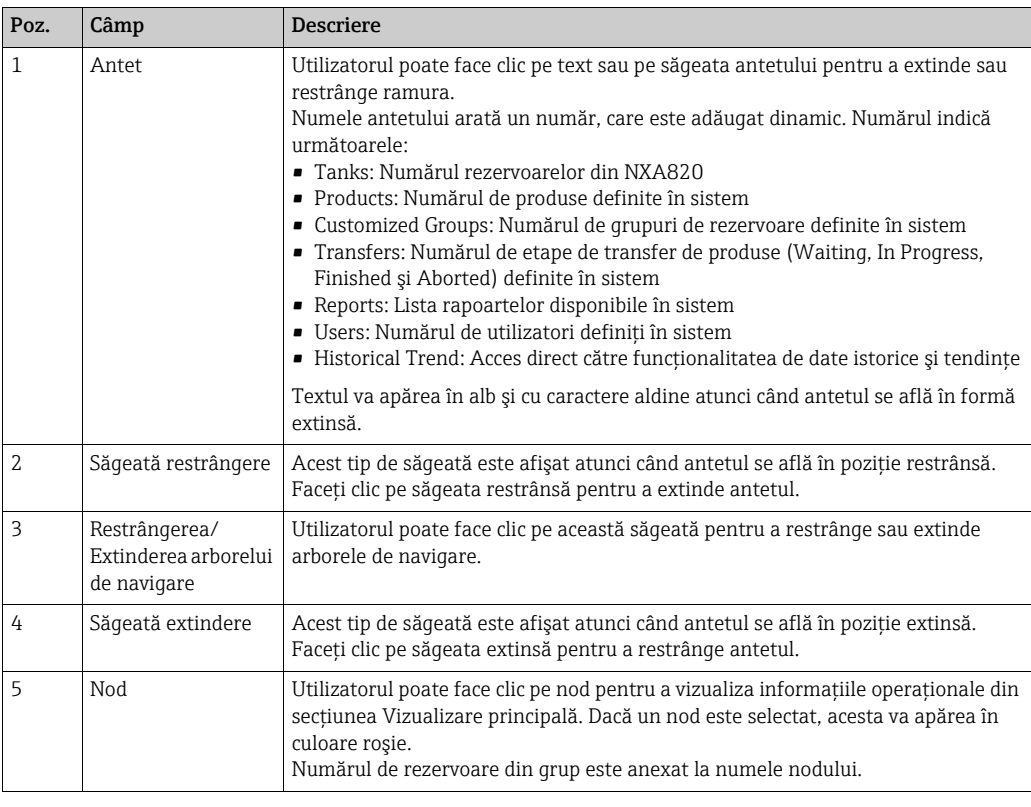

#### <span id="page-11-0"></span>Secţiunea Vizualizare principală - Culori în zona Editare date

Sistemul afişează diverse culori în zona de editare a datelor, în funcție de drepturile de acces ale utilizatorului:

1. Dacă utilizatorul are drepturi de acces, zona de editare a datelor prezintă un fundal gri deschis şi galben deschis pe rândurile alternative. Butonul Submit pentru salvarea setărilor este activat.

| <b>Tank Capacity Table Summary:</b> |                            |                                                |                         |
|-------------------------------------|----------------------------|------------------------------------------------|-------------------------|
| Sump & Pipeline Volume:             | $+0.000$<br>m <sup>3</sup> | <b>TCT Level Type:</b>                         | Innage                  |
| Maximum Tank Capacity:              | $+0.000$ m <sup>3</sup>    | Minimum pump-able volume:                      | $+0.000$ m <sup>3</sup> |
| Volume Calculation Method:          | Raw                        | Number of Straps:                              | $\overline{2}$          |
| Sub Table Present:                  | <b>No</b>                  | Water Table Present:                           | <b>No</b>               |
| Product Density for FRA:            | $+0.0$ kg/m <sup>3</sup>   | <b>Volumetric Floating Roof</b><br>Correction: | $+0.000$ m <sup>3</sup> |
| Heel Volume:                        | $+0.000m^3$                | Get TCT file                                   |                         |
| Static Pressure Table Present:      | <b>No</b>                  | Show TCT file                                  |                         |
|                                     |                            |                                                | Submit                  |

NXA82x\_Tank-Capacity-Table-Summary

2. Dacă utilizatorul nu are drepturi de acces, zona de editare a datelor prezintă un fundal gri deschis şi gri închis pe rândurile alternative. Butonul Submit pentru salvarea setărilor este dezactivat.

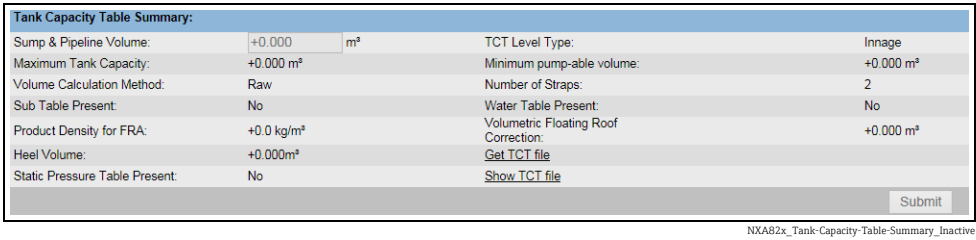

#### <span id="page-11-1"></span>Panoul de alarme şi evenimente - Descriere

Panoul de alarme şi evenimente afişează informaţiile despre alarmă şi eveniment, generate dinamic de sistem. Sunt afişate 200 de evenimente.

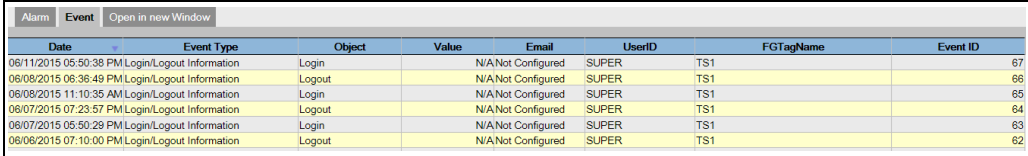

Evenimente (Prezentare generală)

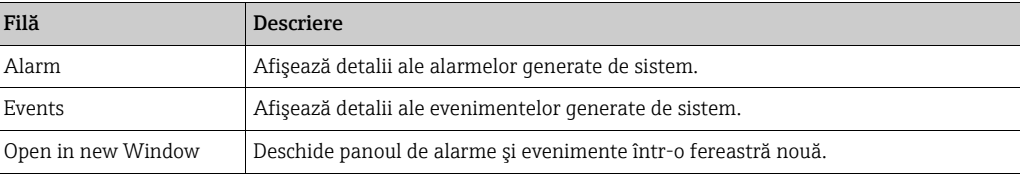

# <span id="page-12-0"></span>6 Drepturile de acces ale utilizatorului

Sistemul Tankvision are un mecanism de autentificare încorporat pentru a preveni accesul neautorizat. Sistemul identifică utilizatorul printr-un nume de autentificare şi o parolă unice. Sistemul înregistrează toate activităţile efectuate de fiecare utilizator şi permite doar conectarea simultană a unui număr specific de utilizatori din fiecare tip de utilizator. Acest lucru poate fi configurat în setările sistemului de către o entitate autorizată. Fiecare unitate Tankvision are opţiunea de a restricţiona datele drepturilor de acces ale utilizatorului pentru utilizare locală în cadrul unităţii sau de a activa datele drepturilor de acces ale utilizatorului pentru unitatea centrală Tankvision, permiţând astfel utilizatorului să acceseze toate unităţile configurate la unitatea centrală Tankvision.

Toată functionalitatea descrisă în acest manual se bazează pe setările implicite pentru Æ rolul de "Operator". Operatorului nu i se permite să efectueze modificări asupra drepturilor de acces ale utilizatorului.

În cazul în care persoanei cu rol de "Operator" îi este permis să efectueze alte operații decât cele specificate în setările implicite, consultati "Descrierea functiilor instrumentului" - BA00339F/00/EN.

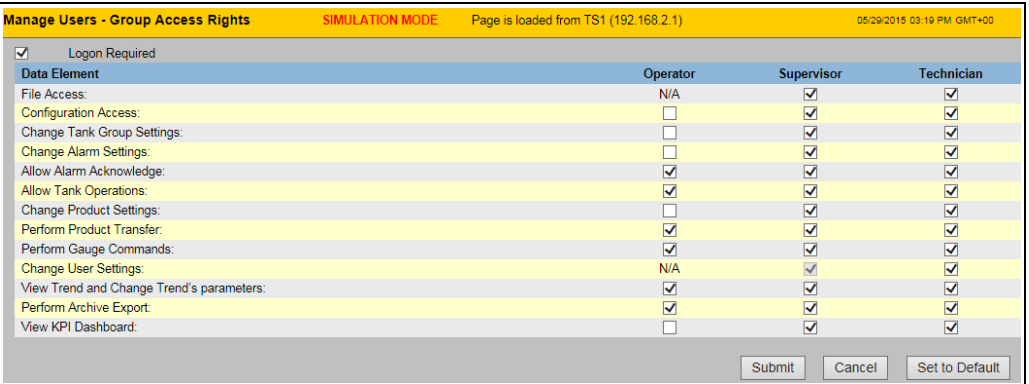

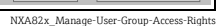

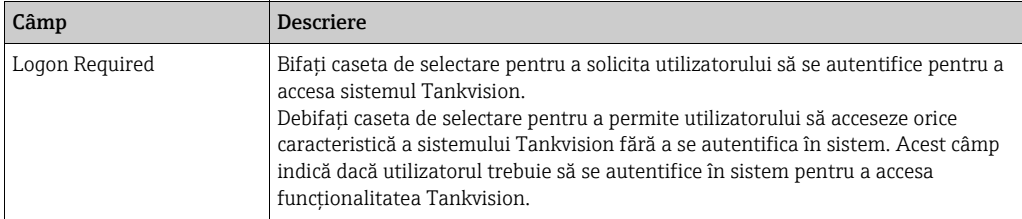

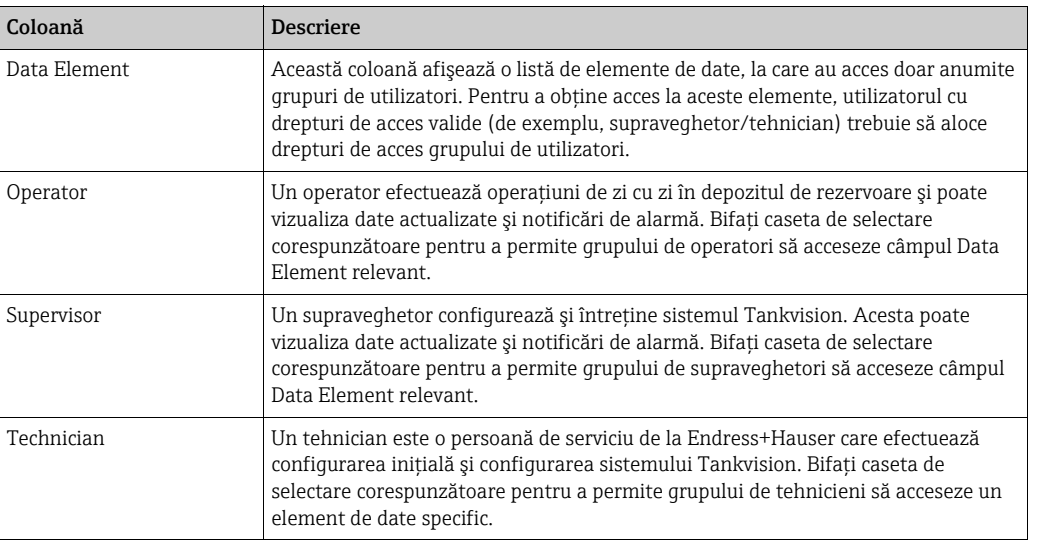

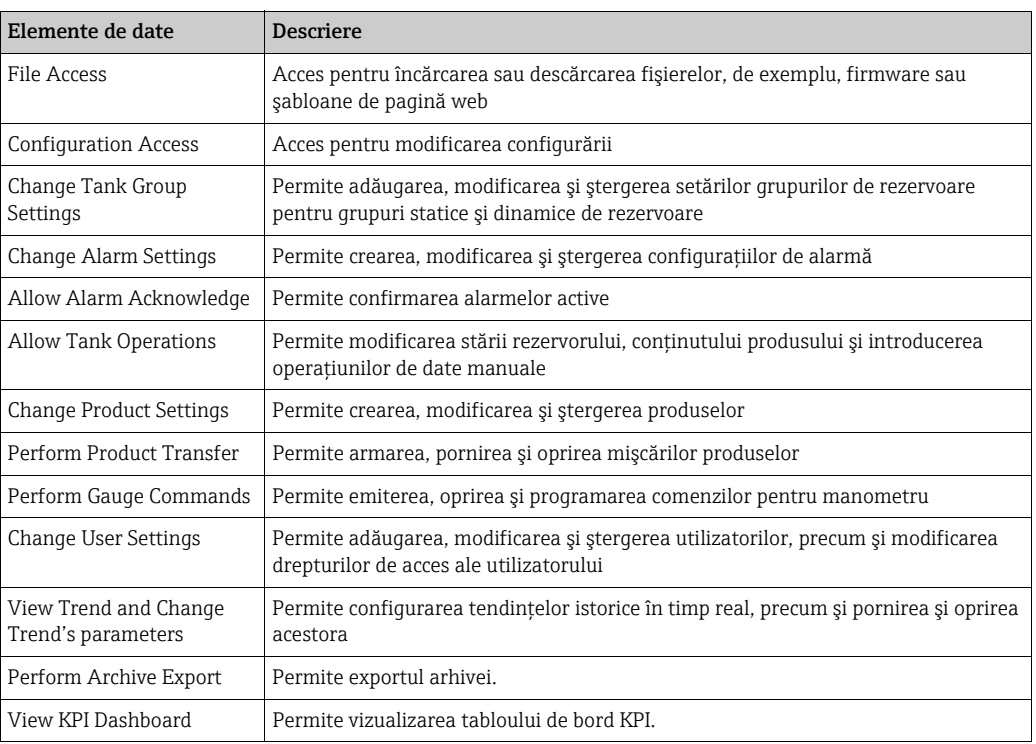

# <span id="page-14-0"></span>7 Operatiuni

# <span id="page-14-1"></span>7.1 Modul de autentificare

Operatiunile descrise mai jos pot fi efectuate cu drepturile implicite de acces ale utilizatorului pentru un operator ("[Drepturile de acces ale utilizatorului"](#page-12-0),  $\rightarrow \Box$  [13\)](#page-12-0).

Interfaţa cu utilizatorul este accesibilă prin browsere web standard, iar browserul web recomandat este Microsoft Internet Explorer.

- 1. Deschideți o fereastră a browser-ului (în funcție de configurarea PC-ului, acest punct poate fi omis deoarece deschiderea unei ferestre browser este configurată pentru a porni automat şi nu poate fi închisă fără drepturile de acces ale PC-ului).
- 2. Introduceți adresa IP Adresele IP sunt specifice pentru fiecare unitate Tankvision din sistem (exemplu de adresă IP: 192.168.2.1). În functie de configuratia browser-ului, acest punct poate fi omis, deoarece este recomandat să selectaţi adresa IP a Tankvision ca pagină de pornire care se deschide automat atunci când browser-ul porneşte.
- $_3$ ] Interfața cu utilizatorul se deschide și este gata pentru operare. În mod implicit, nu este necesară autentificarea la livrarea unităţii Tankvision. În acest caz, drepturile implicite de acces ale utilizatorului sunt setate ca Operator. Se deschid următoarele ecrane:

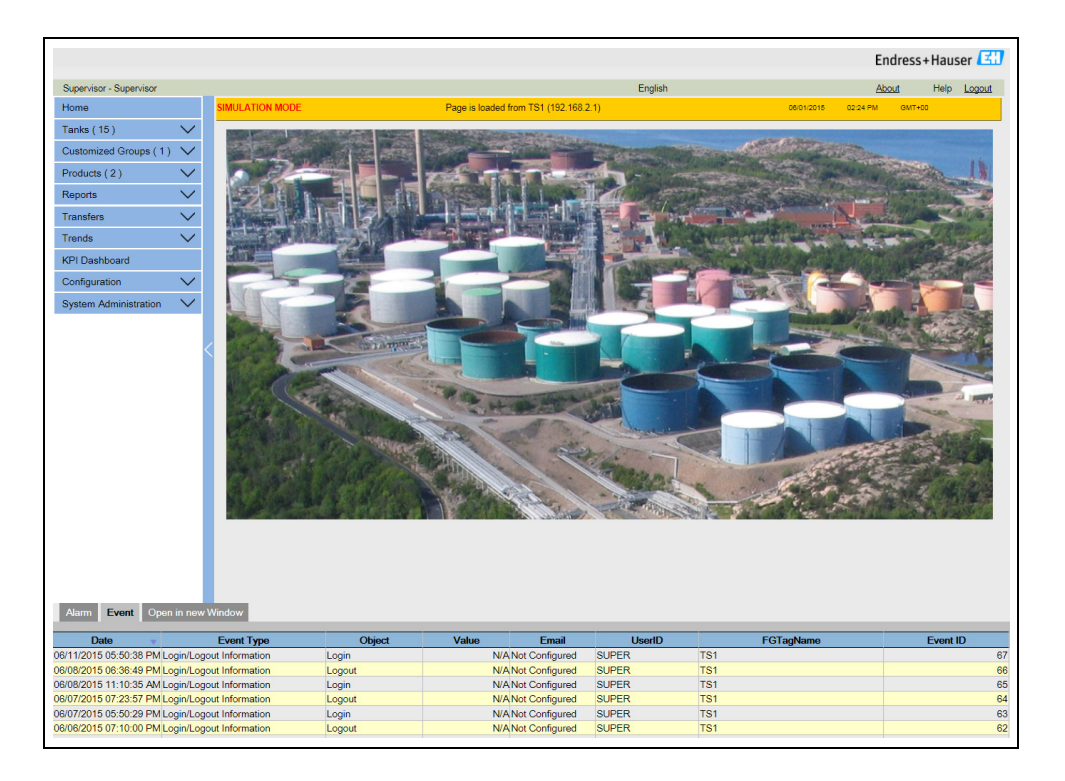

Dacă se selectează Logon required în drepturile de acces ale utilizatorului (selecție efectuată în timpul punerii în funcţiune de către supraveghetor), următorul ecran se deschide înaintea celor de mai sus:

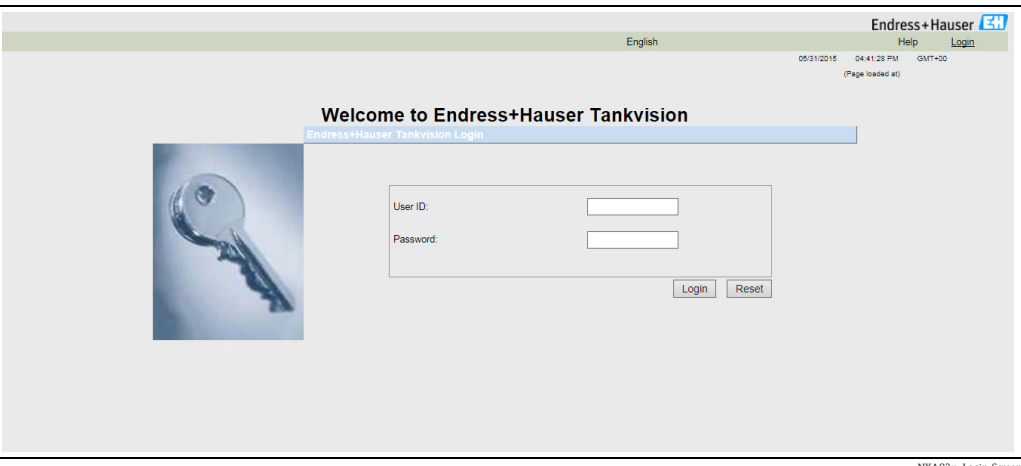

B2x\_Login-S

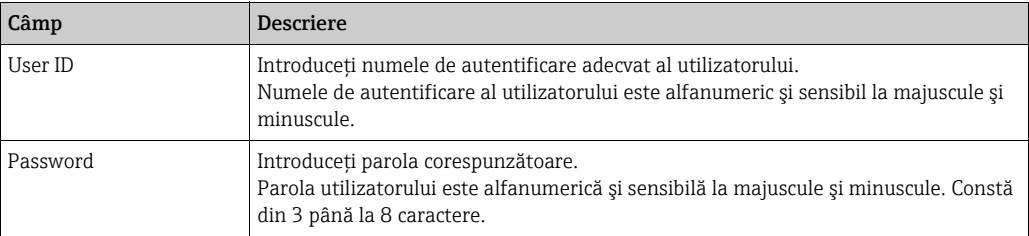

ID-ul utilizatorului şi parola asociată sunt create în timpul punerii în funcţiune. Valoare implicită din fabrică:

- ID utilizator: Oper
- Parolă: Oper

# <span id="page-16-0"></span>7.2 Modul de vizualizare a detaliilor despre rezervor

Operaţiunile descrise mai jos pot fi efectuate cu drepturile implicite de acces ale utilizatorului pentru un operator ("[Drepturile de acces ale utilizatorului"](#page-12-0),  $\rightarrow \Box$  [13\)](#page-12-0).

Fila General Details afişează dinamic cele mai importante date ale rezervorului.

#### Pentru a vizualiza fila General Details

1. Pe ecranul Tank Details, faceți clic pe fila Tank Details. Tankvision afişează următorul ecran:

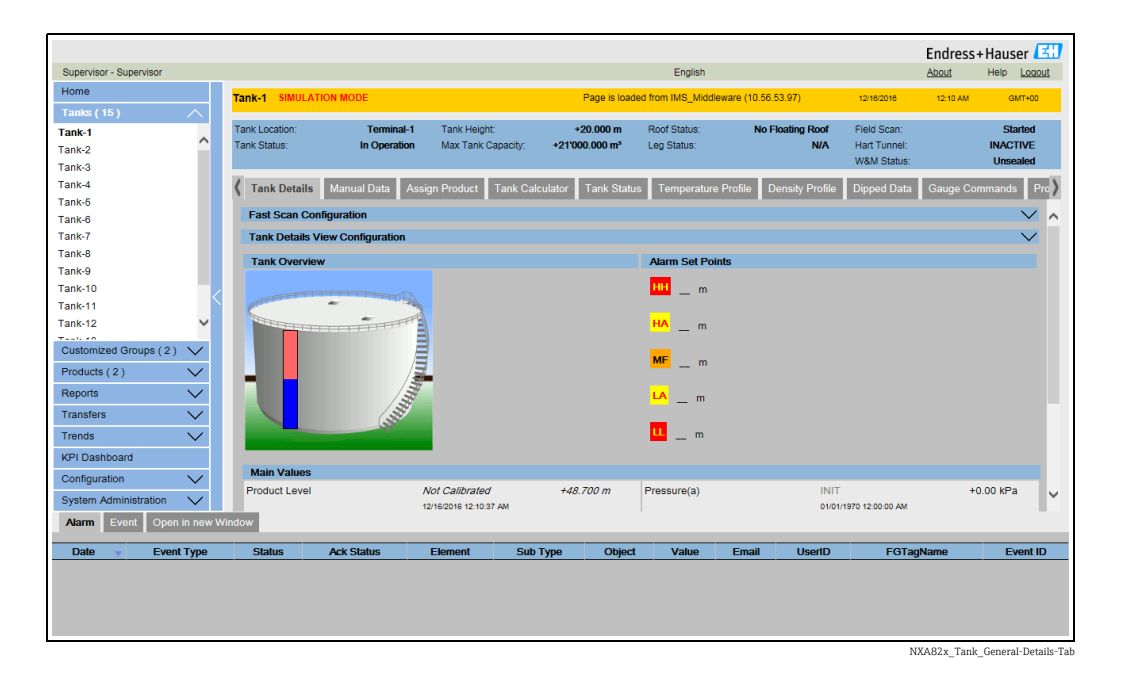

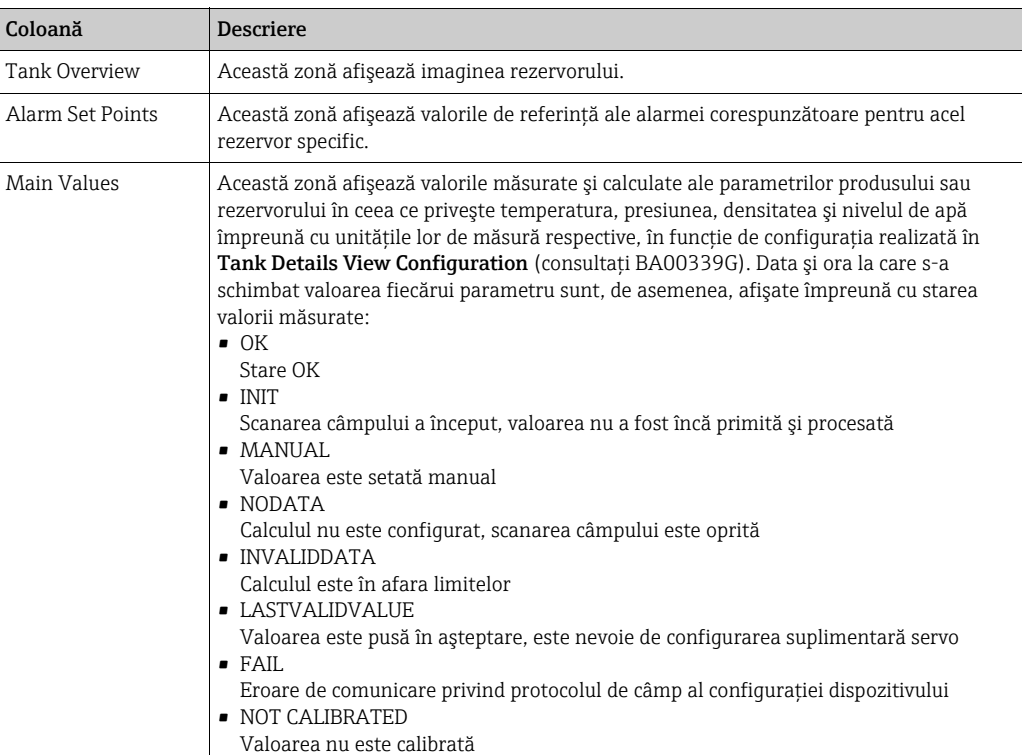

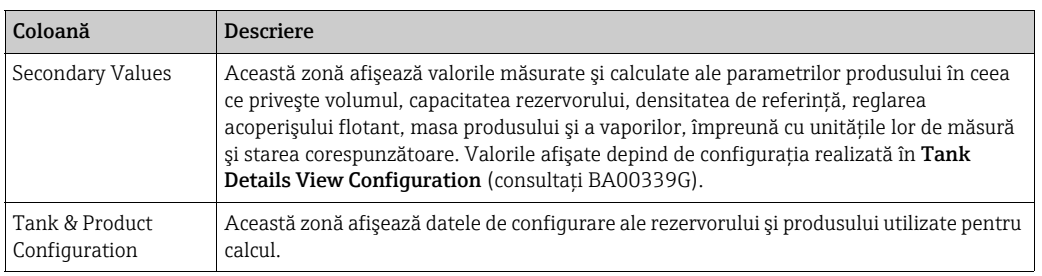

### 7.2.1 Coduri de eroare şi de stare pentru comunicaţia Modbus

#### Eroare manometru NMS5

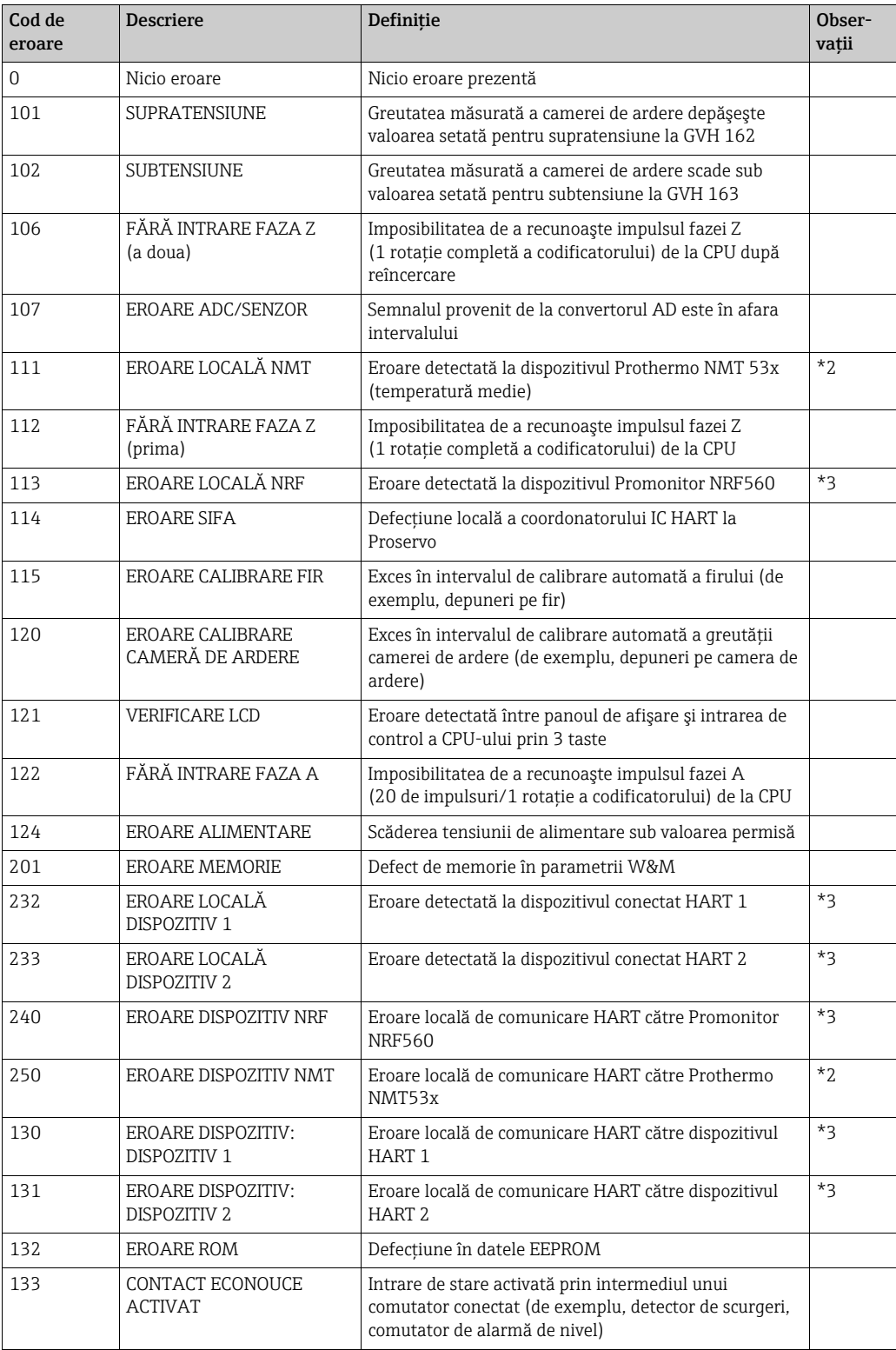

*Observaţii*

\*2 Cod de eroare disponibil doar când Prothermo NMT53x sau sonda de temperatură RTD SPOT cu 3 fire sunt conectate.

\*3 Cod de eroare disponibil doar când Promonitor NRF560 sau dispozitivul HART 1/2 sunt conectate.

#### Stare manometru NMS5

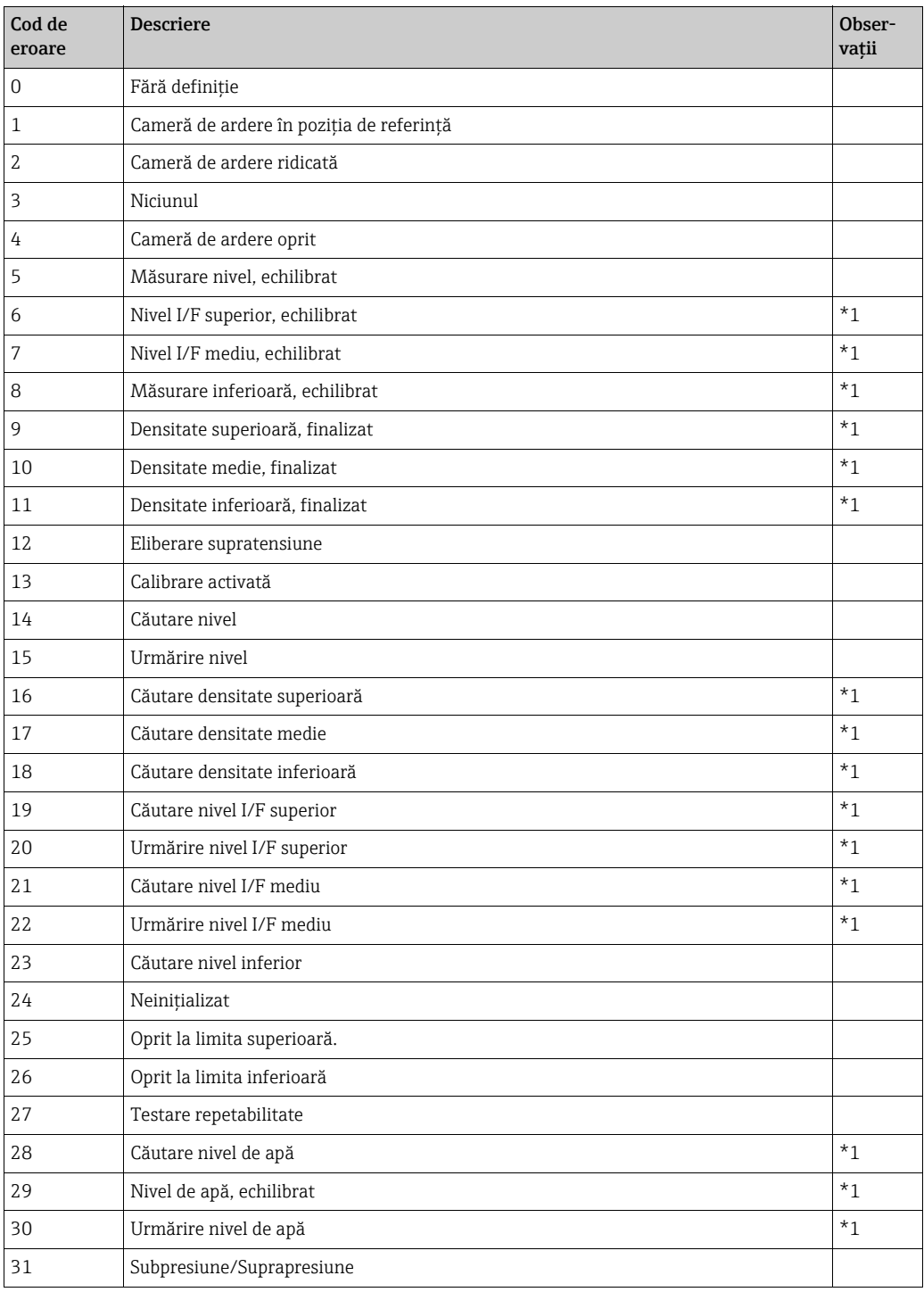

#### *Observaţii*

\*1 Stare disponibilă atunci când Proservo NMS53x este implementat cu funcţionalitatea de măsurare a interfeţei şi densităţii.

Pentru NRF590 nu sunt disponibile nici coduri de stare, nici coduri de eroare. Valorile pentru erorile manometrului/starea manometrului sunt setate la 0, iar starea INIT este afişată pentru a indica faptul că datele sunt nevalide.

# 7.2.2 Coduri de eroare şi de stare V1

#### Coduri de eroare NMS5

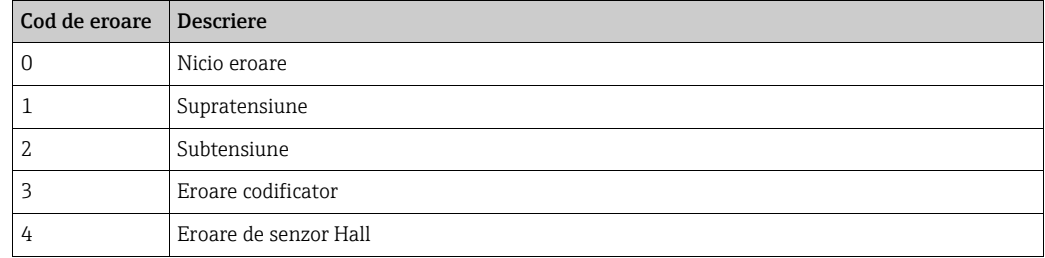

#### Coduri de stare NMS5

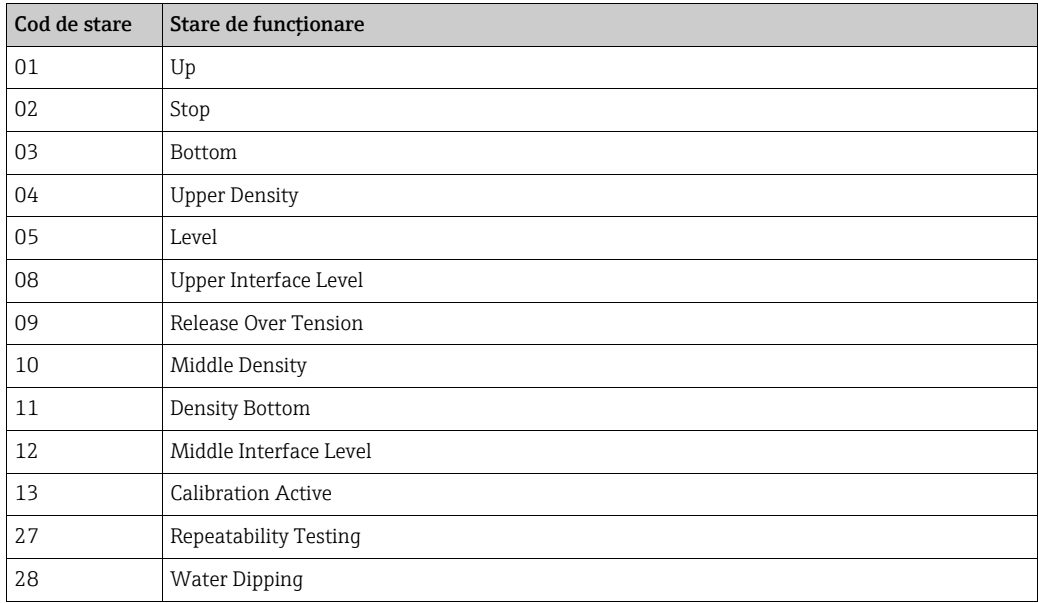

### 7.2.3 Coduri de stare WM550

Cu WM550, starea este transferată sub formă de biţi codificaţi. În Tankvision, această secvență de biți este afișată ca un număr zecimal care trebuie transformat în biți pentru a fi interpretat. $1$ )

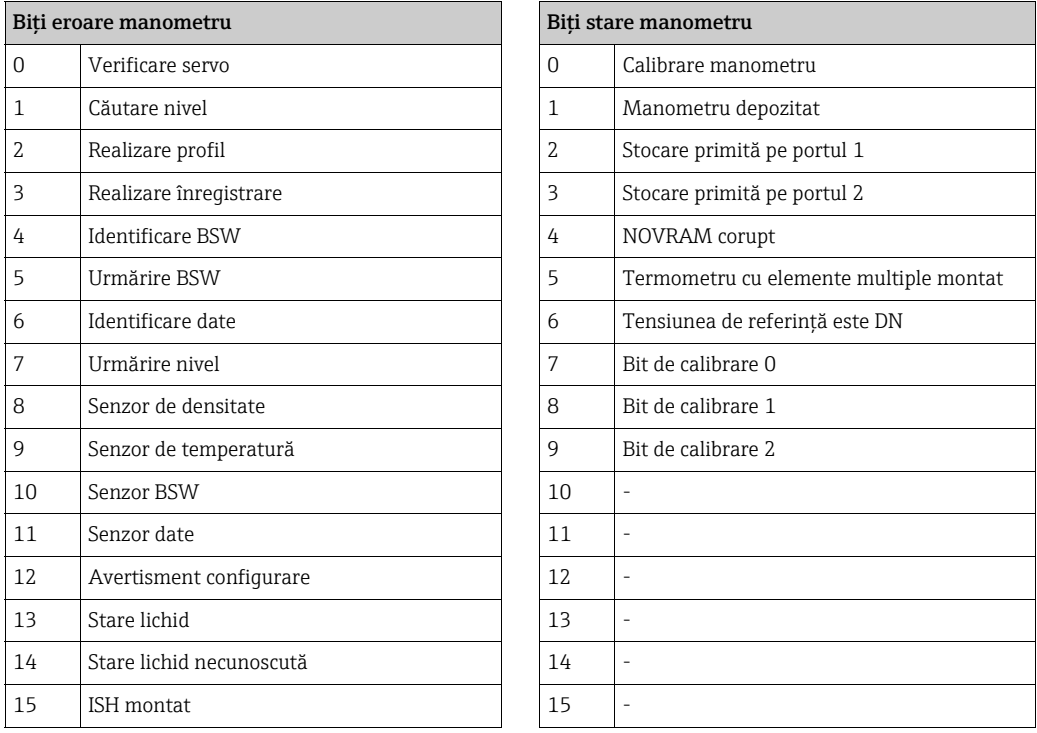

#### Eroare manometru de la NRF590 şi NMS5

#### Monitor lateral pentru rezervor NRF590 (Sarcină 2, 3, 4, 5, 9, 11, 27, 28, 30, 31, 36, 37, 38)

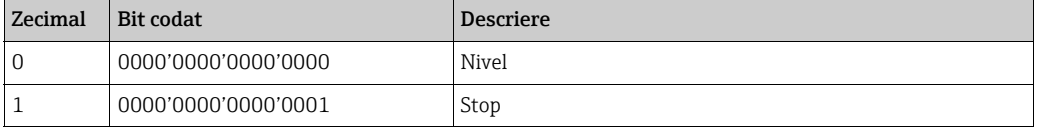

#### Proservo NMS5 (Sarcină 2, 3, 4, 5, 9, 11, 27, 28, 30, 31)

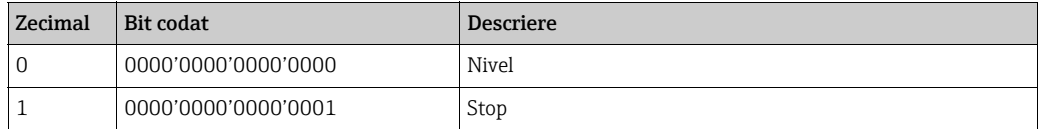

<sup>1)</sup> Pentru a traduce numărul zecimal din câmpul pentru starea manometrului/erorile manometrului în număr binar, puteţi folosi următorul formular în Excel (modificaţi A1 la câmpul în care este scris numărul zecimal):

<sup>=</sup>RIGHT(SUMPRODUCT(INT(MOD(A1/2^(ROW(16:30)-1),2))\*10^(ROW(1:15)-1))&TEXT(SUMPRODUCT(INT(MOD(A1/2^(ROW(1:15)-  $1),2$ ))\* $10^(ROW(1:15)-1)$ ),REPT("0",15)),INT(LN(A1)/LN(2))+1)

| Zecimal | Bit codat           | <b>Descriere</b>                                                                                      |  |
|---------|---------------------|----------------------------------------------------------------------------------------------------|--|
| 16386   | 0100'0000'0000'0010 | Nivel neechilibrat sau căutare nivel                                                                  |  |
| 16388   | 0100'0000'0000'0100 | Densitate superioară sau căutare densitate                                                            |  |
| 16400   | 0100'0000'0001'0000 | Nivel interfață superioară (neechilibrat) sau căutare interfață<br>superioară                         |  |
| 16416   | 0100'0000'0010'0000 | Nivel interfață superioară (echilibrat) sau urmărire interfață<br>superioară                          |  |
| 16448   | 0100'0000'0100'0000 | Nivel inferior, căutare densitate inferioară sau căutare nivel<br>inferior                            |  |
| 16512   | 0100'0000'1000'0000 | Nivel sau urmărire nivel                                                                              |  |
| 49154   | 1100'0000'0000'0010 | Nivel neechilibrat sau căutare nivel, mod de compatibilitate                                          |  |
| 49156   | 1100'0000'0000'0100 | Densitate superioară sau căutare densitate, mod de<br>compatibilitate                                 |  |
| 49168   | 1100'0000'0001'0000 | Nivel interfață superioară (neechilibrat) sau căutare interfață<br>superioară, mod de compatibilitate |  |
| 49184   | 1100'0000'0010'0000 | Nivel interfață superioară (echilibrat) sau urmărire interfață<br>superioară, mod de compatibilitate  |  |
| 49216   | 1100'0000'0100'0000 | Nivel inferior, căutare densitate inferioară sau căutare nivel<br>inferior, mod de compatibilitate    |  |
| 49280   | 1100'0000'1000'0000 | Nivel sau urmărire nivel, mod de compatibilitate                                                      |  |

Proservo NMS5 (Sarcină 36, 37, 38)

### Eroare manometru de la NRF590 şi NMS5

#### Raport stare (Sarcină 1) NRF590

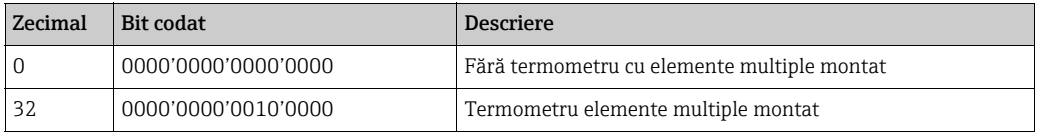

#### Raport stare (Sarcina 1) NMS5

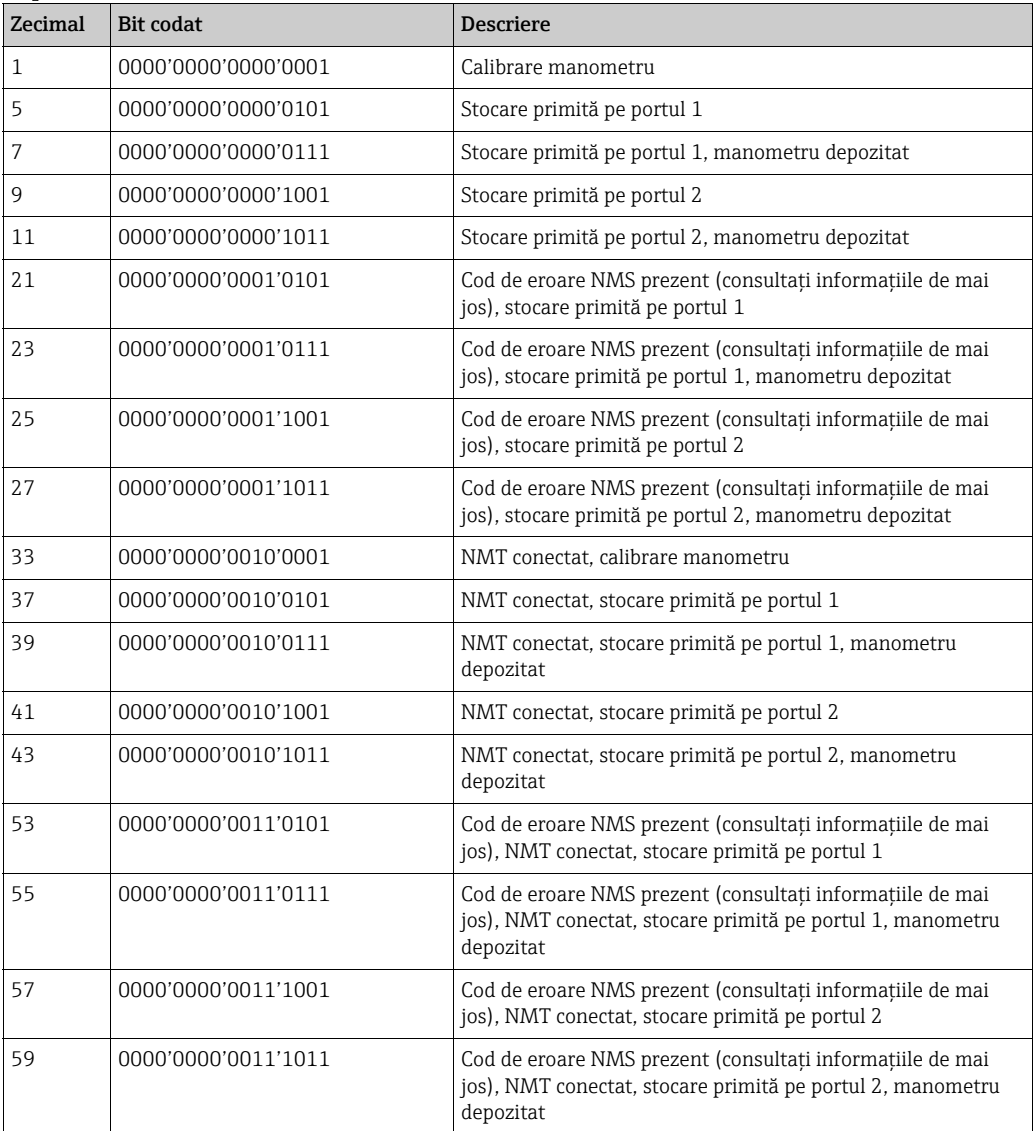

#### Coduri de eroare NMS

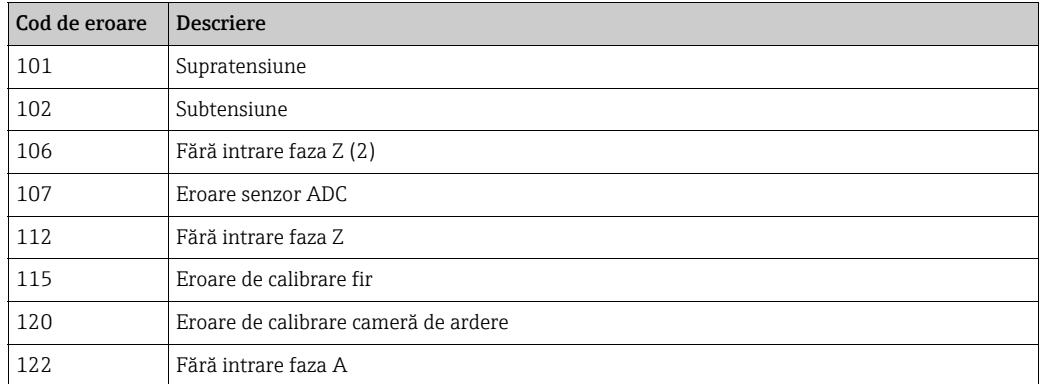

### 7.2.4 WM550 Task-51

Protocolul WM550 oferă doar o rezolutie a valorii-limită și, prin urmare, a fost adăugată o sarcină suplimentară Task-51 în protocolul WM550 pentru monitorul lateral al rezervorului NRF590. Această sarcină Task-51 poate fi adăugată la sarcina prioritară în fișierul hărtii manometrului, conform prezentării de mai jos:

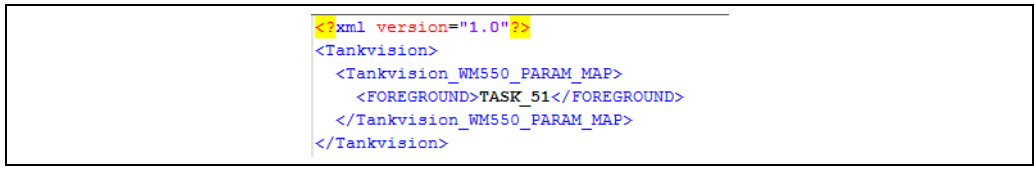

NXA82x\_WM550\_Task51

Sarcina Task-51 furnizează un set predefinit de informatii care este descris în tabelul de mai jos.

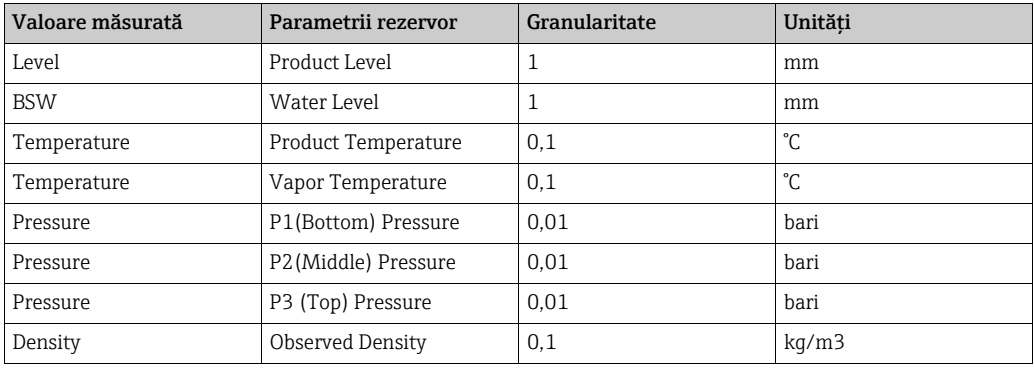

# <span id="page-24-0"></span>7.3 Modul de vizualizare a profilurilor de temperatură

Operaţiunile descrise mai jos pot fi efectuate cu drepturile implicite de acces ale utilizatorului pentru un operator ("[Drepturile de acces ale utilizatorului"](#page-12-0),  $\rightarrow \Box$  [13\)](#page-12-0).

Fila Temperature Profile afişează valorile măsurate din elementele punctuale ale unei sonde de temperatură medie, dacă este configurată.

În funcţie de arhitectura sistemului, acest parametru poate fi utilizat pentru afişarea altor valori decât cele ale temperaturilor.

#### Pentru vizualizarea filei Temperature Profile

1. Pe ecranul Tank Details, faceți clic pe fila Temperature Profile. Tankvision afișează următorul ecran:

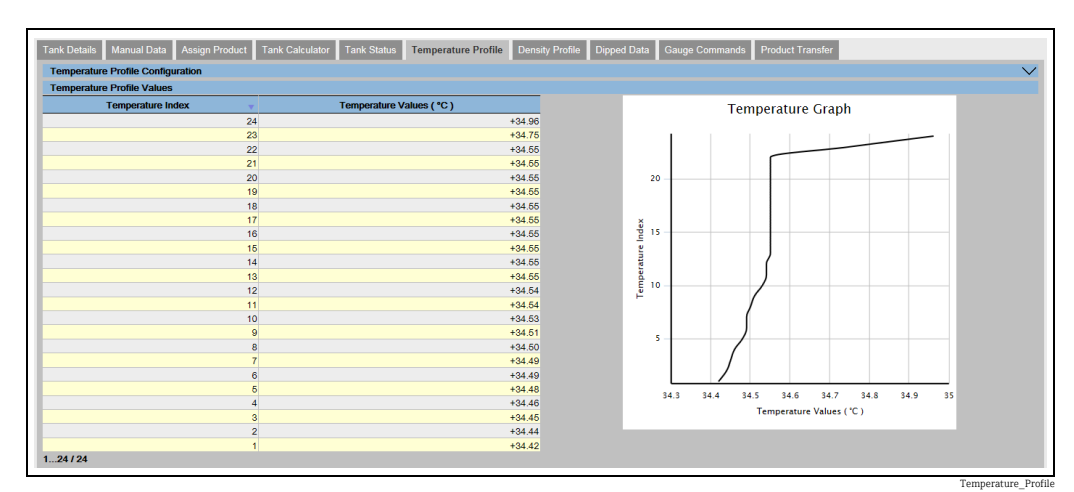

Tabelul prezintă datele profilului de temperatură conform Temperature Index (numărul elementului, unde cel mai mic element este numărul elementului 1). Aceste informaţii sunt, de asemenea, prezentate grafic lângă acest tabel în Temperature Graph. Numărul de elemente de afişat (conform sondei de temperatură medie utilizate) poate fi selectat în secțiunea Temperature Profile Configuration.

## <span id="page-25-0"></span>7.4 Modul de vizualizare a profilurilor de densitate

Operatiunile descrise mai jos pot fi efectuate cu drepturile implicite de acces ale utilizatorului pentru un operator ("[Drepturile de acces ale utilizatorului"](#page-12-0),  $\rightarrow \Box$  [13\)](#page-12-0).

Fila Density Profile afişează valorile măsurate din elementele punctuale ale unei sonde de densitate medie, dacă este configurată.

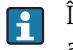

În funcție de arhitectura sistemului, acest parametru poate fi utilizat pentru afișarea altor valori decât cele ale densităţilor.

#### Pentru vizualizarea filei Density Profile

Pe ecranul Tank Details, faceti clic pe fila Density Profile. Tankvision afisează următorul ecran: 1.

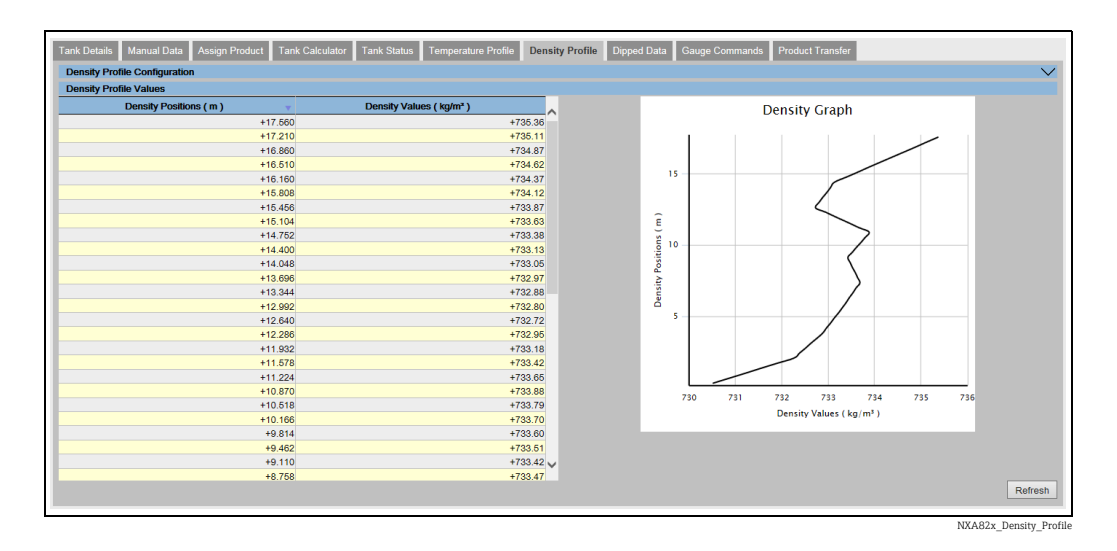

Tabelul prezintă datele profilului de densitate conform câmpului Density Positions corespunzător. Aceste informaţii sunt, de asemenea, prezentate grafic lângă acest tabel în Density Graph.

Numărul de elemente de afişat (conform sondei de densitate medie utilizate) poate fi selectat în secțiunea Density Profile Configuration.

# <span id="page-26-0"></span>7.5 Modul de vizualizare şi de introducere a datelor manuale

Operaţiunile descrise mai jos pot fi efectuate cu drepturile implicite de acces ale utilizatorului pentru un operator (["Drepturile de acces ale utilizatorului](#page-12-0)",  $\rightarrow \Box$  [13\)](#page-12-0). Fila **Manual Data** vă oferă opţiunea de a introduce manual valori pentru nivelul produsului, temperatură, densitate şi presiune.

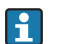

Funcţionalitatea depinde de setările drepturilor utilizatorului.

#### Selectarea parametrilor pentru introducerea datelor manuale

1. Faceți clic pe fila **Manual Data**. La deschiderea **Set/Configure Manual Parameters**, se va afişa următorul ecran pentru selectarea parametrilor în vederea introducerii datelor manuale.

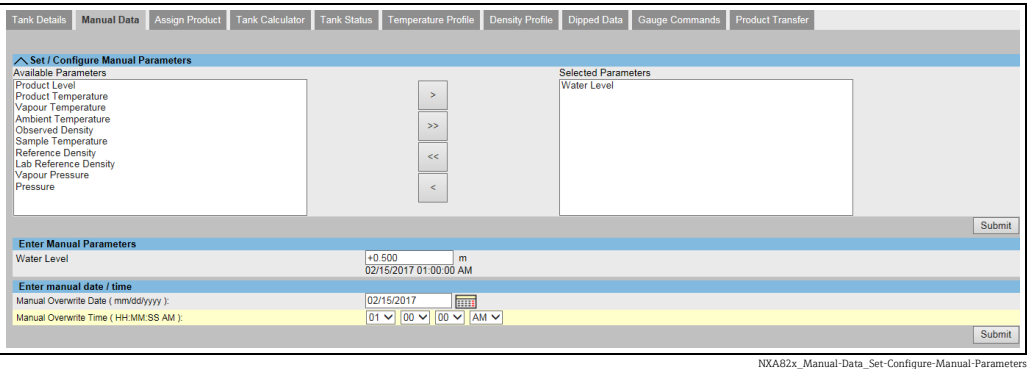

2. Utilizatorul poate selecta unul sau mai mulți parametri din lista de parametri disponibili şi îi poate muta în lista de parametri selectaţi cu ajutorul butonului > şi făcând clic pe Submit. Cu ajutorul >> se mută toți parametrii disponibili în câmpurile parametrilor selectați (deselectarea funcționează conform folosirii butoanelor < sau <<). Din lista următoare se pot alege parametrii (consultați informațiile de mai jos):

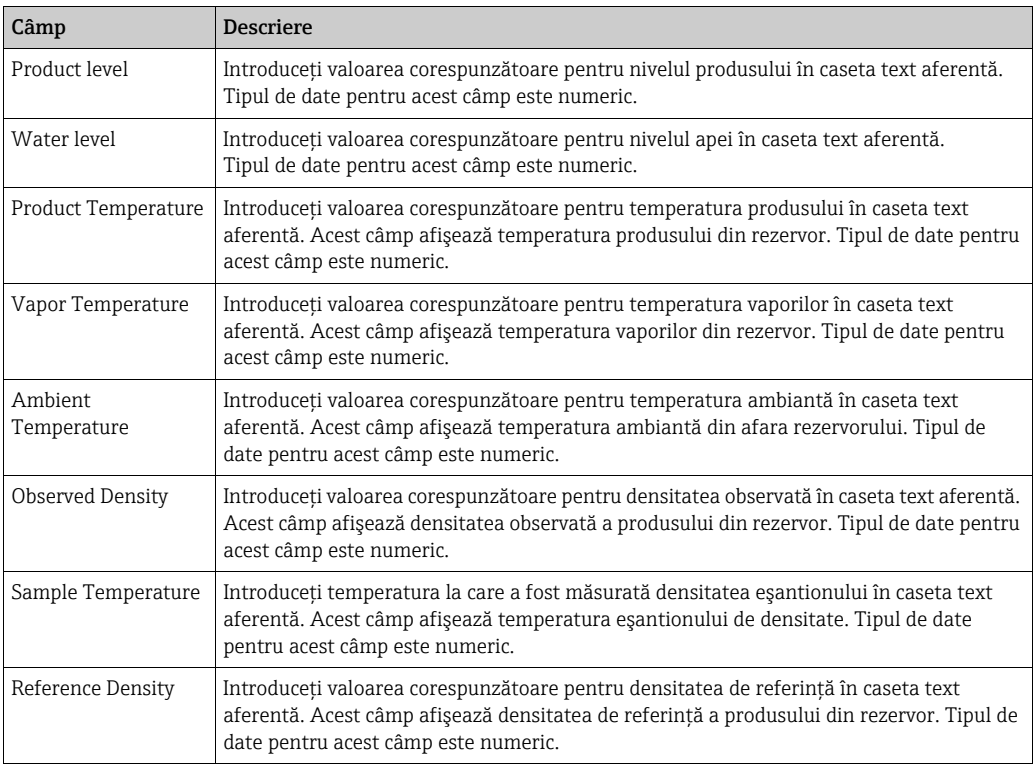

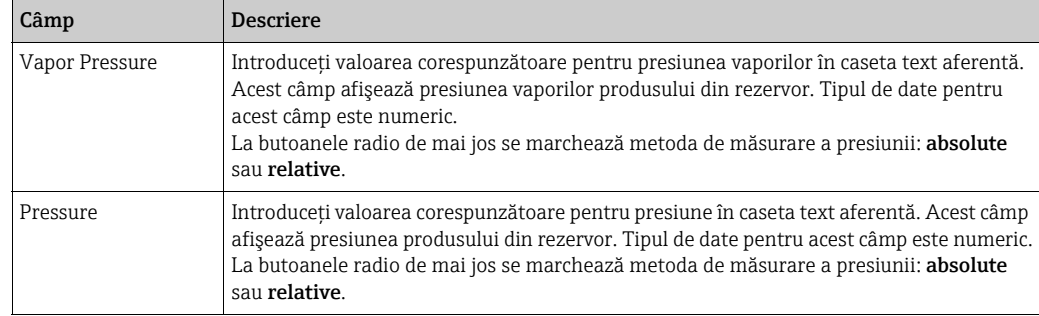

 $_3$  Tankvision va afişa un mesaj de confirmare, iar parametrii sunt acum disponibili pentru introducerea valorilor manuale.

#### Pentru introducerea datelor manuale

1. Faceți clic pe fila **Manual Data**. Tankvision afişează următorul ecran:

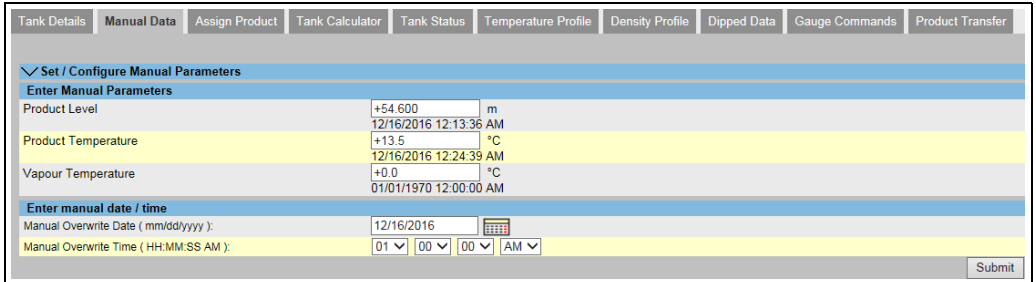

NXA82x\_Manual-Data\_Enter-Manual-P

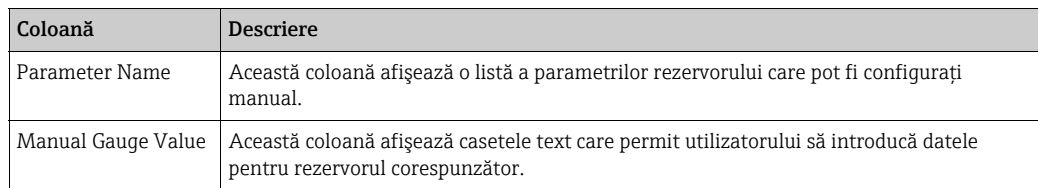

- 2. Introduceți informațiile corespunzătoare în câmpurile aferente.
- 3. Faceți clic pe butonul Submit.
- După salvarea setărilor, Tankvision afişează un mesaj de confirmare. 4.
- Un eveniment este generat după introducerea manuală a unei valori pentru un  $\vert \mathbf{h} \vert$ parametru al rezervorului. Detaliile despre eveniment pot fi vizualizate în prezentarea generală Event.

# <span id="page-28-0"></span>7.6 Modul de introducere a datelor înregistrate

Operaţiunile descrise mai jos pot fi efectuate cu drepturile implicite de acces ale utilizatorului pentru un operator ("[Drepturile de acces ale utilizatorului"](#page-12-0),  $\rightarrow \Box$  [13\)](#page-12-0).

Fila Dipped Data vă oferă optiunea de a introduce valori înregistrate pentru nivelul produsului, nivelul apei, temperatura produsului, densitatea observată în conformitate cu temperatura eşantionului și densitatea de referintă.

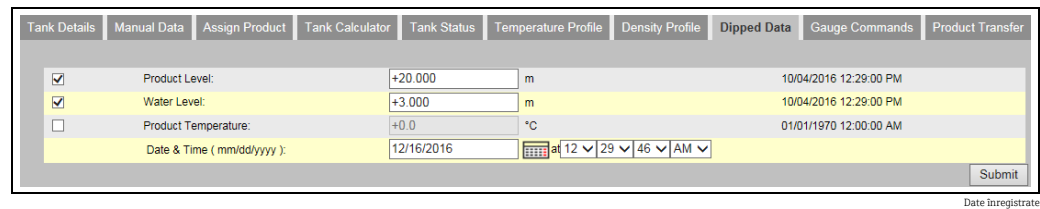

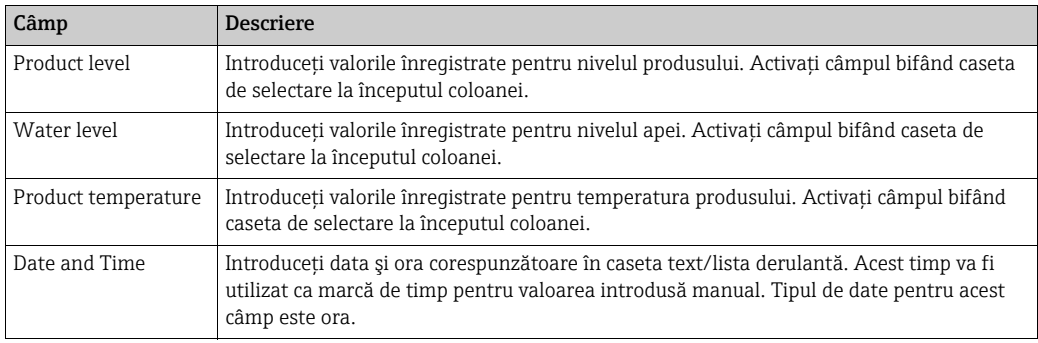

### <span id="page-28-1"></span>7.7 Modul de emitere a comenzilor pentru manometru

Operatiunile descrise mai jos pot fi efectuate cu drepturile implicite de acces ale utilizatorului pentru un operator ("[Drepturile de acces ale utilizatorului"](#page-12-0),  $\rightarrow \Box$  [13\)](#page-12-0).

Fiecare manometru acceptă un set specific de comenzi. Sistemul Tankvision acceptă aceste manometre și stochează datele lor și comenzile pentru manometrul corespunzător în "fișiere de definire a manometrului". Funcţionalitatea comenzilor pentru manometru depinde de tipul de manometru atribuit rezervorului, în timp ce finalizarea unei comenzi a manometrului se bazează pe starea manometrului sau pe starea comenzii pentru manometru. Sistemul Tankvision recuperează aceste comenzi din "fișierele de definire a manometrului" în timpul configurării comenzilor pentru manometru. Comenzile pentru manometru pot fi programate şi trimise numai de către un utilizator autorizat. Majoritatea acestor comenzi sunt unice pentru manometrele servo. Puteti trimite manual o comandă unui manometru instalat pe un rezervor sau chiar programa o comandă pentru manometru care va fi trimisă automat. Scanerul de rezervor Tankvision împiedică utilizatorul să trimită aceeaşi comandă de mai multe ori către un manometru servo (adică scanerul de rezervor trimite comanda o singură dată către manometrul servo şi ignoră comanda pentru manometru până când este solicitată o nouă comandă). Acest lucru este valabil pentru solicitările de comenzi pentru manometru prin intermediul conexiunii gazdă, OPC DA sau a interfeţei web.

În cazul în care o comandă pentru manometru a fost transmisă manometrului servo pe o cale separată (de exemplu, direct din afișaj), scanerul de rezervor nu va primi aceste informatii. În acest caz, simpla trimitere a unei comenzi diferite pentru manometru şi revenirea la comanda pentru manometru va rezolva problema.

#### 7.7.1 Programarea comenzii pentru manometru

Sistemul Tankvision permite utilizatorului să programeze comenzi pentru manometru, astfel încât acestea să poată fi executate fie imediat, fie la o anumită oră. Un operator poate programa o comandă pentru manometru numai dacă aceasta este activată în ecranul de configurare Gauge Command.

#### Pentru programarea unei comenzi pentru manometru

1. Faceți clic pe fila **Gauge Commands**. Tankvision afișează următorul ecran:

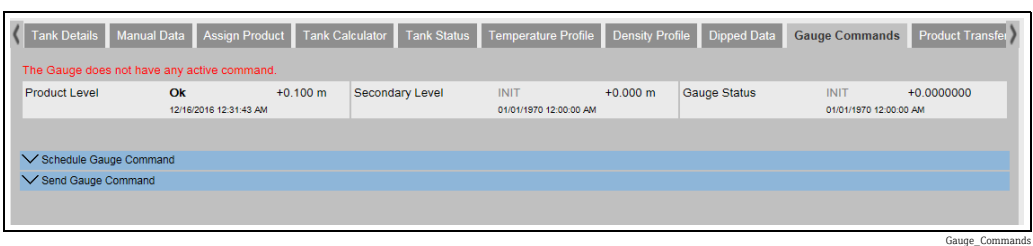

#### $_{2}$ . Faceți clic  $\blacktriangledown$  pe Schedule Gauge Command. Tankvision afișează următorul ecran:

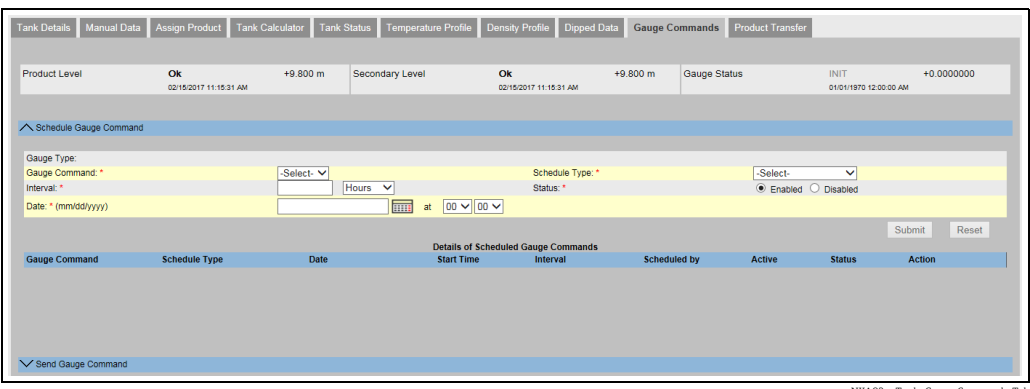

82x Tank Gauge-Commands-Tab

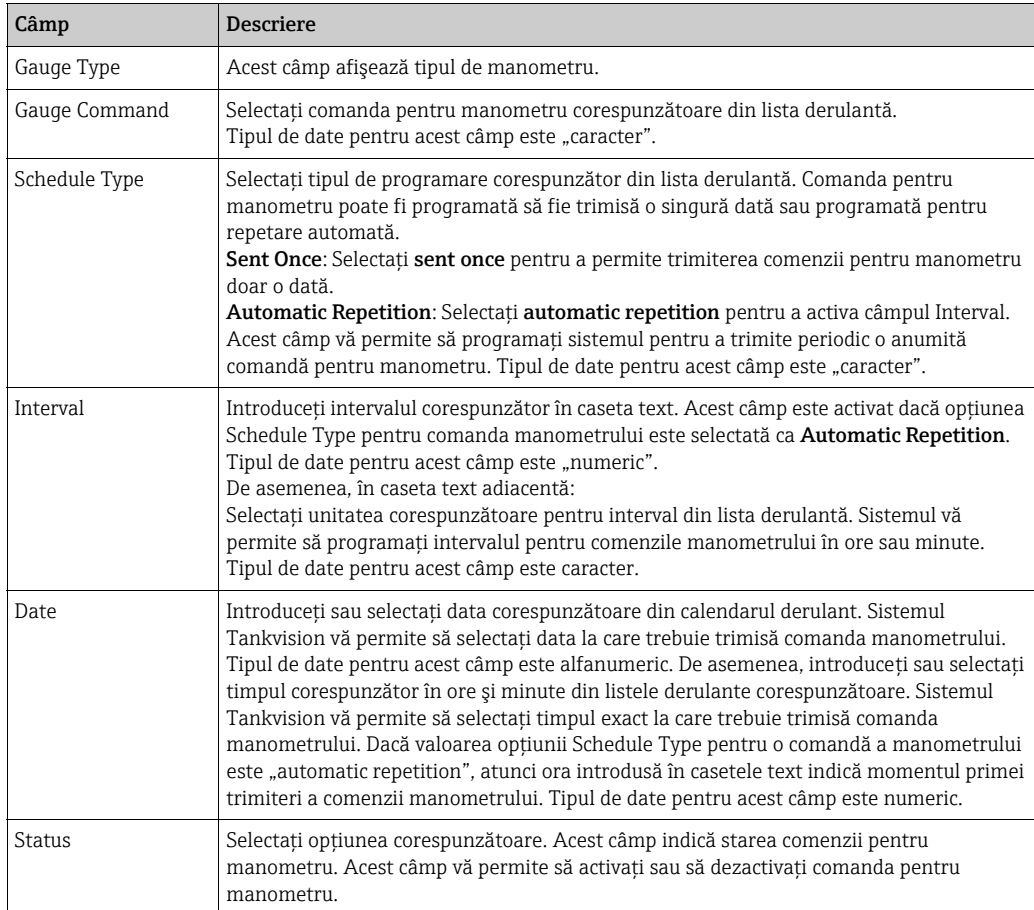

- 3. Introduceți informațiile corespunzătoare în câmpurile aferente.
- 4. Faceți clic pe butonul **Submit** pentru a trimite o comandă pentru manometru sau faceți clic pe butonul Reset pentru a ieşi.
- După salvarea setărilor, Tankvision afişează un mesaj de confirmare. 5.
- Sistemul generează un eveniment atunci când comanda pentru manometru este  $\vert \mathbf{f} \vert$ trimisă. Această informație poate fi vizualizată în fila Event.

#### Mesaje de eroare

1. "Cannot send gauge command while tank status is Manual, In Maintenance, or Locked." Acest mesaj apare atunci când utilizatorul trimite o comandă pentru manometru în timp ce starea rezervorului este Manual, In Maintenance sau Locked.

#### 7.7.2 Trimiterea comenzilor pentru manometru

Sistemul Tankvision vă permite să trimiteţi comenzi unui manometru instalat pe un rezervor. O comandă pentru manometru poate fi trimisă numai dacă comanda este activată pentru rezervor în ecranul de configurare Gauge Command. Odată ce o comandă pentru manometru este trimisă, aceasta rămâne activă până când sistemul primeşte un răspuns corespunzător de la manometru. Răspunsul pentru o comandă a manometrului depinde de manometru şi protocolul de comunicaţie.

Sistemul Tankvision îi permite utilizatorului să trimită comenzi pentru manometru prin intermediul următoarelor interfeţe:

- 1. Prin intermediul interfeţei web a scanerului de rezervor Tankvision
- 2. Prin intermediul aplicaţiei gazdă conectate la NXA822
- 3. Prin intermediul serverului OPC

#### Pentru trimiterea unei comenzi pentru manometru

1. Faceți clic pe fila Gauge Commands. Tankvision afișează următorul ecran:

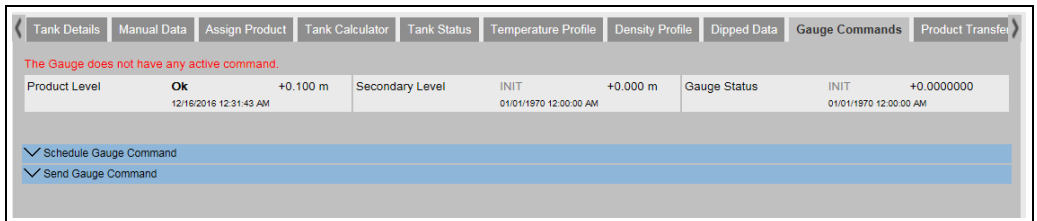

Gauge\_Commands

#### 2. Faceți clic **V** pe **Send Gauge Command**. Tankvision afișează următorul ecran:

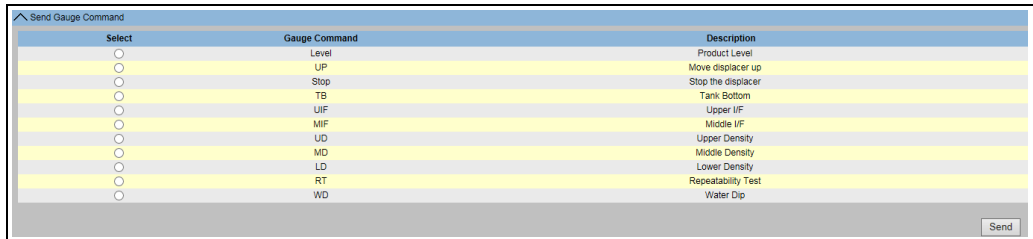

NXA82x\_Gauge-Commands\_Send-Gauge-Command

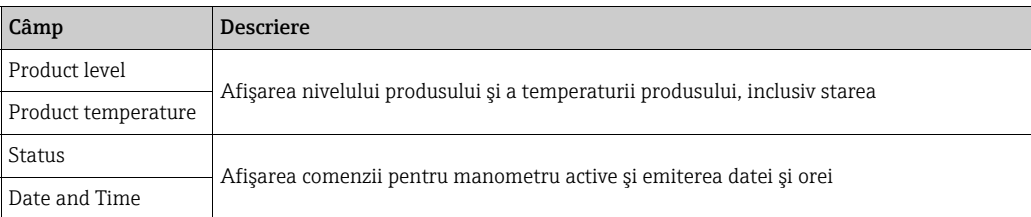

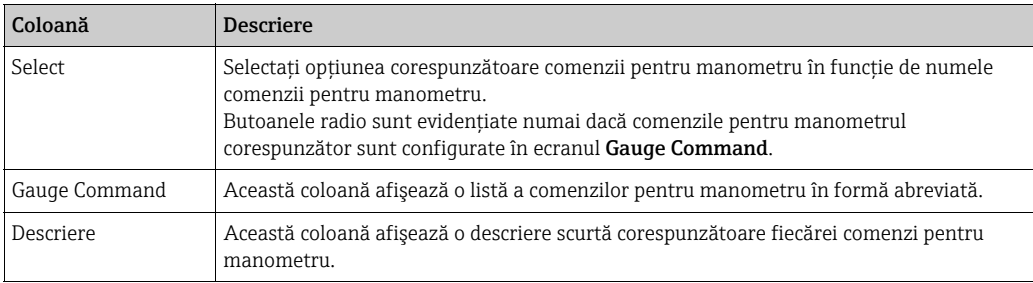

- Selectați opțiunea de comandă pentru manometru corespunzătoare. 3.
- Faceți clic pe butonul Send pentru a activa comanda pentru manometru. 4.
- După salvarea setărilor, Tankvision afişează următorul mesaj de confirmare: 5.

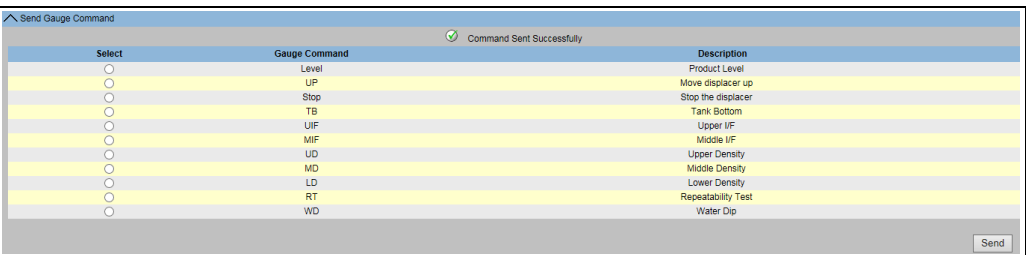

NXA82x\_Gauge-Commands\_Send-Gauge-Command\_Successfully

6. In figura de mai sus, toate opțiunile din coloana Select sunt dezactivate, cu excepția opțiunii Stop. Dacă comanda pentru manometru trebuie oprită, selectați opțiunea de oprire şi faceţi clic pe butonul Send.

Dacă este necesar să se trimită o altă comandă pentru manometru, ar putea fi necesar să se anuleze comanda activă prin trimiterea comenzii STOP înainte de emiterea noii comenzi.

Sistemul generează un eveniment atunci când comanda pentru manometru este l î activată. Această informație poate fi vizualizată în fila Event.

#### Mesaje de eroare

1. "Cannot send gauge command while tank status is Manual, In Maintenance, or Locked." Acest mesaj apare atunci când utilizatorul trimite o comandă pentru manometru în timp ce starea rezervorului este Manual, In Maintenance sau Locked.

# <span id="page-33-0"></span>7.8 Modul de vizualizare a tendinţelor în timp real

Operaţiunile descrise mai jos pot fi efectuate cu drepturile implicite de acces ale utilizatorului pentru un operator ("[Drepturile de acces ale utilizatorului"](#page-12-0),  $\rightarrow \Box$  [13\)](#page-12-0).

Sistemul Tankvision colectează date de la rezervoare şi monitorizează aceste valori cu ajutorul unei tendinţe. O tendinţă este un grafic liniar care oferă o reprezentare picturală a modificărilor recente ale valorilor măsurate în timp. Tendinţa în timp real este găzduită în unitatea Tankvision. Aceasta reprezintă valorile măsurate sau calculate în timp real ale unui rezervor selectat în funcție de timp, sub forma unui grafic liniar.

Sistemul are setări implicite, care pot fi personalizate în funcție de necesități pentru fiecare element al rezervorului și care, în cele din urmă, vor fi reprezentate grafic pe tendință. Până la 4 valori pot fi reprezentate într-o singură diagramă.

#### Pentru vizualizarea tendinţelor în timp real

 $\overline{1}$  În arborele de navigare, faceți clic pe antetul **Trends**. Faceți clic pe **Real Time trend**. Tankvision afişează următorul ecran:

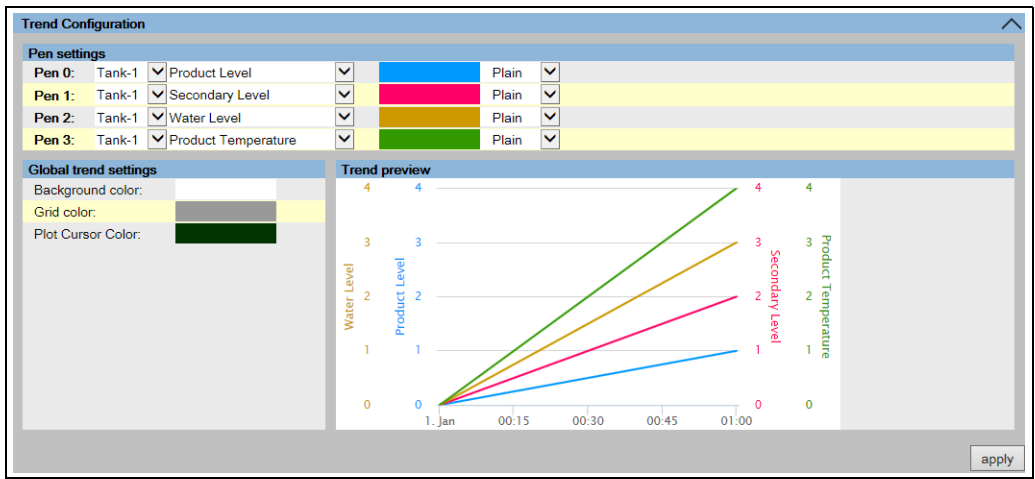

NXA82x\_Trends\_Real-Time-Trends\_Trend-Configuration

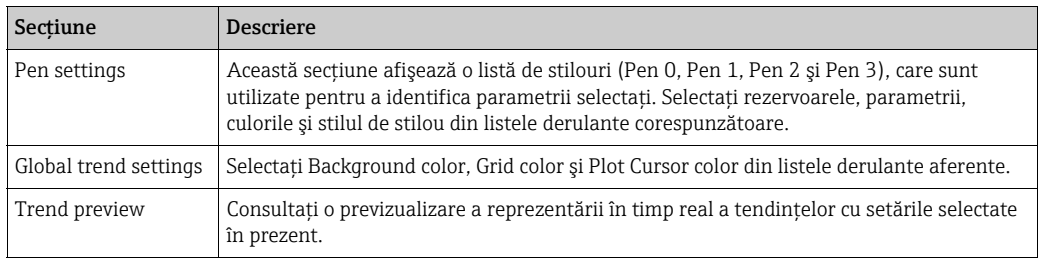

2. Selectați setările corespunzătoare și faceți clic pe butonul **apply**. Tankvision afișează următorul ecran:

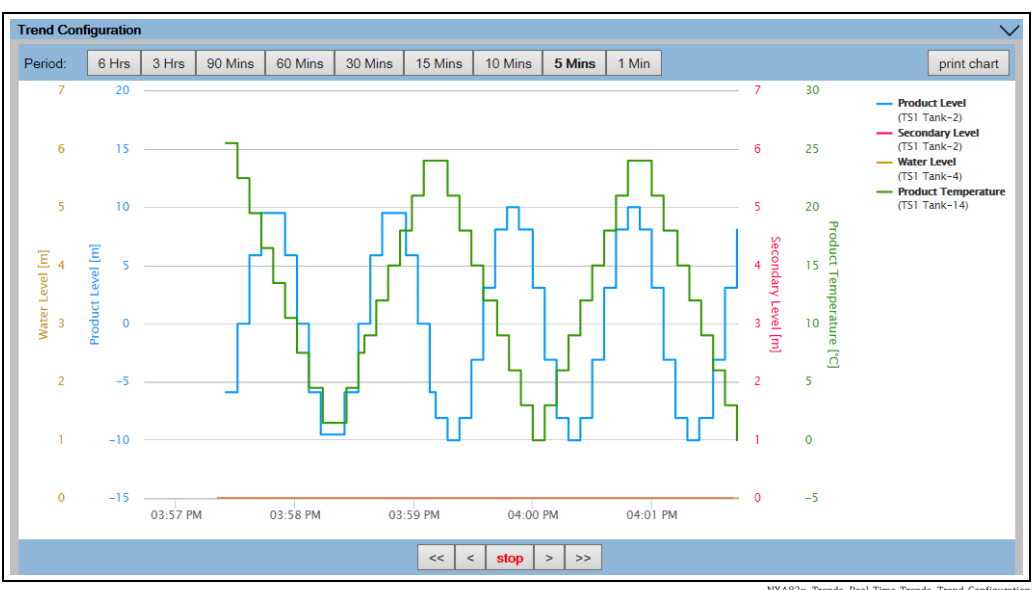

NXA82x\_Trends\_Real-Time-Trends\_Trend-Configuration

Graficele liniare sunt afişate pe baza selecţiei parametrilor rezervorului în zona Trend Configuration.

Un trasator de curbe poate fi deplasat prin zona grafică. În functie de pozitia trasatorului de curbe, valorile sunt afişate într-un câmp lângă acesta. De exemplu:

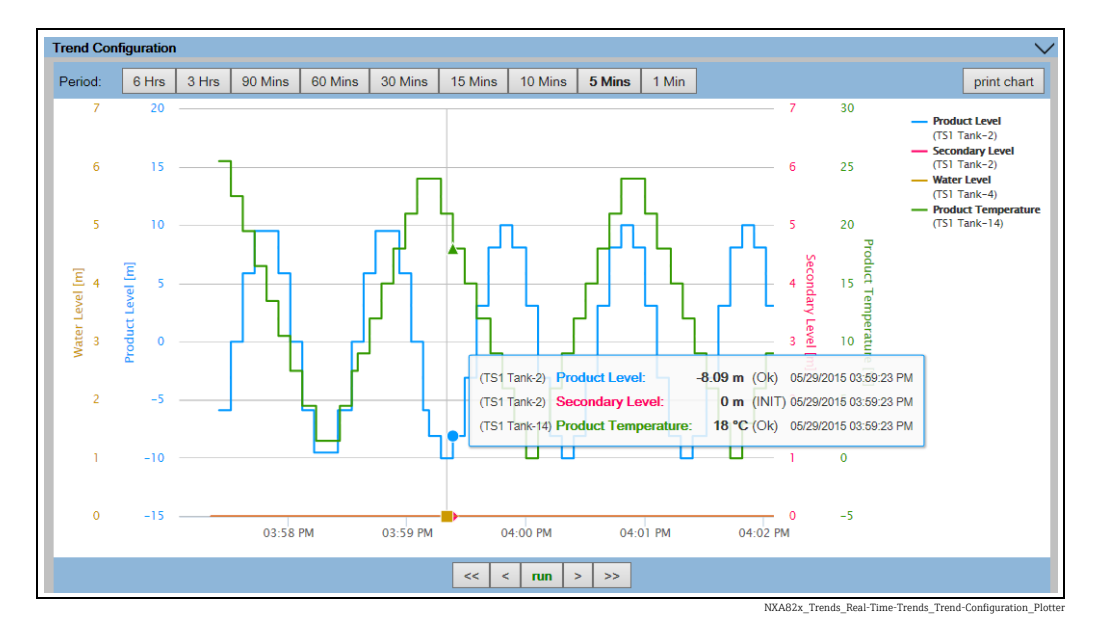

Faceţi clic şi trageţi cu mausul pentru a mări graficul.

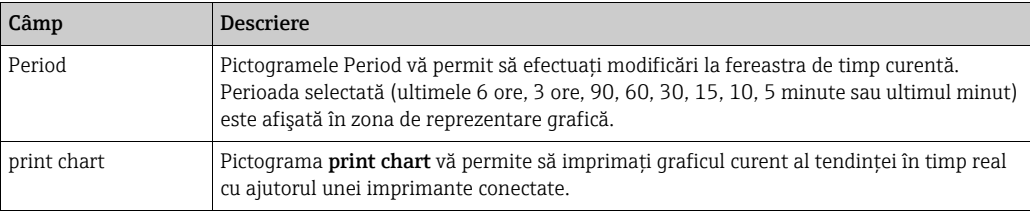

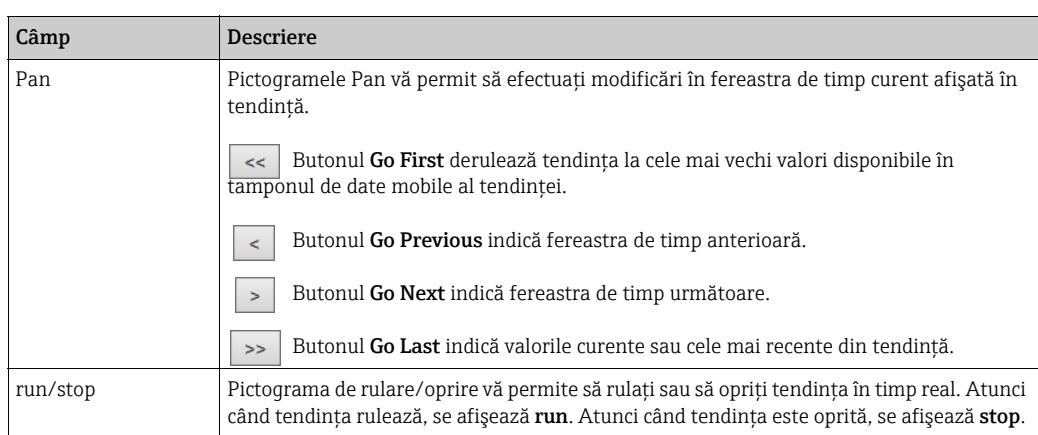
Assign Product

# 7.9 Modul de atribuire/modificare a produselor la un rezervor

Operaţiunile descrise mai jos pot fi efectuate cu drepturile implicite de acces ale utilizatorului pentru un operator ("[Drepturile de acces ale utilizatorului"](#page-12-0),  $\rightarrow \Box$  [13\)](#page-12-0).

După configurarea unui produs, acesta trebuie să fie atribuit unui rezervor. Utilizatorul poate atribui un singur produs unui rezervor. Un produs care este atribuit în prezent unui rezervor nu poate fi şters din sistem.

### Pentru atribuirea unui produs la un rezervor

1. Faceți clic pe fila Assign Product. Tankvision afișează următorul ecran:

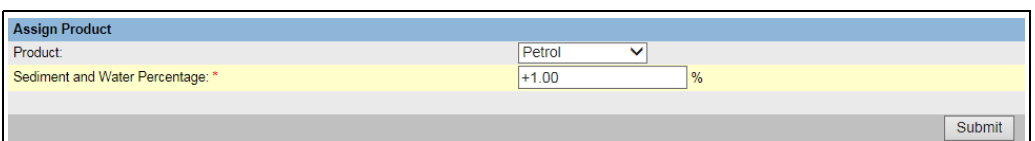

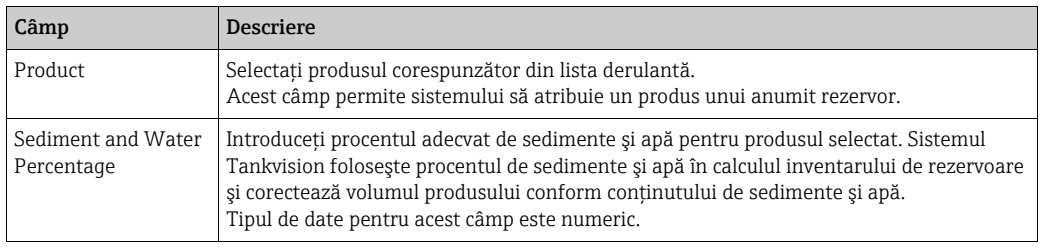

2. Introduceți informațiile corespunzătoare în câmpurile aferente.

Faceți clic pe butonul Submit pentru a atribui produsul rezervorului. 3.

După salvarea setărilor, Tankvision afişează un mesaj de confirmare. 4.

Odată ce produsul este atribuit rezervorului, rezervorul este adăugat automat la grupul  $|\cdot|$ de produse încorporate şi rezervorul poate fi văzut în arborele de navigare al ecranului, sub antetul Products.

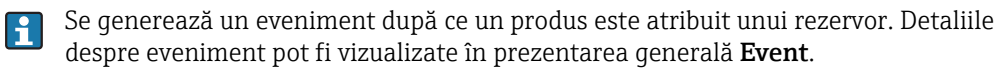

# 7.10 Modul de efectuare a unui transfer de produse

Operaţiunile descrise mai jos pot fi efectuate cu drepturile implicite de acces ale utilizatorului pentru un operator ("[Drepturile de acces ale utilizatorului"](#page-12-0),  $\rightarrow \Box$  [13\)](#page-12-0).

Transferul de produse este o operatiune zilnică la ferma de rezervoare. În timpul operatiunilor la ferma de rezervoare, un produs este pompat într-un rezervor sau este scos dintr-un rezervor. Un rezervor poate primi produs dintr-o conductă, dintr-un camion cisternă, dintr-o navă sau dintr-un alt rezervor. Atunci când produsul urmează să fie introdus într-un rezervor, este necesar să se verifice capacitatea disponibilă din rezervor. În mod similar, atunci când produsul urmează să fie pompat dintr-un rezervor, este necesar să se verifice volumul produsului din rezervor. Tankvision permite unui operator să creeze un nou transfer de produse.

Tankvision nu controlează transferul de produse, dar monitorizează transferurile de produse şi generează date şi rapoarte despre transferul de produse. Atunci când o companie vinde produsul depozitat în rezervoare către altă companie, este important ca rezervorul să fie certificat W&M (greutăți și măsurători) pentru măsurători corecte. Sistemul Tankvision oferă această facilitate prin calibrarea sistemului și obtinerea aprobării W&M. Toate rezervoarele care sunt certificate W&M pot fi folosite pentru transferuri de custodie. În acest caz, raportul de transfer de produse ( $\rightarrow \Box$  [44\)](#page-43-0) va mentiona starea aprobată W&M, care poate fi folosită pentru a dovedi că s-a transferat cantitatea corectă de produs.

# <span id="page-37-0"></span>7.10.1 Ciclul de viaţă al transferului de produse

Sistemul Tankvision îi permite utilizatorului să creeze, să finalizeze sau să anuleze un transfer de produse. Odată ce a fost creat un transfer de produse, sistemul monitorizează transferul de produse pentru a detecta "începutul transferului (activ)", "transferul de produse oprit" sau "transferul de produse finalizat".

## Ciclul de viaţă al transferului de produse

Transferul de produse parcurge următoarele etape:

- Crearea unui transfer de produse pentru un rezervor
- Detectarea începutului transferului de produse
- Detectarea unui transfer suspendat
- Detectarea unui transfer finalizat
- Transfer finalizat sau anulat
- Raport transfer de produse

### Pentru a transfera un produs pentru un rezervor

1. Faceți clic pe fila Product Transfer. Tankvision afișează următorul ecran:

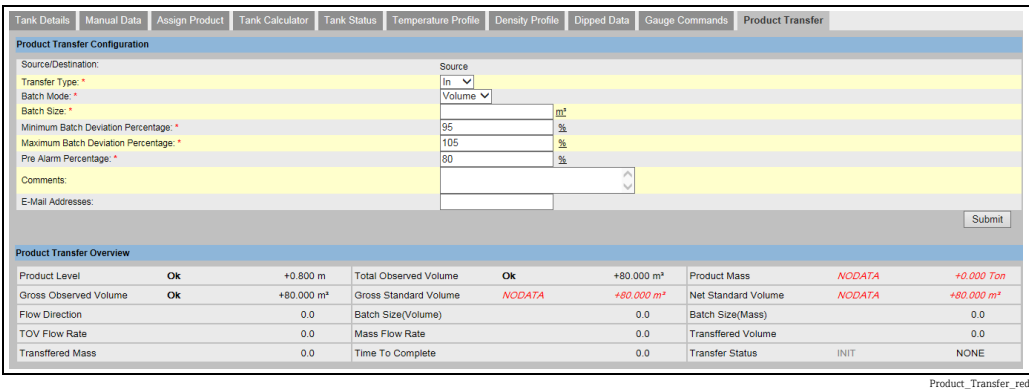

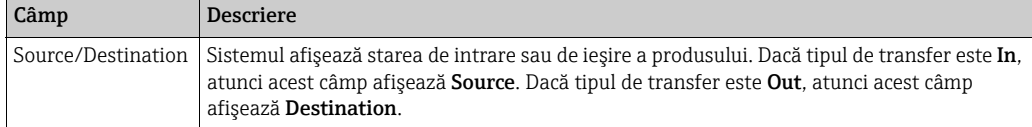

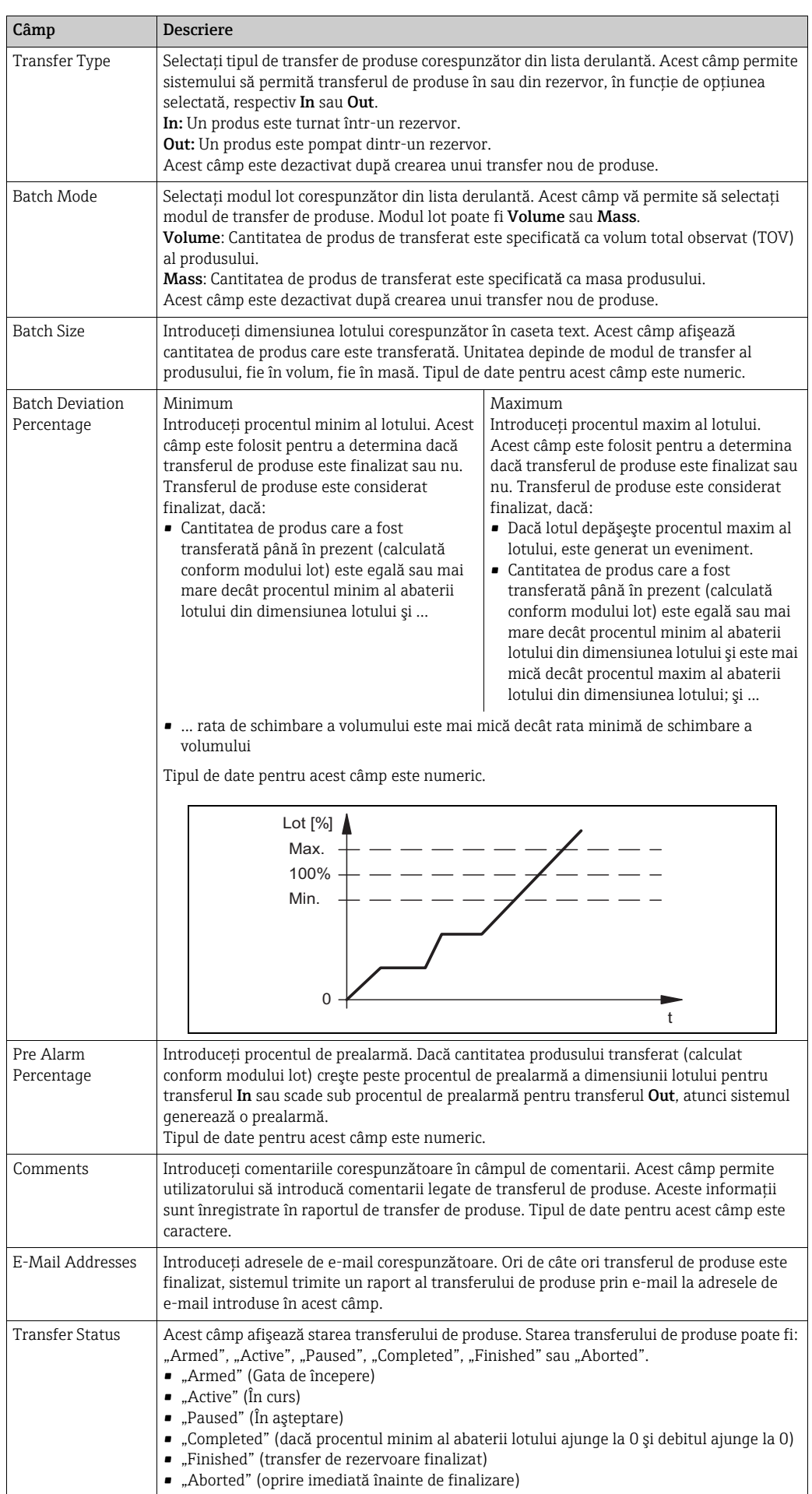

Product\_Transfer

### Sub Product Transfer Configuration, se afişează Product Transfer Overview.

- 2. Introduceți informațiile corespunzătoare în câmpurile aferente.
- 3. Faceți clic pe butonul Submit pentru a crea un nou transfer de produse.
- După salvarea setărilor, Tankvision afişează un mesaj de confirmare. 4.

Este generat un eveniment după crearea unui transfer de produse. Detaliile despre H eveniment pot fi vizualizate în prezentarea generală Event.

## 7.10.2 Starea unui transfer de produse

#### Crearea unui nou transfer de produse

Crearea unui nou transfer de produse este primul pas de urmat după ce condiţiile preliminare pentru transferul de produse sunt setate în sistem. În timp ce se creează un nou transfer de produse, starea transferului rezervorului trebuie să fie "None". Starea transferului de produse "None" înseamnă că rezervorul nu are niciun transfer de produse asociat cu în starea Armed sau Active şi, prin urmare, poate fi creat un nou transfer de produse. O imagine a Tankvision care afișează starea "None" este următoarea:

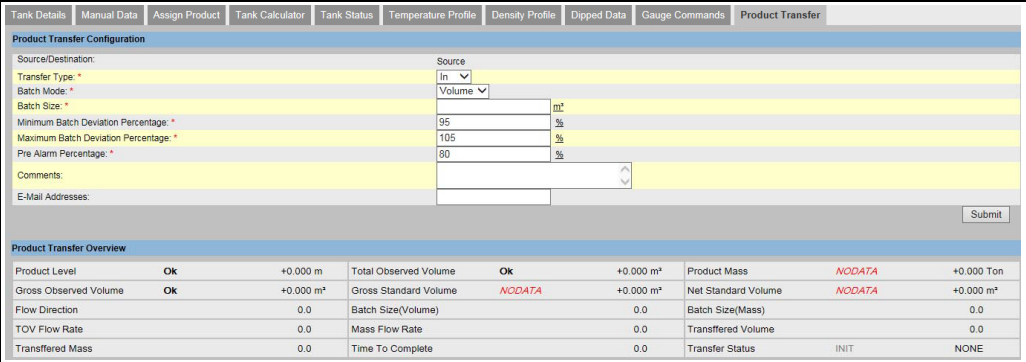

#### Validarea detaliilor transferului de produse

Odată ce utilizatorul a creat un nou transfer de produse pentru un rezervor, acest rezervor este considerat "Armed" pentru transferul de produse. Sistemul începe să monitorizeze un rezervor (cu starea) "Armed" pentru a detecta automat începutul transferului de produse. Detectarea automată a începutului transferului de produse este definită în. Odată ce un rezervor este armat pentru un transfer de produse, nu mai poate fi creat niciun alt transfer de produse pentru acel rezervor, cu excepţia cazului în care transferul existent este anulat.

O imagine a Tankvision care afișează starea "Armed" este următoarea:

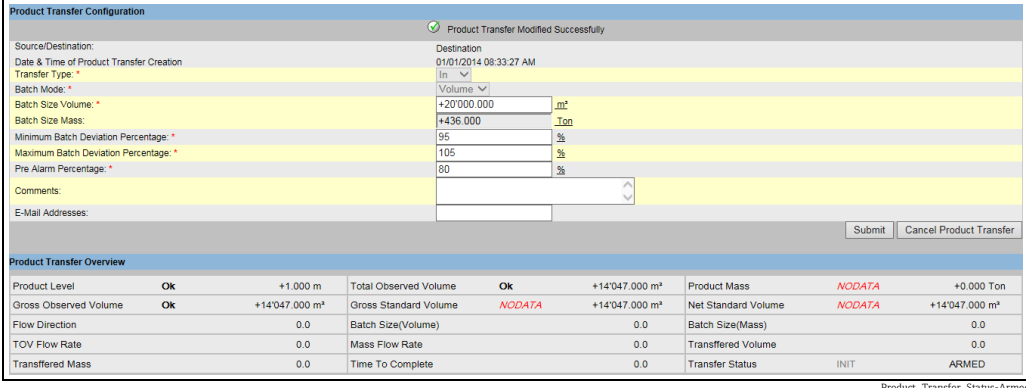

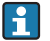

Sistemul generează un eveniment atunci când starea se schimbă din "None" în "Armed". Această informație poate fi vizualizată în fila Event.

### Detectarea începutului unui transfer de produse

După ce transferul de produse a fost armat, sistemul detectează începutul transferului de produse pe baza modificării nivelului şi a ratei de schimbare a nivelului. Sistemul consideră că transferul de produse a început şi starea transferului de produse este schimbată în "Active" dacă:

- Schimbarea nivelului de produse este mai mare decât schimbarea minimă a nivelului, şi
- Rata de schimbare a nivelului este mai mare decât rata minimă de schimbare a nivelului configurată în detaliile de calcul al fluxului rezervorului

Odată ce un rezervor se află în starea "Active" pentru un transfer de produse, nu mai poate fi creat niciun alt transfer de produse pentru acel rezervor, cu exceptia cazului în care transferul activ este marcat ca Finished sau Aborted.

O imaginea a Tankvision care afișează starea "Active" este următoarea:

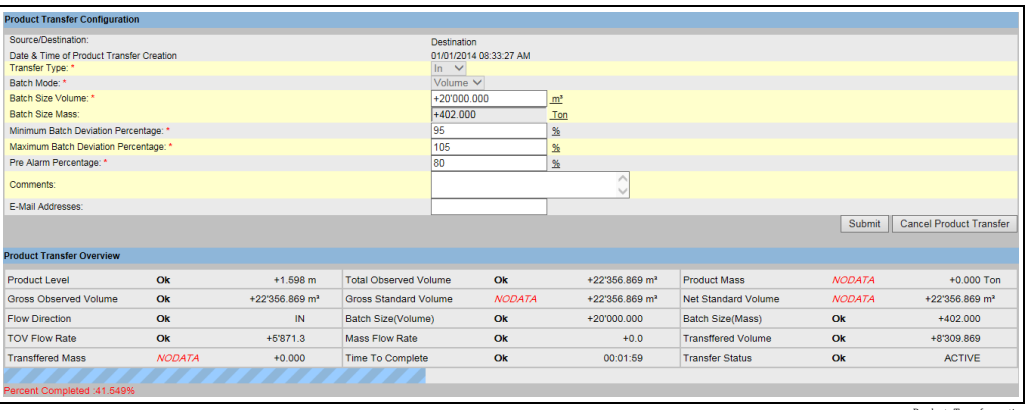

Product\_Transfer\_active

### Transfer de produse suspendat

Sistemul consideră un transfer de produse activ ca fiind suspendat, iar starea transferului de produse este schimbată în "Paused" dacă:

- debitul scade sub rata minimă de schimbare a volumului,
- rata de schimbare a nivelului scade sub rata minimă de schimbare a nivelului configurată în detaliile de calcul al debitului rezervorului, şi
- cantitatea produsului care a fost transferată este mai mică decât procentul minim al abaterii lotului din dimensiunea lotului

O imaginea a Tankvision care afișează starea "Paused" este următoarea:

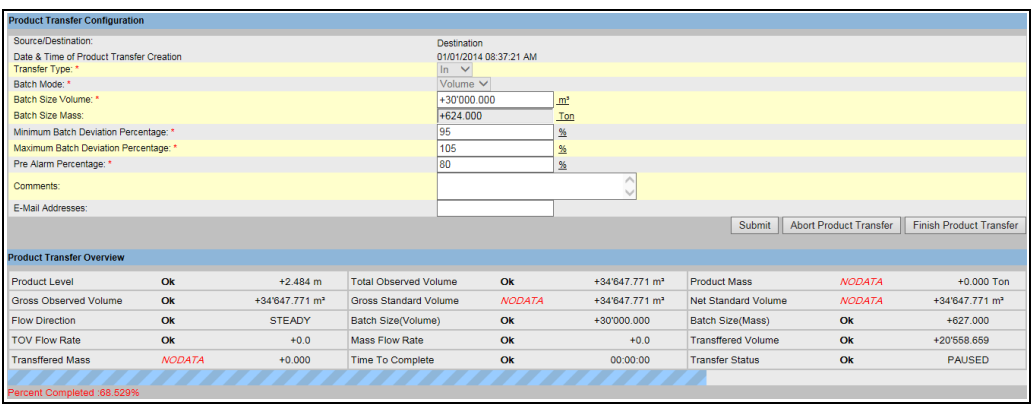

tus- Paused\_NXA820

### Transfer de produse finalizat

Transferul de produse este considerat finalizat, dacă:

- Cantitatea de produs care a fost transferată până în prezent (calculată conform modului lot) este egală sau mai mare decât procentul minim al abaterii lotului din dimensiunea lotului şi este mai mică decât procentul maxim al abaterii lotului din dimensiunea lotului; şi
- rata de schimbare a volumului este mai mică decât rata minimă de schimbare a volumului

O imagine a Tankvision care afișează starea "Completed" este următoarea:

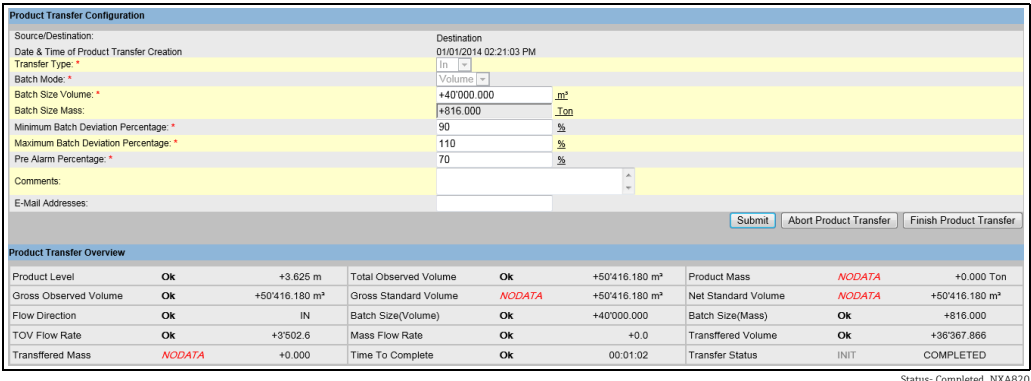

Status- Completed\_NXA820

Sistemul generează un eveniment pentru un transfer de produse finalizat. Detaliile despre eveniment pot fi vizualizate în fila Event.

### Transfer de produse finalizat

H

H

Utilizatorul poate alege să întrerupă transferul de produse înainte ca acesta să fie finalizat. Transferul de produse poate fi întrerupt, atunci când rezervorul se află în etapa de transfer "Active".

O imagine a Tankvision care afișează starea "Finished" este următoarea:

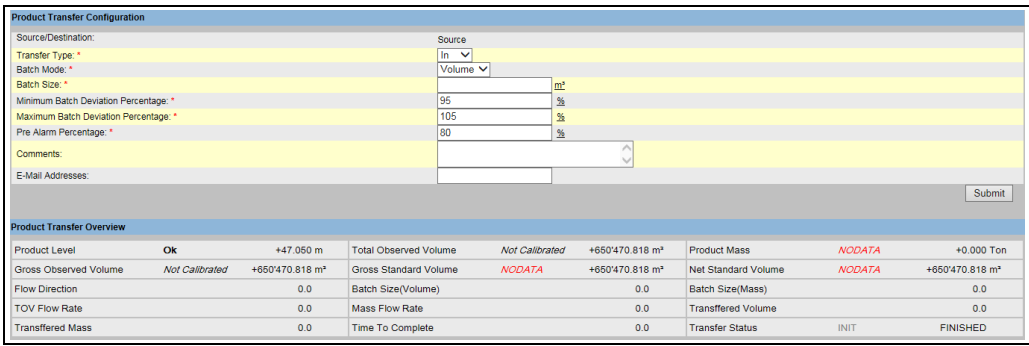

Status- Finished\_NXA820

Sistemul afişează un mesaj pop-up pentru a confirma întreruperea transferului de produse.

•Atunci când utilizatorul finalizează manual transferul de produse, sistemul generează şi afişează Product Transfer Report.

•Sistemul generează un eveniment pentru un transfer de produse finalizat de utilizator. Această informație poate fi vizualizată în fila Events.

•Utilizatorul nu poate să întrerupă manual transferul de produse, dacă starea acestuia este "Completed".

#### Transfer de produse anulat

Utilizatorul poate alege să anuleze transferul de produse înainte ca acesta să fie finalizat. Transferul de produse poate fi "Aborted", atunci când rezervorul se află în etapa de transfer "Active". Atunci când transferul de produse este anulat, sistemul nu înregistrează datele de

început şi de sfârşit al transferului de produse. În asemenea cazuri, sistemul menţine seturi diferite de date. Datele unui transfer de produse finalizat sau încheiat anterior sunt păstrate, iar datele transferului de produse întrerupt sunt eliminate.

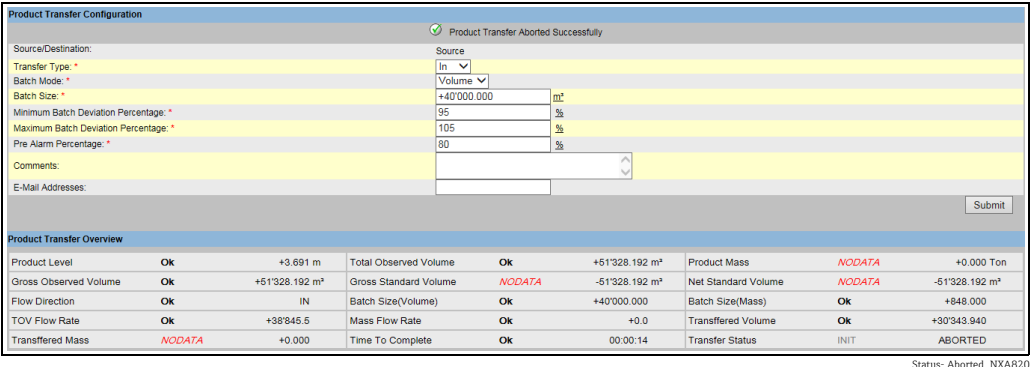

Sistemul afişează un mesaj pop-up pentru a confirma întreruperea transferului de H produse.

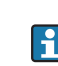

Sistemul generează un eveniment pentru un transfer de produse întrerupt. Detaliile despre eveniment pot fi vizualizate în fila Event.

### *Mesaje de eroare*

- 1. "Tank cannot be armed for product transfer if "No product" has been assigned to tank" Acest mesaj apare când utilizatorul încearcă să creeze un transfer de produse când rezervorului îi este atribuită starea "No Product".
- 2. The Tank status is "Locked", cannot create a new product transfer for a tank that is locked"

Acest mesaj apare când utilizatorul încearcă să creeze un transfer de produse când starea rezervorului este "Locked".

- 3. "The Tank status is "In Maintenance", cannot create a new product transfer for a tank that is in maintenance" Acest mesaj apare când utilizatorul încearcă să creeze un transfer de produse când starea rezervorului este "In Maintenance".
- 4. "Batch size cannot be zero, if you do not wish to specify batch size leave the field empty" Acest mesaj apare când dimensiunea lotului introdusă de utilizator este egală cu zero.
- 5. "Batch size should be greater than zero" Acest mesaj apare când valoarea dimensiunii lotului introdusă de utilizator este mai mică decât zero.
- 6. "Batch size should be smaller than remaining tank capacity" Acest mesaj apare atunci când tipul transferului este "In", iar dimensiunea lotului introdusă de utilizator este mai mare decât cantitatea rămasă din rezervor.
- 7. "Batch size should be smaller than available product quantity" Acest mesaj apare atunci când tipul transferului este "Out", iar dimensiunea lotului introdusă de utilizator este mai mare decât cantitatea de produs disponibilă.
- 8. "Minimum batch deviation should be less than maximum batch deviation" Acest mesaj apare când abaterea minimă a lotului introdusă de utilizator este mai mare sau egală cu abaterea maximă a lotului.
- 9. "Pre-alarm percentage should be greater than zero" Acest mesaj apare când procentul de prealarmă introdusă de utilizator este mai mic sau egal cu zero.
- 10. "Pre alarm percentage should be less than minimum batch deviation" Acest mesaj apare când procentul de prealarmă introdus de utilizator este mai mare decât abaterea minimă a lotului.

# <span id="page-43-0"></span>7.11 Modul de vizualizare a unui raport de transfer

Operaţiunile descrise mai jos pot fi efectuate cu drepturile implicite de acces ale utilizatorului pentru un operator ("[Drepturile de acces ale utilizatorului"](#page-12-0),  $\rightarrow \Box$  [13\)](#page-12-0).

Sistemul Tankvision îi permite utilizatorului să pregătească un rezervor pentru transferul de produse şi este configurat pentru a detecta începutul şi sfârşitul transferului de produse pentru un rezervor. Sistemul înregistrează datele transferului de produse şi generează un raport pentru transferul de produse cu stările "Completed" și "Finished", utilizând un șablon corespunzător. Puteti vizualiza sau chiar edita raportul de transfer de produse pentru ultimul transfer de produse finalizat de sistem.

#### Pentru a genera un raport de transfer de produse

 $_{1.}$  In arborele de navigare, faceți clic pe antetul **Reports**. Faceți clic pe **Product Transfer** Report. Tankvision afişează următorul ecran:

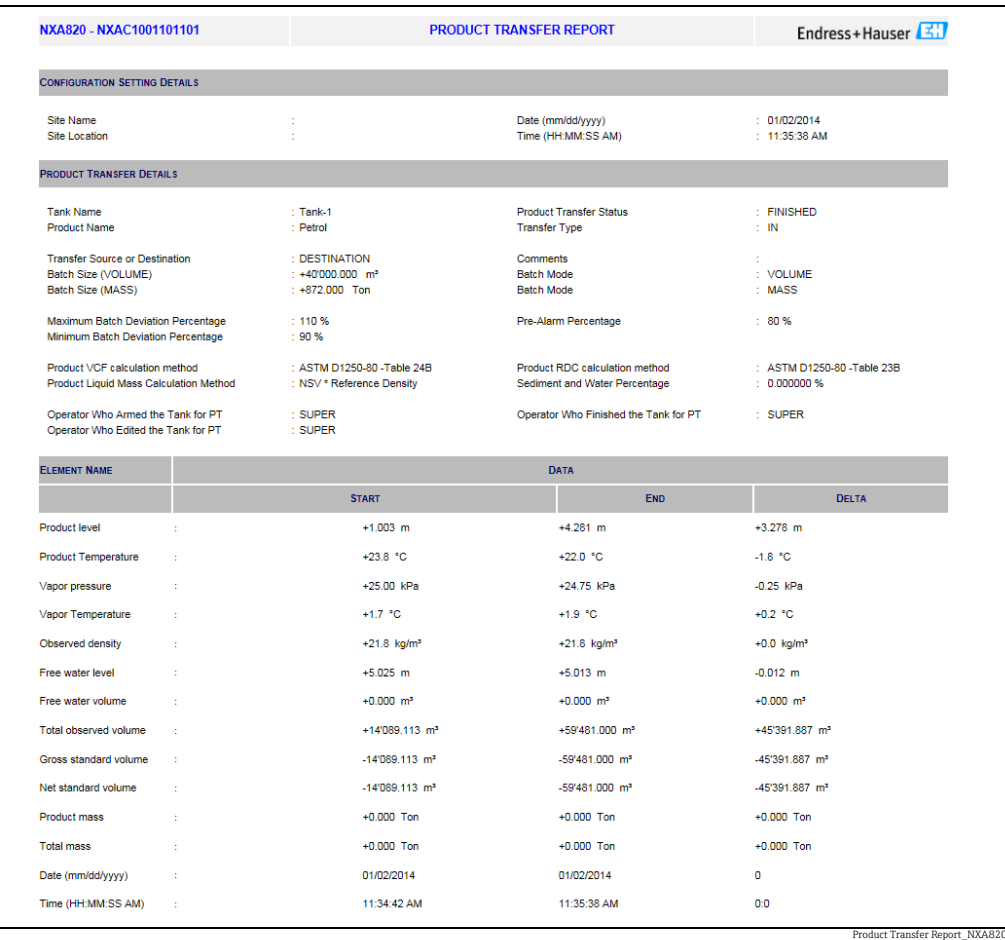

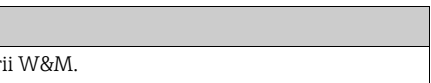

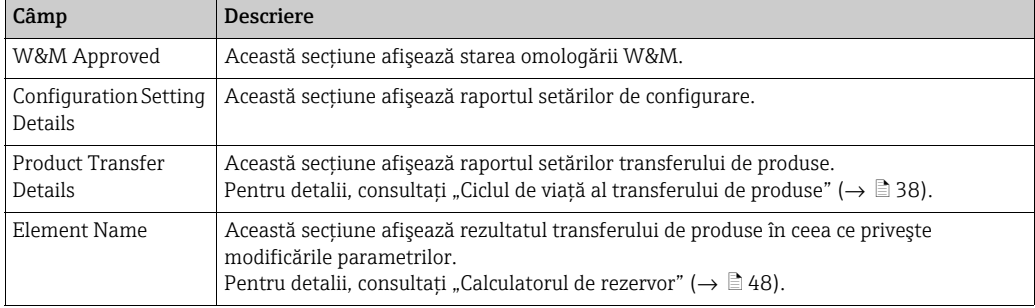

Pentru mai multe informaţii despre raportul transferului de produse, consultaţi secţiu-2.nea "Vizualizarea raportului de transfer de produse" din capitolul "Rapoarte".

# <span id="page-44-1"></span>7.12 Modul de vizualizare şi modificare a stării rezervorului

Operaţiunile descrise mai jos pot fi efectuate cu drepturile implicite de acces ale utilizatorului pentru un operator ("[Drepturile de acces ale utilizatorului"](#page-12-0),  $\rightarrow \Box$  [13\)](#page-12-0).

Rezervoarele din sistemul Tankvision sunt asociate cu o stare care poate fi modificată de operator.

Pentru a schimba starea rezervorului pentru toate rezervoarele în acelaşi timp, accesaţi pagina Configuration  $\rightarrow$  Tank Status,  $\rightarrow \Box$  [47.](#page-46-0)

### Pentru a schimba starea rezervorului

1. Faceți clic pe fila Tank Status. Tankvision afişează următorul ecran:

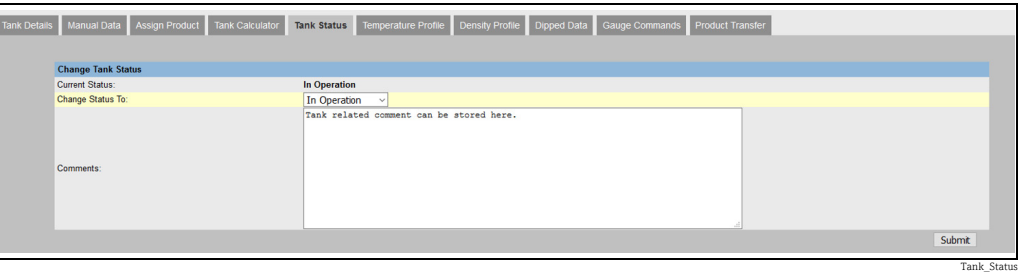

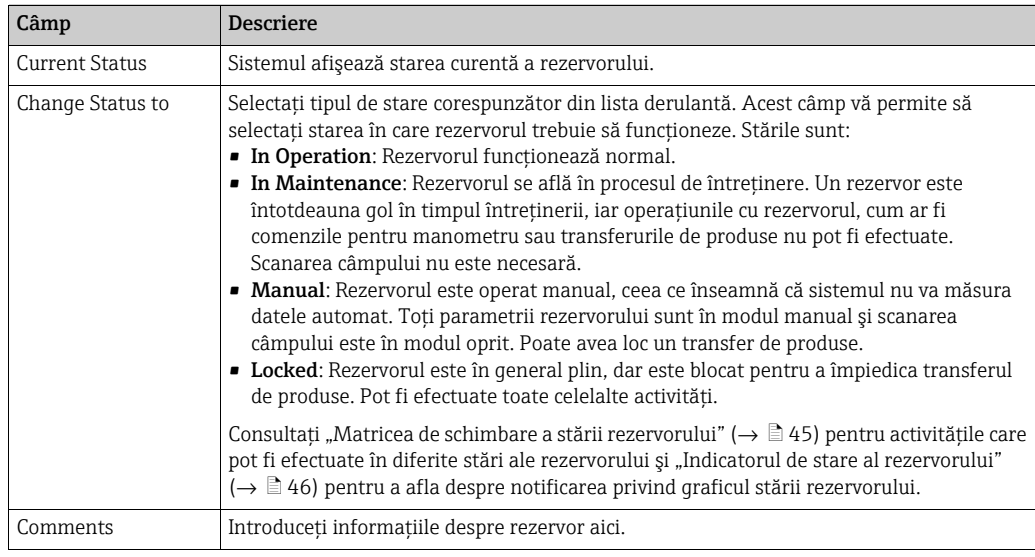

2. Introduceți informațiile corespunzătoare în câmpurile aferente.

3. Faceți clic pe butonul **Submit** pentru a schimba starea rezervorului.

După salvarea setărilor, Tankvision afişează un mesaj de confirmare. 4.

Un eveniment este generat după schimbarea stării rezervorului. Detaliile despre H eveniment pot fi vizualizate în prezentarea generală Event.

# <span id="page-44-0"></span>7.12.1 Matrice de schimbare a stării rezervorului

Activităţile care pot fi efectuate în funcţie de starea rezervorului sunt după cum urmează:

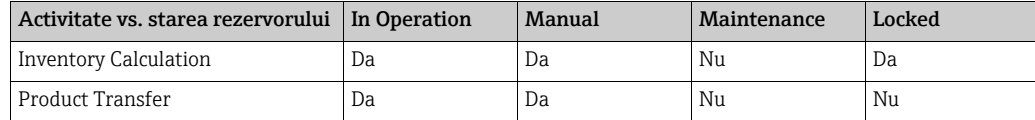

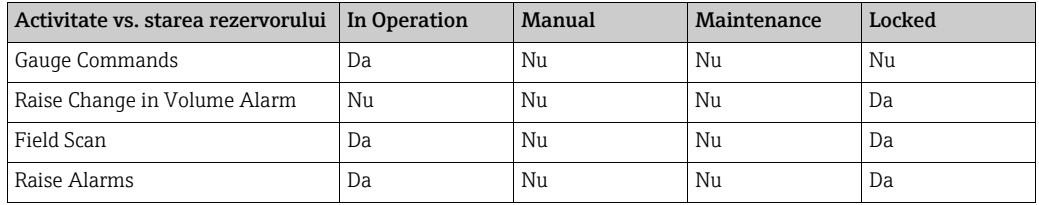

# <span id="page-45-0"></span>7.12.2 Indicator de stare rezervor

Tankvision indică starea rezervorului în secțiunea Tank Overview din fila Tank Details. Când starea rezervorului este modificată în "In Operation", sistemul indică starea rezervorului în secțiunea Tank Overview, după cum urmează:

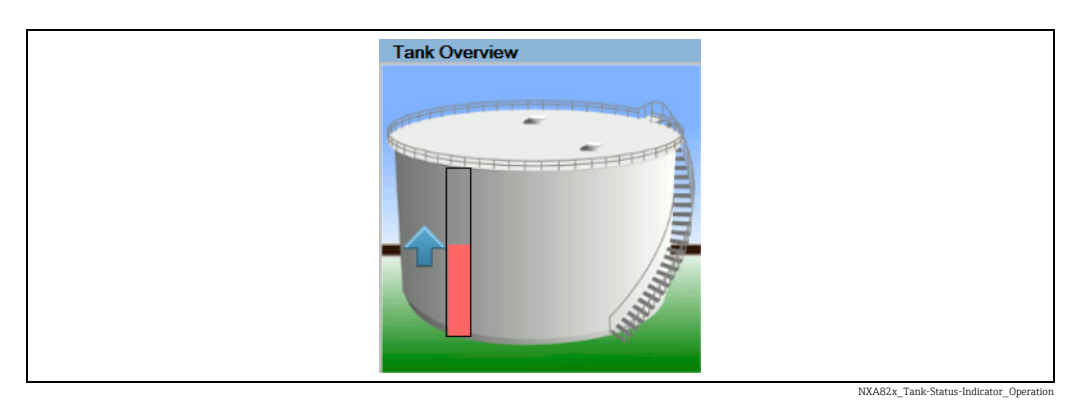

Când starea rezervorului este modificată în "In Maintenance", sistemul indică starea rezervorului în secțiunea Tank Overview, după cum urmează:

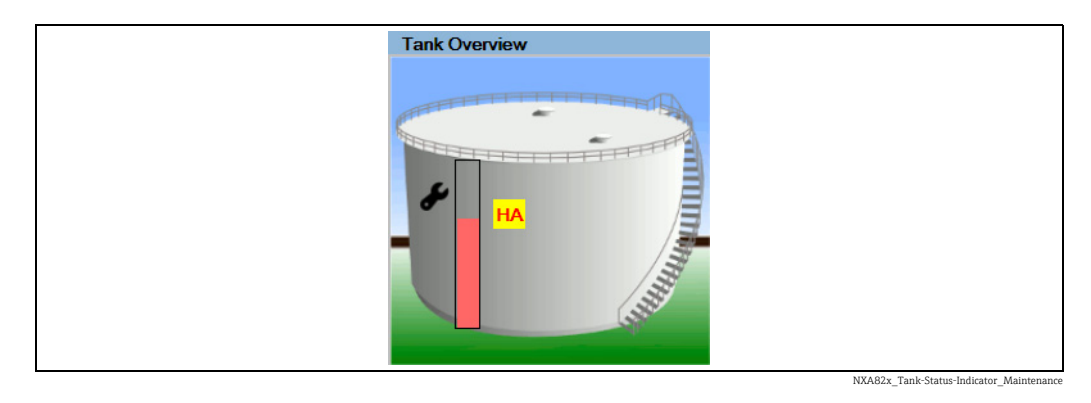

Când starea rezervorului este modificată în "Manual", sistemul indică starea rezervorului în secțiunea Tank Overview, după cum urmează:

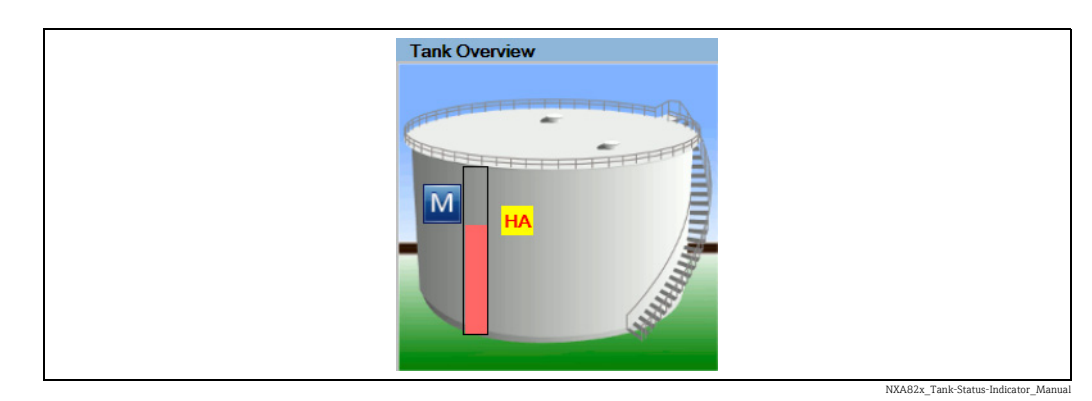

Când starea rezervorului este modificată în "Locked", sistemul indică starea rezervorului în secțiunea Tank Overview, după cum urmează:

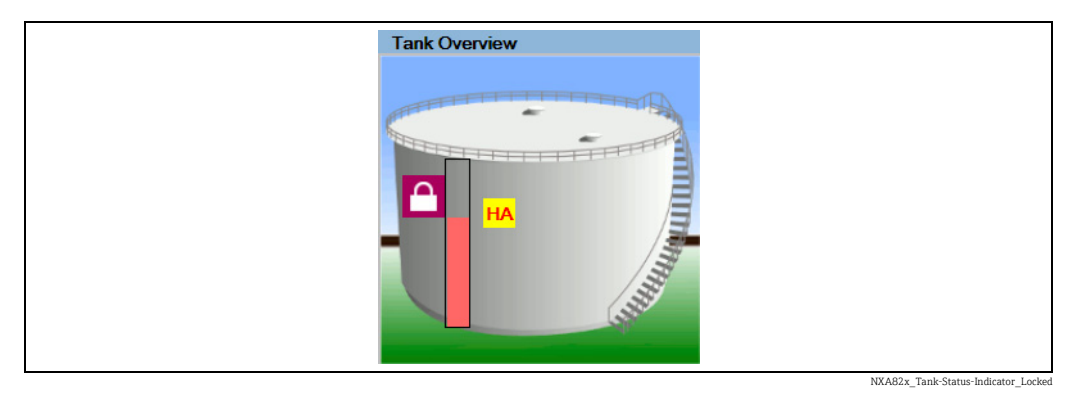

# <span id="page-46-0"></span>7.12.3 Modificarea stării rezervorului pentru toate rezervoarele în acelaşi timp

### Pentru a schimba starea rezervorului pentru toate rezervoarele în acelaşi timp

 $_{1}$  In arborele de navigare, faceți clic pe antetul **Configuration**. Faceți clic pe **Tank Status**. Tankvision afişează următorul ecran:

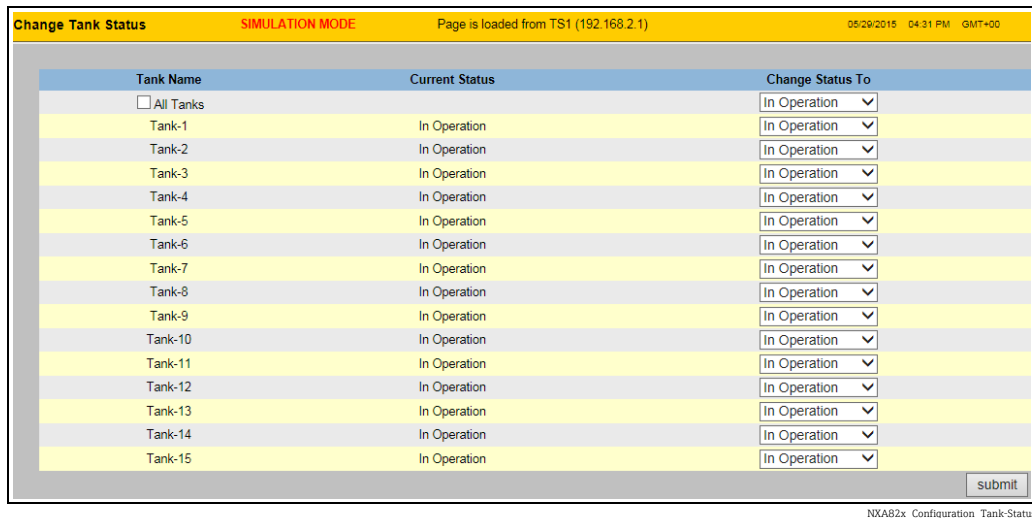

- 2. Setați stările rezervoarelor cu ajutorul listelor verticale **Change Status To**. Pentru a schimba toate rezervoarele la aceeași stare, selectați All Tanks.
- 3. Faceți clic pe butonul **Submit** pentru a schimba stările rezervorului.
- După salvarea setărilor, Tankvision afişează un mesaj de confirmare. 4.
- Un eveniment este generat după schimbarea stării rezervorului. Detaliile despre H. eveniment pot fi vizualizate în prezentarea generală Event.

# <span id="page-47-0"></span>7.13 Modul de efectuare a calculelor pentru rezervor

Operaţiunile descrise mai jos pot fi efectuate cu drepturile implicite de acces ale utilizatorului pentru un operator ("[Drepturile de acces ale utilizatorului"](#page-12-0),  $\rightarrow \Box$  [13\)](#page-12-0).

Sistemul Tankvision efectuează calculele de inventar pe baza datelor măsurate scanate de la un manometru sau introduse manual. Sistemul utilizează configurarea rezervorului şi a produsului în principal pentru a efectua aceste calcule. Tankvision furnizează un calculator de rezervor pentru a evalua diverse scenarii de tip "ce-ar fi dacă". Aceste scenarii ar putea fi:

- Care ar fi volumul produsului pentru un anumit nivel de produs?
- Care ar fi nivelul produsului, dacă o anumită cantitate de produs este pompată în rezervor?
- Care ar fi volumul produsului, dacă nivelul produsului este egal cu alarma de nivel ridicat?

Bazat pe scenariile menţionate mai sus, calculatorul de rezervor ar indica, de asemenea, dacă parametrul rezervorului rezultat ar putea declanşa o alarmă.

Astfel, înainte de un transfer real de produs, calculatorul de rezervor poate fi folosit pentru a verifica dacă este posibilă efectuarea unui transfer de produse "în afară" sau "înăuntru" fără a declanşa o alarmă. Orice parametru de rezervor care este modificat în calculatorul de rezervor este folosit pentru a efectua calcule şi pentru a afişa rezultatele pentru a evalua scenariile de tip "ce-ar fi dacă". Schimbarea parametrilor rezervorului în calculatorul de rezervor nu modifică datele reale ale rezervorului.

### Pentru a utiliza calculatorul de rezervor

1. Faceți clic pe fila Tank Calculator. Tankvision afișează următorul ecran:

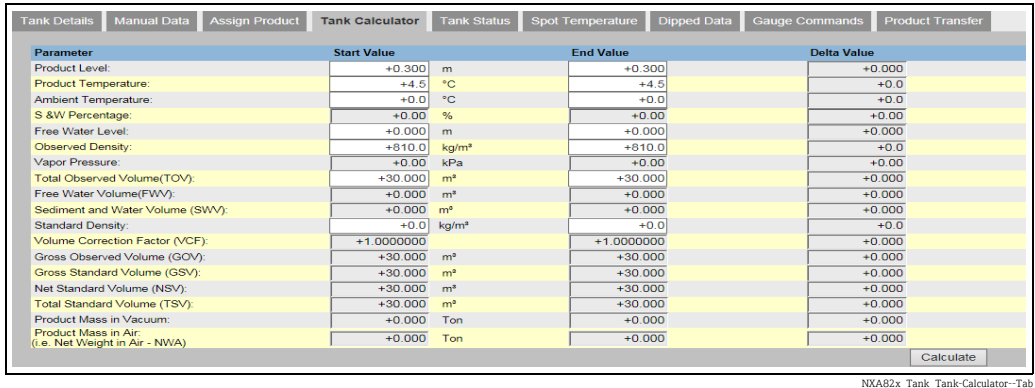

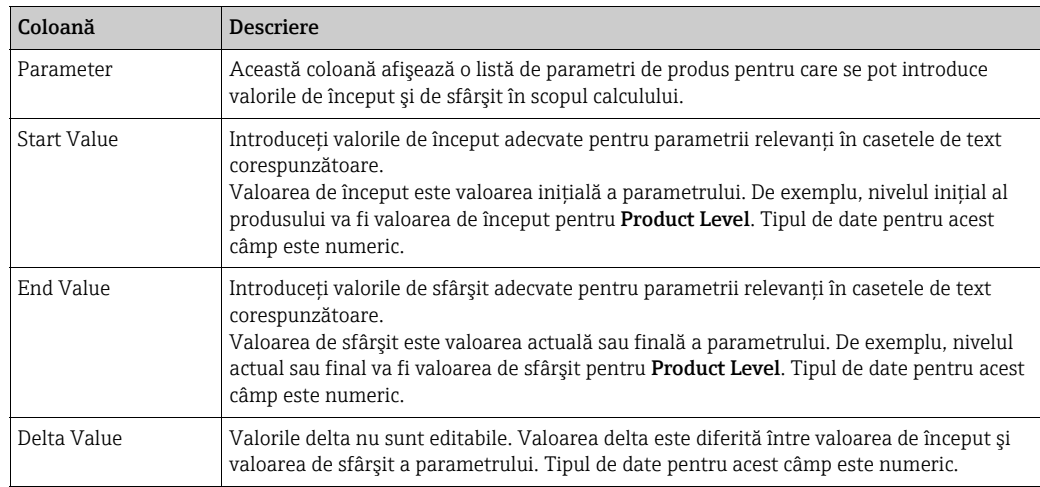

Introduceţi informaţiile corespunzătoare în câmpurile aferente şi faceţi clic pe butonul 2.Calculate.

# 7.14 Modul de vizualizare a grupurilor de produse

Operaţiunile descrise mai jos pot fi efectuate cu drepturile implicite de acces ale utilizatorului pentru un operator ("[Drepturile de acces ale utilizatorului"](#page-12-0),  $\rightarrow \Box$  [13\)](#page-12-0).

Sistemul Tankvision are o functionalitate de grup produs-rezervor, unde utilizatorul poate vizualiza diferitele produse stocate în diverse rezervoare.

### Pentru a vizualiza grupul produs-rezervor

1. În arborele de navigare, faceți clic pe antetul **Products**. (Numărul de produse configurate este afişat între paranteze lângă numele antetului.) Antetul Products se extinde după cum urmează:

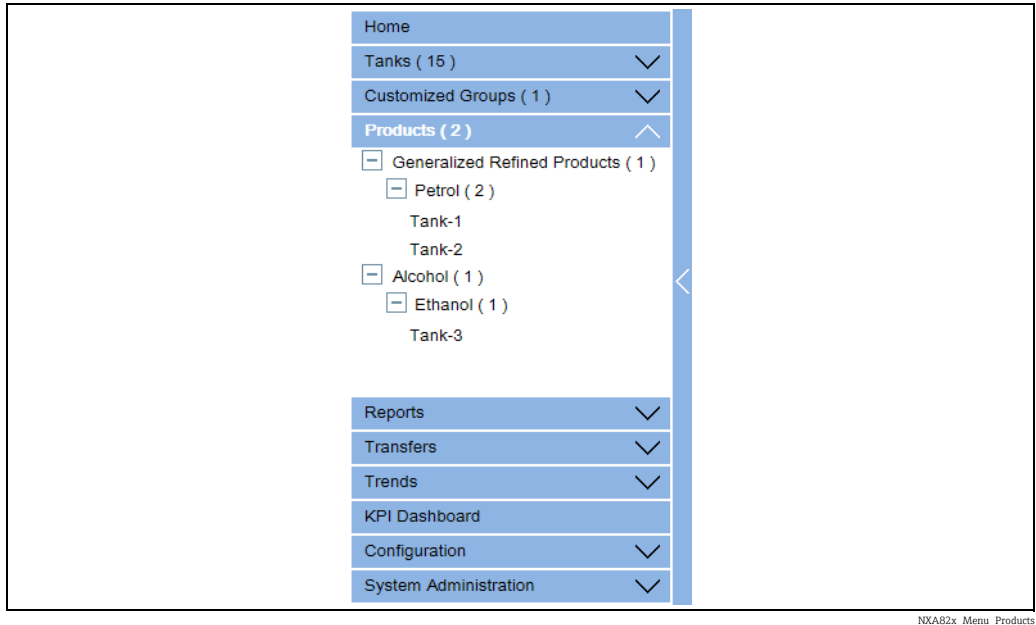

- În figura de mai sus, numele <Product Name> creat de personalul autorizat este afişat 2. sub antetul Products. Numărul afişat în interiorul parantezelor reprezintă numărul total de rezervoare care conțin produs.
- 3. Faceți clic pe <Product Name> pentru a afişa rezervoarele pline cu produs adecvat. Tankvision afişează următorul ecran:

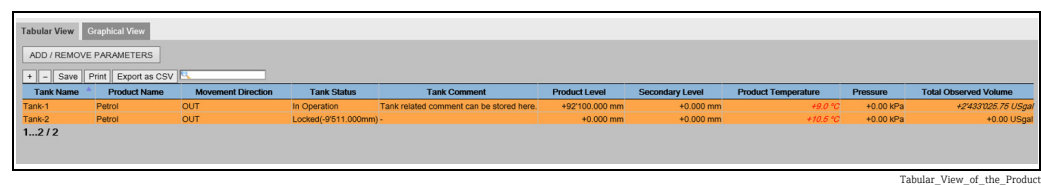

 $_{4.}$   $\;$  In mod implicit, sistemul afişează vizualizarea tabelară a grupului de produse în ecranul Products-<br/> <Product Name>.

Faceți clic pe  $\mathbb{H}$ , sistemul va extinde nodul și va afișa numele rezervoarelor care conțin  $\vert \cdot \vert$ produsul respectiv. Utilizatorul poate face clic pe <Tank Name> pentru a vizualiza informaţiile detaliate despre rezervor.

# 7.14.1 Vizualizarea grafică a detaliilor grupului produs-rezervor

## Pentru a vizualiza detaliile grupului produs-rezervor în format grafic

 $\overline{1}$ . Pe ecranul Products - <Product Name>, faceți clic pe fila **Graphical View**. Tankvision afişează următorul ecran:

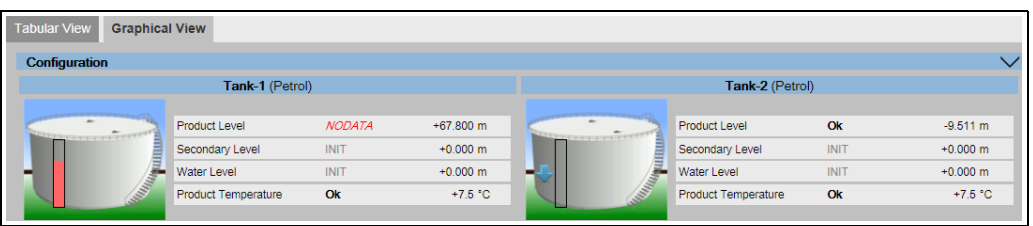

NXA82x\_Product-Tank-Groups\_Graphical-View

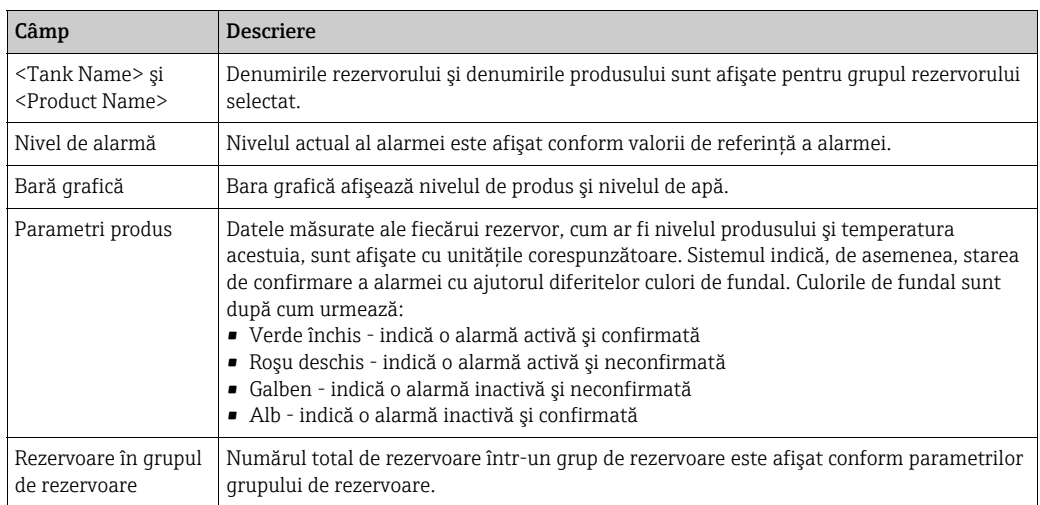

Un utilizator oaspete poate vizualiza ecranul Non Real Time Product-Tank Group  $\mathbf{R}$ Details. Sistemul afișează informațiile grafice măsurate ale rezervoarelor, atunci când este selectat <Product Name>. Utilizatorul trebuie să reîmprospăteze manual ecranul pentru a vizualiza ultimele informaţii grafice măsurate.

Faceți clic **v** pe **Configuration**. Tankvision afișează următorul ecran:

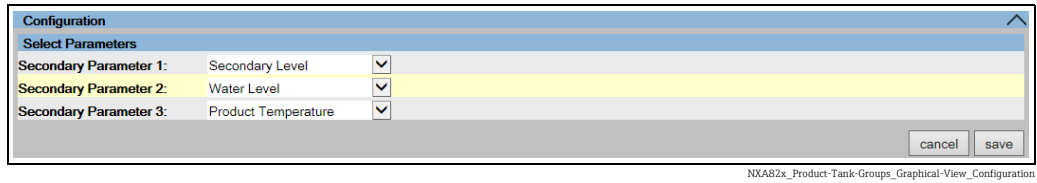

Selectați parametrii secundari care sunt afișați în vizualizarea grafică din listele derulante. Faceți clic pe butonul save pentru a salva configurația. Configurația este schimbată pentru toate rezervoarele. Faceți clic pe cancel pentru a ieși.

# 7.14.2 Vizualizarea tabelară a detaliilor grupului produs-rezervor

## Pentru a vizualiza detaliile grupului produs-rezervor în format tabelar

 $\overline{1}$ . Pe ecranul **Products** - <Product Name>, faceți clic pe fila **Tabular View**. Tankvision afişează următorul ecran:

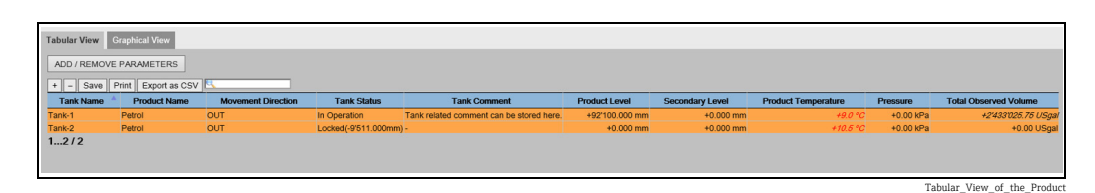

Descrierea ecranelor:

1. Coloanele afişate sunt selectabile (mod de adăugare a coloanelor la vizualizarea tabelară, consultaţi informaţiile de mai jos):

Tank Name, Product Name, Movement Direction, Level Alarms, Tank Status, Tank Comment, Product Level, Secondary Level, Water Level, Product Temperature, Vapour Temperature, Vapour Pressure, Observed Density, Ambient Temperature, Reference Density, Total Observed Volume (TOV), Remaining Tank Capacity, Available Product Volume, Sediment Water Volume, Rate of Change of Level, Rate of Change of Volume, Net Standard Flow Rate, Total Mass Flow Rate, Free Water Volume (FWV), Gross Observed Volume (GOV), Gross Standard Volume (GSV), Net Standard Volume, Product Mass, Total Mass, Total Standard Volume, VCF, Mass in Vapor, Net Weight in Air, Net standard Weight, floating roof adjustment, Floating Roof Position, Tank Shell Correction, Sample Temperature, Vapour Room(Volume), Alcohol Content By Mass, Alcohol Content By Volume, GP Register, Protocol Alarm, Percentage Level, VSP Volume, Gauge Error, Gauge Status, Analog Input, Lab Reference Density, Floating Roof Level 1, Floating Roof Level 2, Floating Roof Level 3, Floating Roof Delta Level and Floating Roof Delta Mass.

- 2. Descrierea culorilor:
	- Albastru: indică faptul că nivelul creşte
	- Maro: indică faptul că nivelul scade
	- Alte culori: indică faptul că nivelul nu se schimbă sau că rămâne într-un anumit interval.
- Un utilizator oaspete poate vizualiza ecranul Non Real Time Product-Tank Group Details. Sistemul afișează informațiile tabelare măsurate ale rezervoarelor, atunci când este selectat <Product Name>. Utilizatorul trebuie să reîmprospăteze manual ecranul pentru a vizualiza ultimele informaţii tabelare măsurate.

### Pentru a adăuga coloane la vizualizarea tabelară

 $_{\rm 1.1}$  Faceți clic pe butonul **ADD / REMOVE PARAMETERS**. Apare următoarea fereastră pop-up:

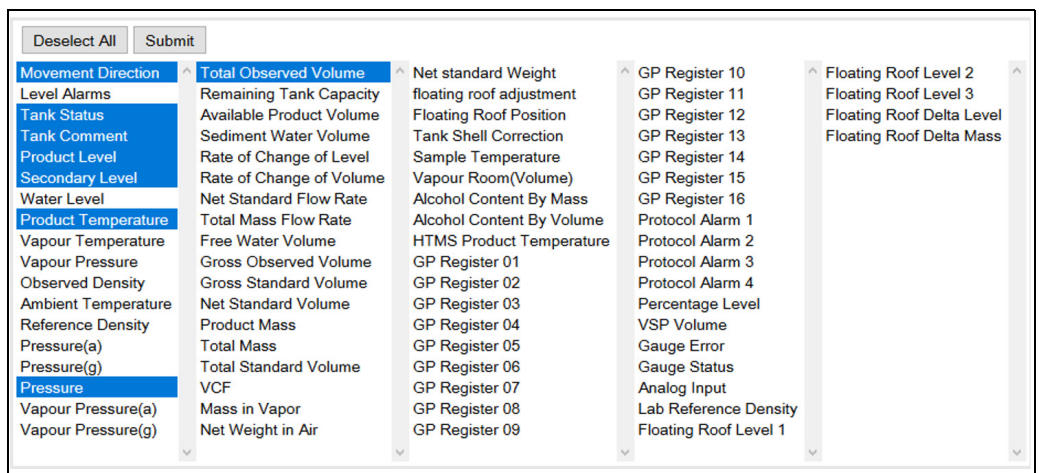

NXA82x\_Products\_Tabular-View\_Pop-Up

- Selectaţi/Deselectaţi coloanele pe care doriţi să le vedeţi/nu doriţi să le vedeţi. 2.
- 3. Faceți clic pe butonul Submit.
- Vizualizarea tabelară va afişa valorile selectate până la următoarele modificări. 4.

## Pentru a mări vizualizarea tabelară

1. Faceți clic pe butonul + pentru mărire și butonul - pentru micșorare.

### Pentru a salva setările de vizualizare tabelare

1. Faceți clic pe butonul Save pentru a salva setările de vizualizare tabelare.

#### Pentru a imprima vizualizarea tabelară

 $\overline{1}$ . Faceți clic pe butonul **Print** pentru a imprima tabelul așa cum este.

#### Pentru a exporta vizualizarea tabelară

1. Faceți clic pe butonul **Export as CSV** pentru a exporta tabelul, aşa cum este, ca fişier de valori separate prin virgulă.

#### Pentru a filtra vizualizarea tabelară

1. Introduceți criteriul filtrului în câmpul Filter pentru a filtra datele afișate.

# 7.15 Modul de vizualizare a grupurilor personalizate

Operaţiunile descrise mai jos pot fi efectuate cu drepturile implicite de acces ale utilizatorului pentru un operator ("[Drepturile de acces ale utilizatorului"](#page-12-0),  $\rightarrow \mathbb{B}$  [13\)](#page-12-0).

Utilizatorul poate selecta un grup de rezervoare din meniul de navigare şi poate vizualiza detaliile acestuia în format grafic şi tabelar. Formatele grafic şi tabelar vă oferă un feedback rapid despre starea actuală a rezervoarelor. Ecranul afişează dinamic datele rezervorului în timp real. Pagina grafică şi tabelară indică rezervoarele din grupul de rezervoare selectat. Fiecare rezervor este prezentat cu parametrii săi specifici. Există două tipuri de grupuri de rezervoare:

- 1. Grup static de rezervoare: Grup de rezervoare creat de utilizator
- 2. Grup dinamic de rezervoare: Grup de rezervoare creat prin definirea criteriilor de filtrare. (de exemplu, toate rezervoarele în stare blocată)

Ambele tipuri de grupuri de rezervoare sunt acceptate cu informaţii grafice în timp real.

Detaliile grupului de rezervoare sunt vizualizate de două tipuri de utilizatori, respectiv operator şi oaspete. Utilizatorul care se autentifică în sistem ca operator poate vizualiza detaliile grupului de rezervoare în timp real. Utilizatorul care se autentifică în sistem ca oaspete nu poate vizualiza detaliile grupului de rezervoare în timp real. Un utilizator oaspete are un acces minim la funcționalitatea Tankvision. Un utilizator oaspete nu poate vizualiza detaliile rezervorului, detaliile manometrului, grupul de rezervoare şi prezentarea generală a rezervoarelor (toate rezervoarele de pe o anumită unitate Tankvision) în timp real. Utilizatorul oaspete trebuie să reîmprospăteze pagina pentru a vizualiza datele actuale ale rezervorului.

### Pentru a vizualiza detaliile grupului de rezervoare în timp real

1. În arborele de navigare, faceți clic pe antetul **Customized Groups**. (Numărul de grupuri de rezervoare configurate este afişat între paranteze lângă numele antetului.). Antetul Customized Groups se extinde după cum urmează:

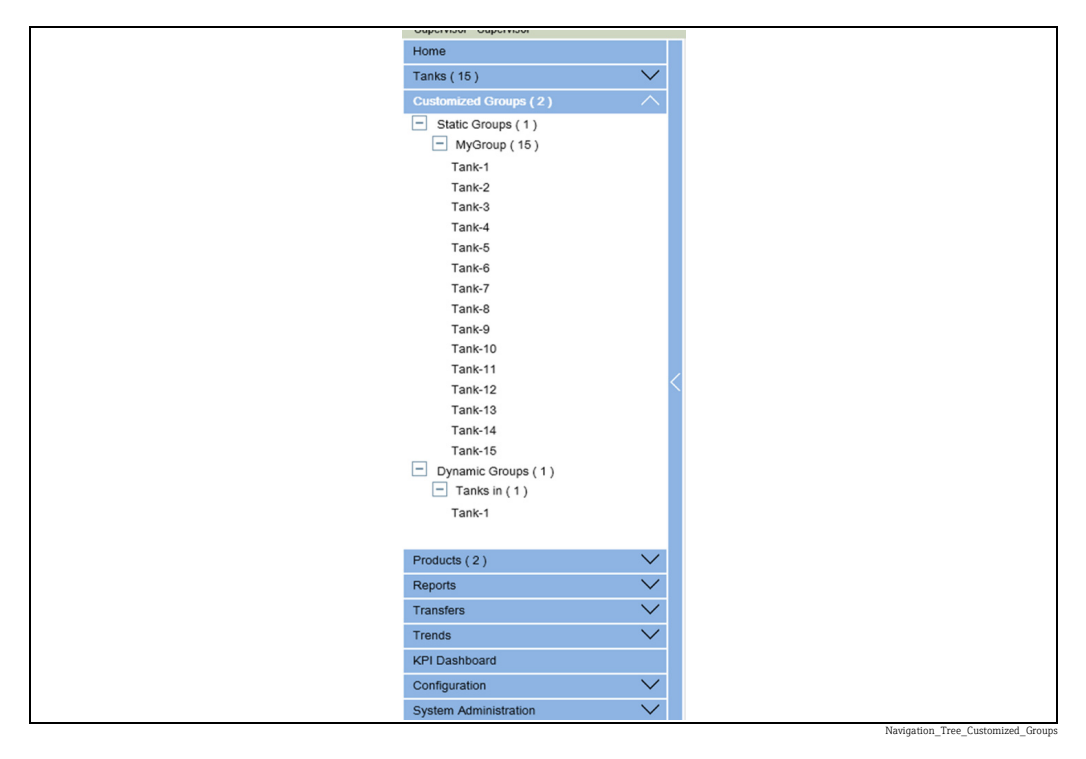

- În figura de mai sus, numele <Tank Group(s)> creat de personalul autorizat este afişat 2. sub antetul Customized Groups. Numărul rezervoarelor asociate grupului respectiv este afişat în interiorul parantezelor.
- Faceţi clic pe numele <Tank Group> pentru a afişa starea rezervorului în format grafic şi tabelar. Tankvision afişează următorul ecran: 3.

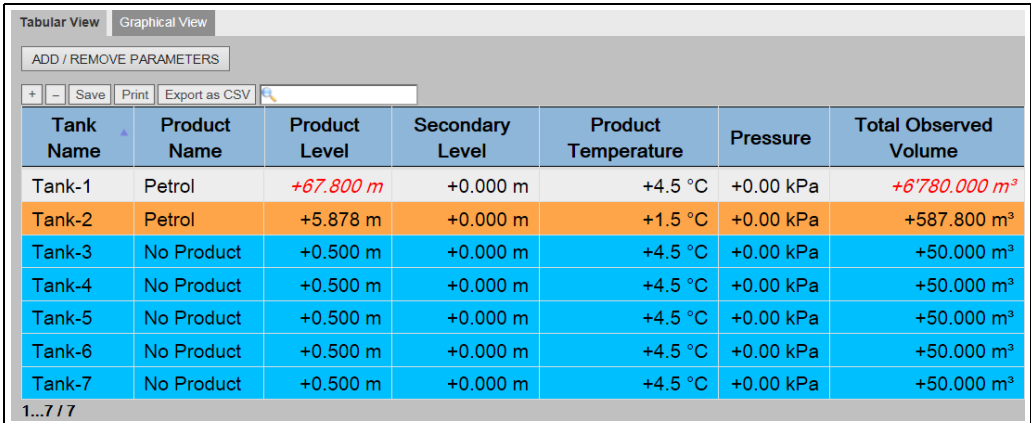

Real\_Time\_Tank\_Group\_Tabular\_View

 $\overline{4}$ . În mod implicit, sistemul afişează vizualizarea tabelară a grupului de rezervoare.

# 7.15.1 Vizualizarea grafică a detaliilor grupului de rezervoare

## Pentru a vizualiza detaliile grupului de rezervoare în format grafic

 $\overline{1}$ . Pe ecranul Customized Groups - <Tank Group>, faceți clic pe fila **Graphical View**. Tankvision afişează următorul ecran:

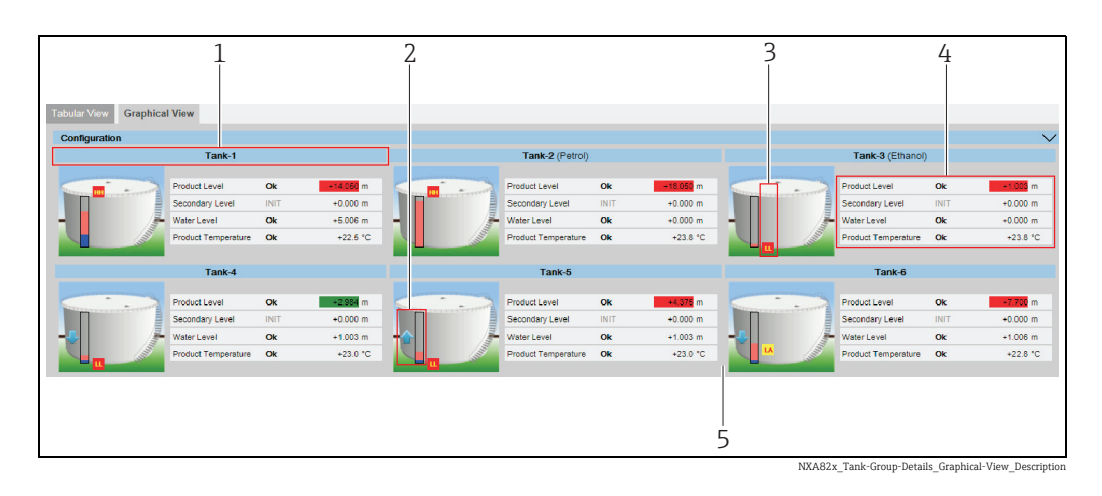

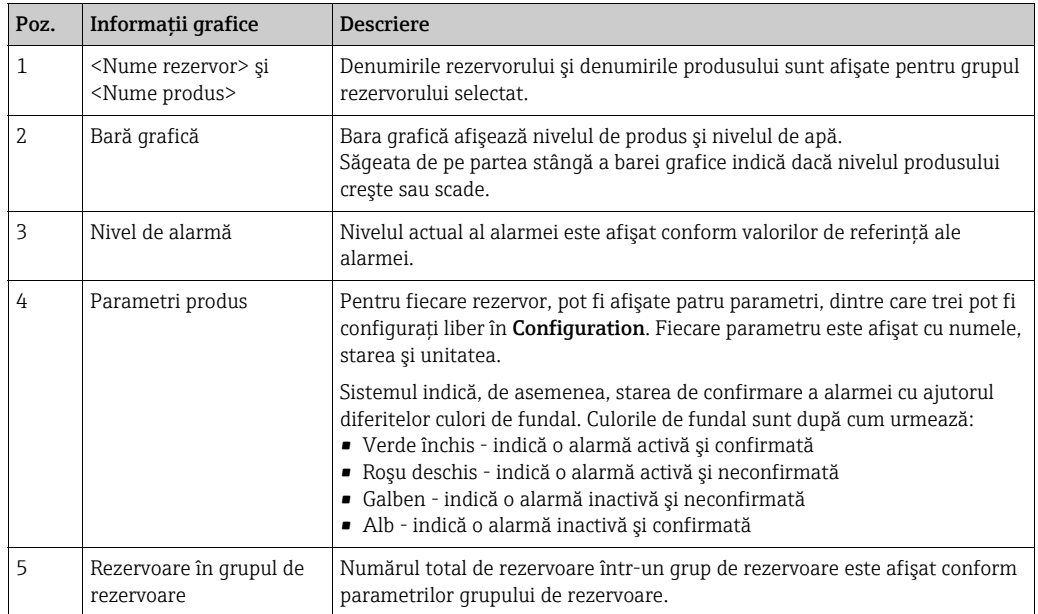

În funcţie de tipul grupului de rezervoare, informaţiile grafice sunt următoarele:

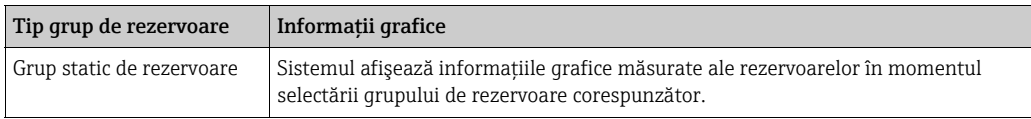

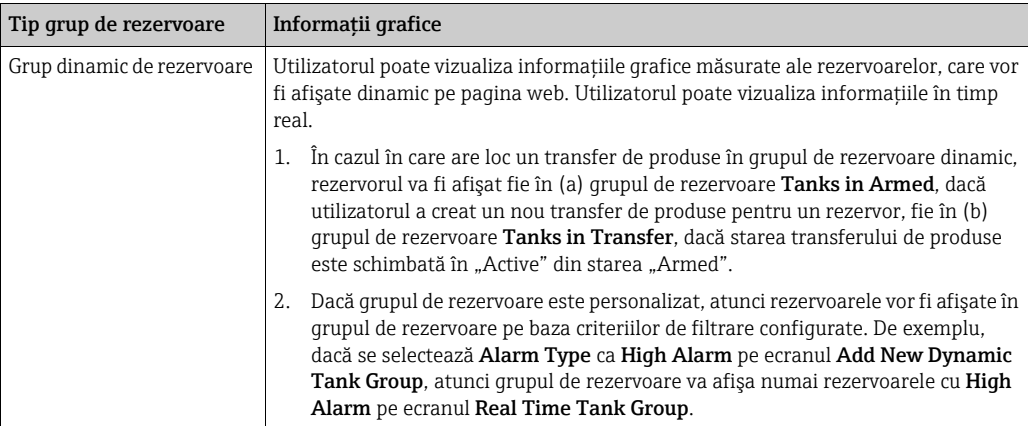

# 7.15.2 Vizualizarea tabelară a detaliilor grupului de rezervoare

## Pentru a vizualiza detaliile grupului de rezervoare în format tabelar

 $\overline{1}$ . Pe ecranul **Customized Groups** - <Tank Group>, faceți clic pe fila **Tabular View**. Tankvision afişează următorul ecran:

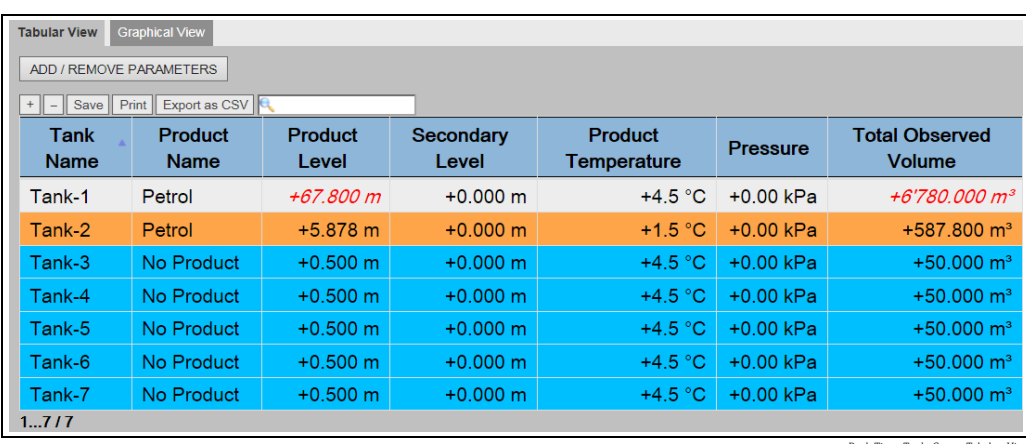

al\_Time\_Tank\_Group\_Ta

# 7.16 Modul de vizualizare a grupurilor de transfer

Operatiunile descrise mai jos pot fi efectuate cu drepturile implicite de acces ale utilizatorului pentru un operator ("[Drepturile de acces ale utilizatorului"](#page-12-0),  $\rightarrow \Box$  [13\)](#page-12-0).

### Pentru a vizualiza detaliile grupului de transfer de produse în format grafic

 $\overline{1}$ . Pe ecranul **Transfers** - <Product Transfer Group Name>, faceți clic pe fila **Graphical** View. Tankvision afişează următorul ecran:

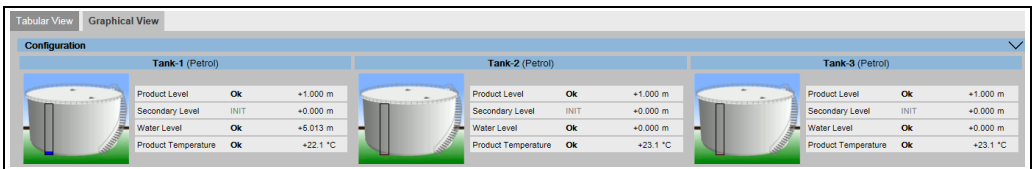

Transfer- Graphical View

# 7.17 Modul de emitere a rapoartelor

Operaţiunile descrise mai jos pot fi efectuate cu drepturile implicite de acces ale utilizatorului pentru un operator ("[Drepturile de acces ale utilizatorului"](#page-12-0),  $\rightarrow \Box$  [13\)](#page-12-0).

În acest capitol, veti învăta despre modul de generare a rapoartelor.

## Pentru a genera un raport

 $\overline{1}$ . În arborele de navigare, faceți clic pe antetul **Reports**. Se extinde după cum urmează:

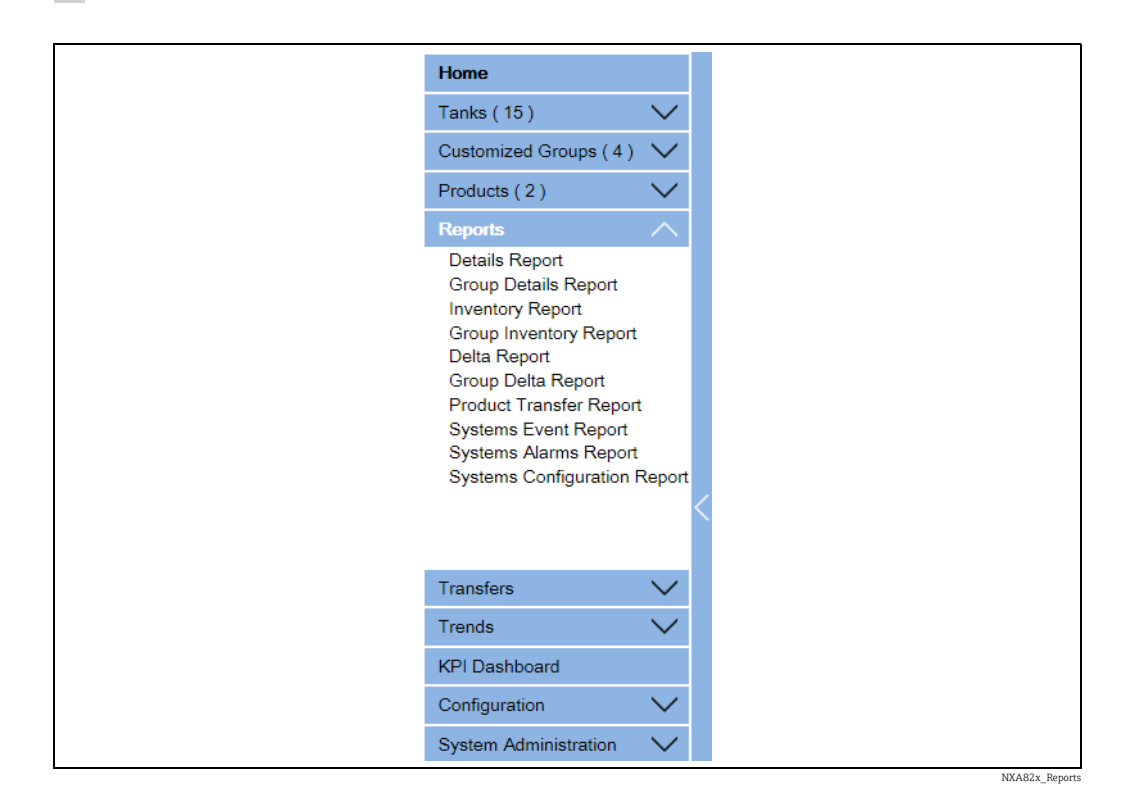

Selectaţi tipul de raport pe care urmează să-l configuraţi din listă. 2.

În funcţie de tipul unităţii Tankvision şi configurarea sistemului, pot fi disponibile următoarele tipuri de rapoarte:

- <span id="page-55-0"></span>• System Configuration Report - Tank Scanner2)
- System Configuration Report Data Concentrator[2](#page-55-0))
- System Configuration Report Host Link[2](#page-55-0))
- Product Transfer Report
- Systems Event Report
- Systems Alarm Report
- Tank Delta Report
- Tank Details Report
- Tank Group Details Report
- Inventory Report (V01.04.00)
- 3. Pe pagina următoare, stabiliți ce date să fie incluse în raport și ce șablon de raport să fie utilizat.
- 4. Faceți clic pe butonul Submit.
- După câteva secunde, Tankvision afişează raportul. 5.

<sup>2)</sup> În funcție de unitatea Tankvision.

# 7.17.1 Selectarea detaliilor de configurare NXA820

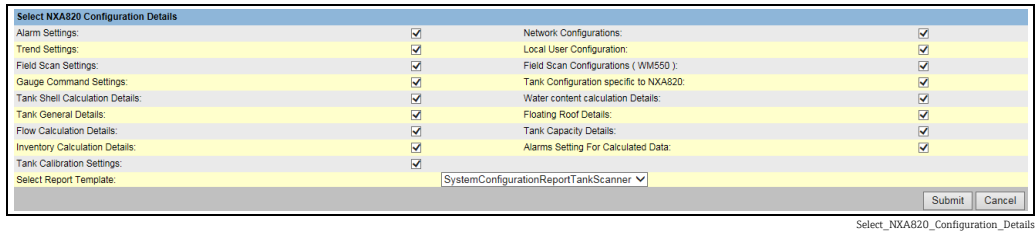

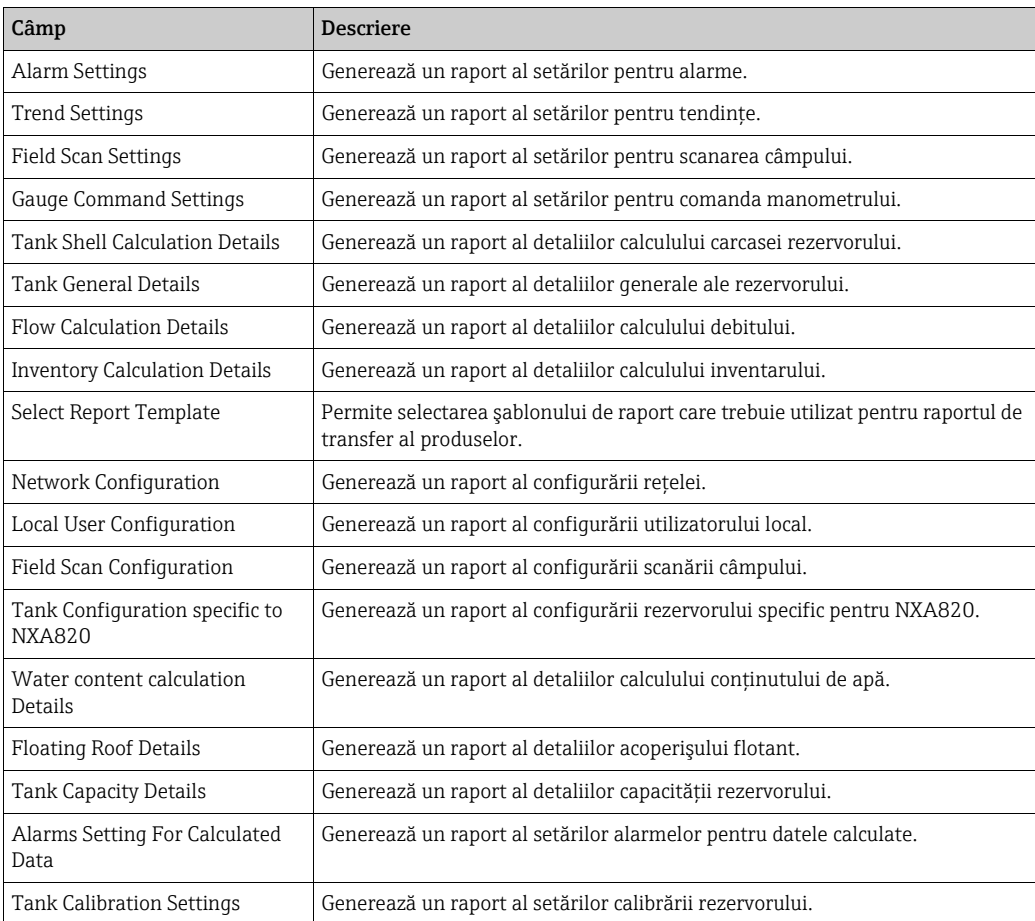

1. Faceți clic pe butonul Submit.

După câteva secunde, Tankvision afişează raportul. 2.

# 7.17.2 Selectarea detaliilor de transfer de produse

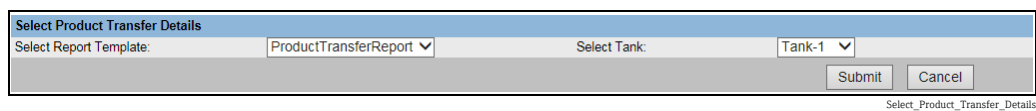

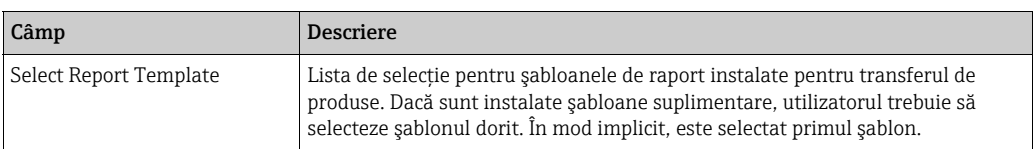

# 7.17.3 Raport de evenimente

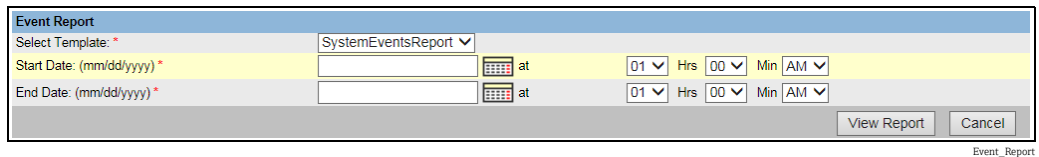

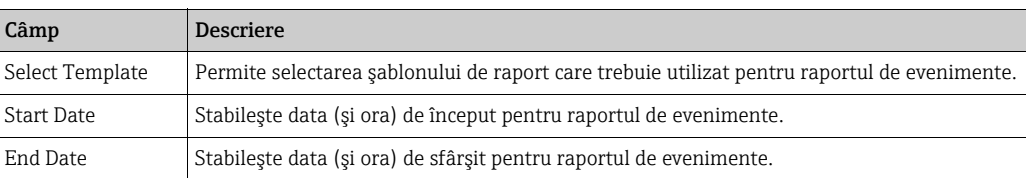

- $\overline{1}$ . Faceți clic pe butonul View Report.
- După câteva secunde, Tankvision afişează raportul. 2.

# 7.17.4 Raport alarme

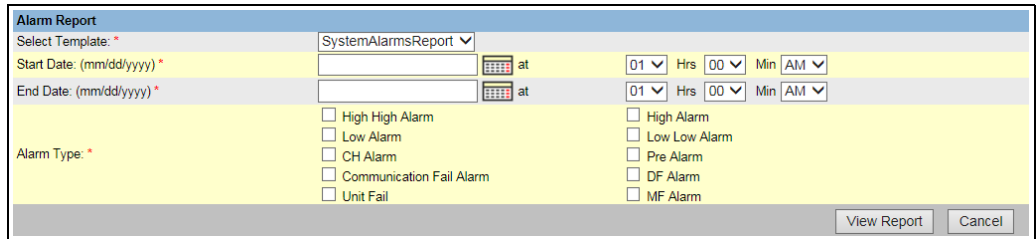

NXA82x\_Manage-Reports\_Alarm-Report

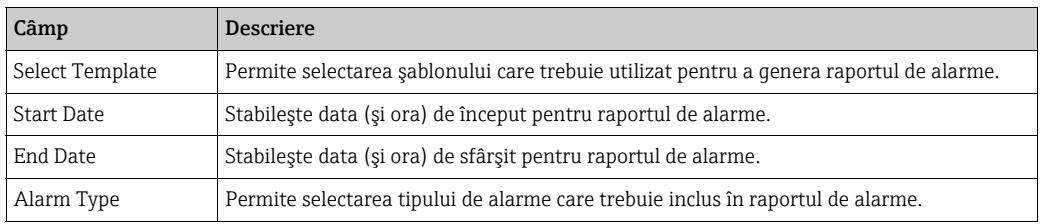

- $\overline{1}$ . Faceți clic pe butonul View Report.
- După câteva secunde, Tankvision afişează raportul. 2.

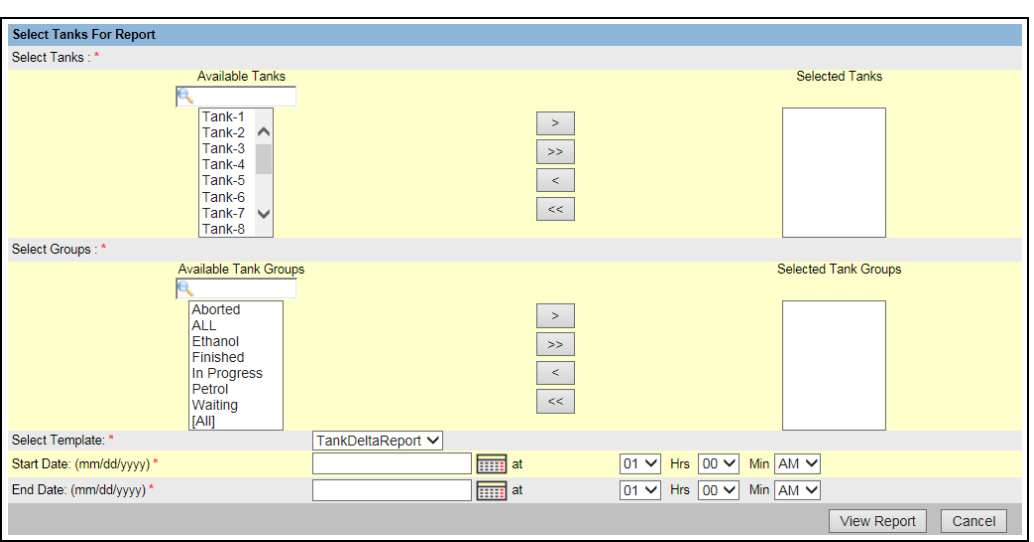

# 7.17.5 Selectarea rezervoarelor pentru raportul rezervorului

Select\_Tanks\_For\_Report

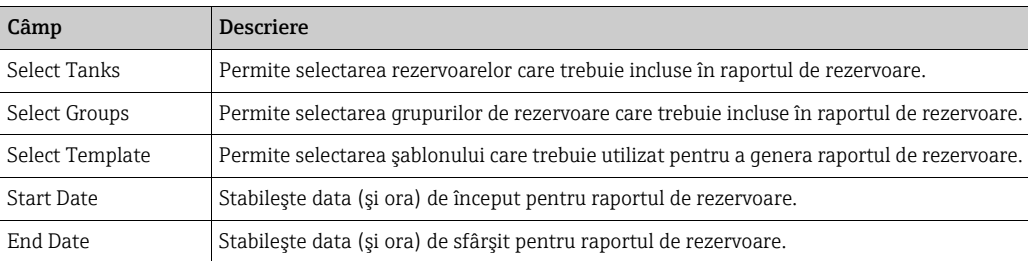

 $\overline{1}$ . Faceți clic pe butonul **View Report**.

După câteva secunde, Tankvision afişează raportul. 2.

# 7.17.6 Selectarea rezervoarelor pentru raportul detaliilor despre rezervor

În cazul în care se folosește un concentrator de date Tankvision cu opțiunea portului serial pentru imprimantă, este disponibil un buton suplimentar pentru raportul de imprimare PBT Report.

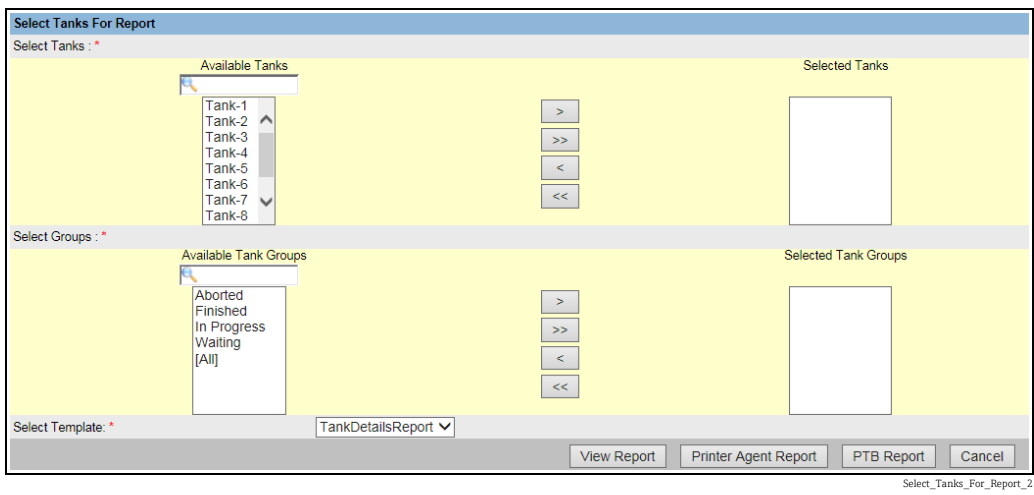

Pentru a utiliza această funcționalitate, trebuie selectat un șablon adecvat care conține doar text simplu.

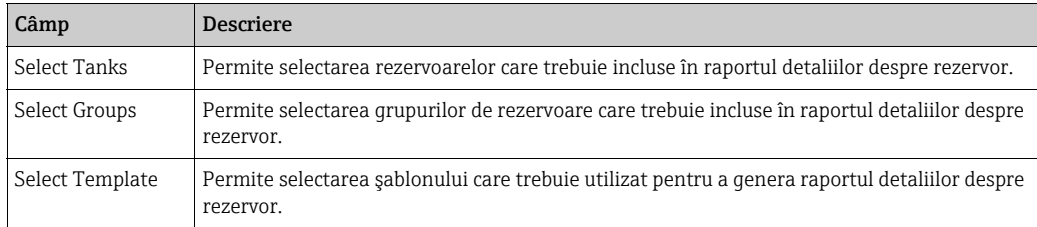

 $\overline{1}$ . Faceți clic pe butonul View Report.

După câteva secunde, Tankvision afişează raportul. 2.

## Modul de imprimare

Faceți clic pe Printer Agent Report pentru a iniția o imprimare.

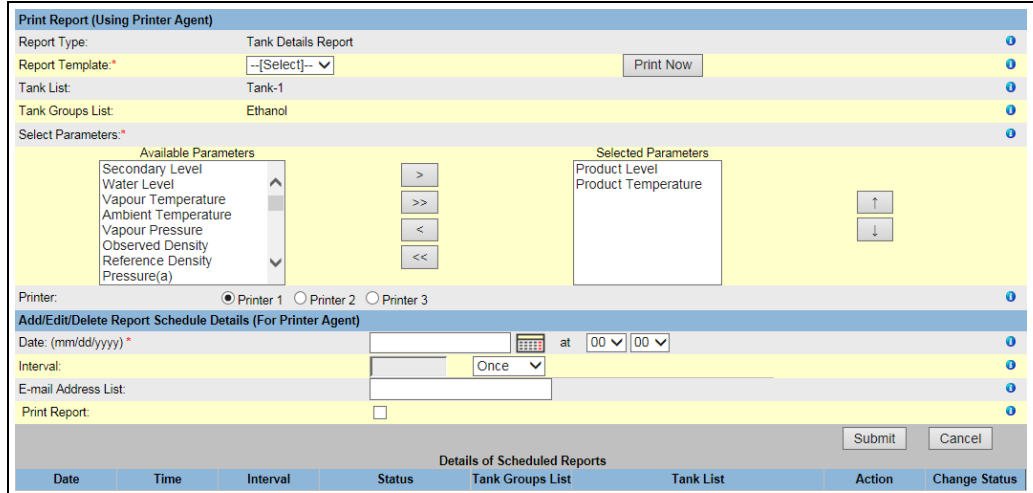

NXA82x\_Manage-Reports\_Pr

Selectaţi Template, parametrii Tanks/Tank Groups selectaţi şi imprimanta. Datorită opţiunii Print now, raportul este trimis imediat (prin intermediul agentului de imprimare Tankvision) către imprimanta selectată . În cadrul secţiunii Add/Edit/Delete Report Schedule Details (pentru agentul de imprimare)<sup>3)</sup>, puteți seta o programare pentru imprimarea rapoartelor:

- Ca prim eveniment, selectând o dată şi o oră
- Ca eveniment periodic prin selectarea suplimentară a unui interval de dată şi oră de începere

Poate fi introdusă o adresă de e-mail către care să fie trimis raportul, iar opțiunea de imprimare a raportului poate fi selectată.

Faceți clic pe PTB Report pentru a iniția o imprimare prin intermediul imprimantei cu port serial pentru text simplu conectată (doar pentru concentratorul de date NXA821).

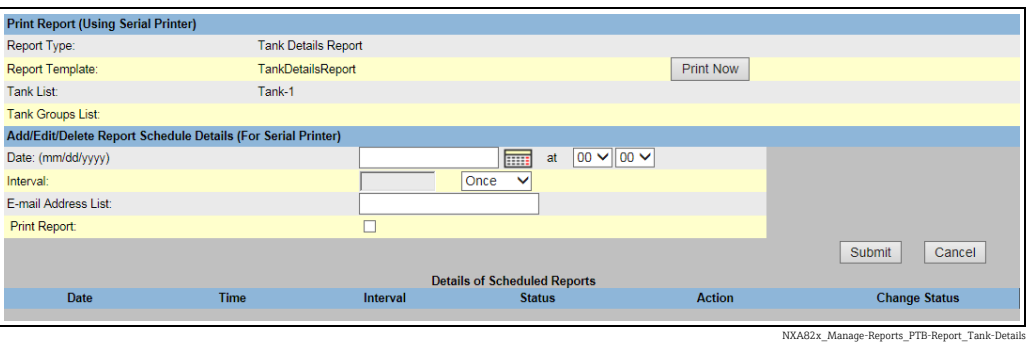

# 7.17.7 Selectarea grupurilor de rezervoare pentru raport

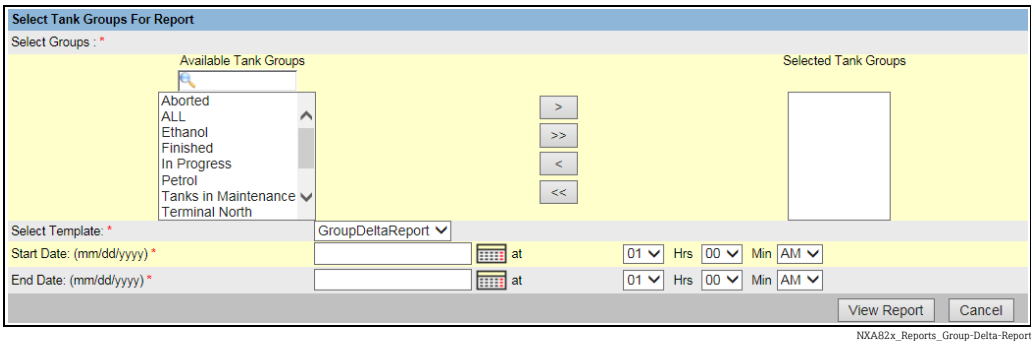

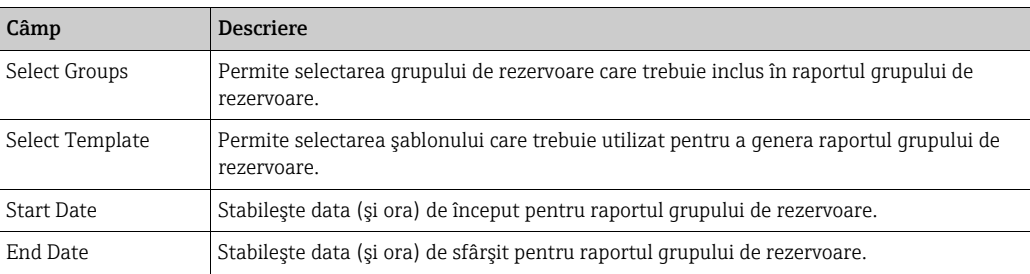

Faceți clic pe butonul View Report. 1.

După câteva secunde, Tankvision afişează raportul. 2.

<sup>3)</sup> Agent de imprimare, consultați BA00426G/00/EN, capitolul "Agent de imprimare Tankvision".

# 7.17.8 Selectarea grupurilor de rezervoare pentru raportul detaliilor

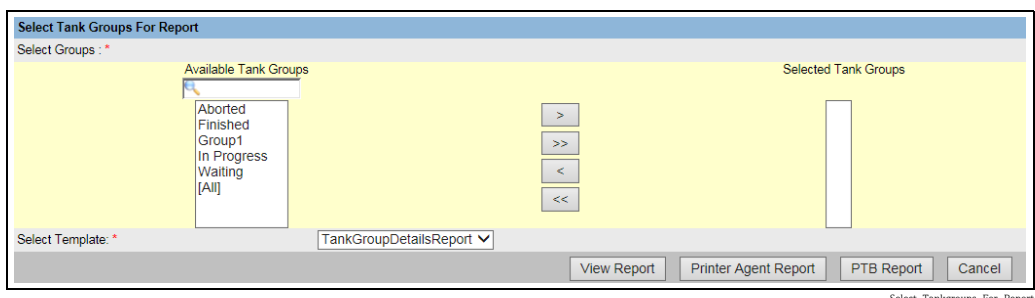

Select\_Tankgroups\_For\_Report

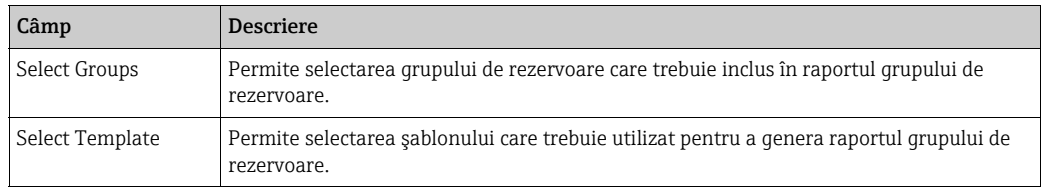

- $\overline{1}$ . Faceți clic pe butonul View Report.
- După câteva secunde, Tankvision afişează raportul. 2.

### Modul de imprimare

Faceți clic pe Printer Agent Report pentru a iniția o imprimare.

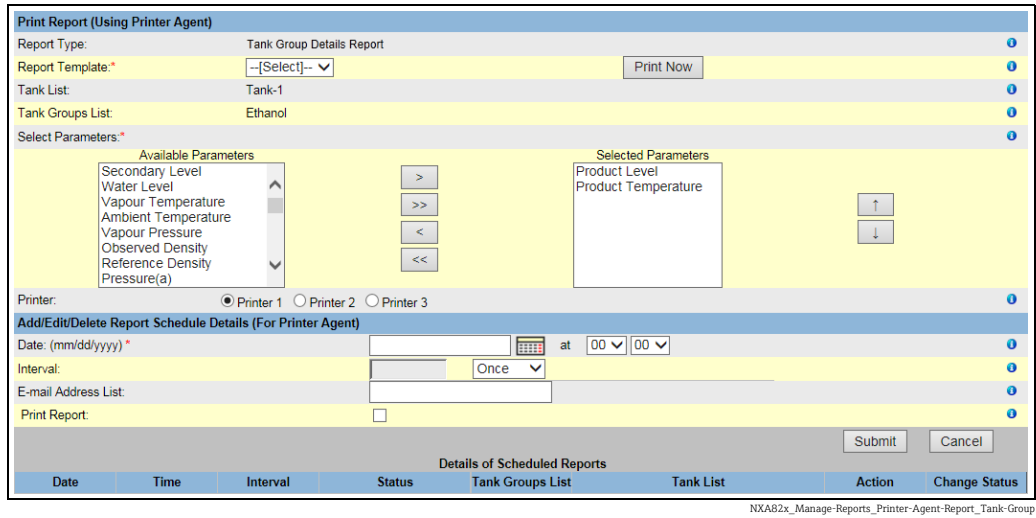

Selectați Template, parametrii Tanks/Tank Groups selectați și imprimanta. Datorită opțiunii Print now, raportul este trimis imediat (prin intermediul agentului de imprimare Tankvision) către imprimanta selectată.

În cadrul secțiunii Add/Edit/Delete Report Schedule Details (pentru agentul de  $\mathbf{imprimare}$ )<sup>4</sup>, puteți seta o programare pentru imprimarea rapoartelor:

- Ca prim eveniment, selectând o dată şi o oră
- Ca eveniment periodic prin selectarea suplimentară a unui interval de dată şi oră de începere

Poate fi introdusă o adresă de e-mail către care să fie trimis raportul, iar opțiunea de imprimare a raportului poate fi selectată.

<sup>4)</sup> Agent de imprimare, consultați BA00426G/00/EN, capitolul "Agent de imprimare Tankvision".

Faceți clic pe PTB Report pentru a iniția o imprimare prin intermediul imprimantei cu port serial pentru text simplu conectată (doar pentru concentratorul de date NXA821).

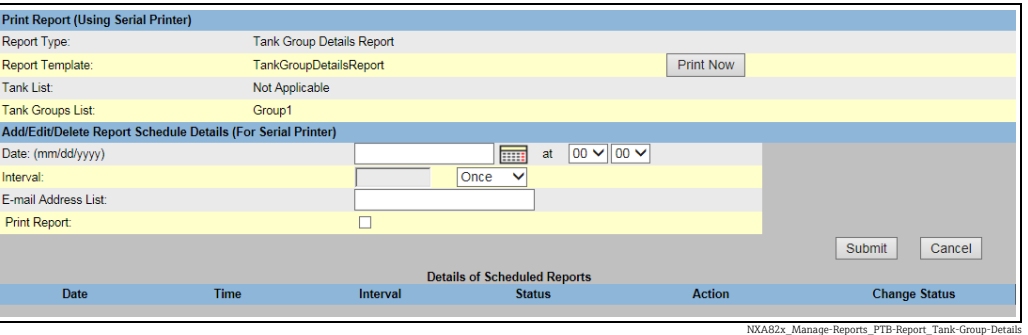

# 7.18 Modul de vizualizare şi confirmare a alarmelor

Operatiunile descrise mai jos pot fi efectuate cu drepturile implicite de acces ale utilizatorului pentru un operator ("[Drepturile de acces ale utilizatorului"](#page-12-0),  $\rightarrow \Box$  [13\)](#page-12-0).

# <span id="page-62-0"></span>7.18.1 Prezentare generală a panoului de alarme şi evenimente

Panoul de alarme şi evenimente al sistemului Tankvision afişează o prezentare generală a alarmelor şi evenimentelor generate de sistem. Sistemul va afişa, de asemenea, un mesaj pop-up pentru utilizator pe computerul personal local, dacă este instalată o aplicaţie pop-up pentru alarme pe stația de lucru aferentă.

### Rezumatul alarmelor

Alarme:

Alarmele sunt conditii aferente functionării rezervorului sau elementelor acestuia. Aceste condiții trebuie comunicate utilizatorului. Utilizatorul poate lua măsurile necesare pe baza alarmelor critice afişate pe ecran. Aceste condiţii sunt predefinite de utilizator cu drepturi de acces valide (de exemplu, supraveghetor/tehnician) în timpul configurării unui rezervor şi a elementelor acestuia.

Sistemul Tankvision este configurat pentru a declanşa diverse alarme pe baza datelor măsurate, datelor calculate şi a setărilor de alarmă. Sistemul monitorizează continuu datele măsurate şi calculate şi le compară cu condiţiile predefinite ale alarmei, cum ar fi timpul de aşteptare şi valorile de referinţă. Ori de câte ori valoarea unei date măsurate deviază de la valoarea de referinţă şi rămâne deviată pentru un interval de timp mai mare sau egal cu timpul de aşteptare, sistemul declanşează alarma corespunzătoare. Alarma va apărea în fila de prezentare generală Alarm, pe unitatea respectivă. Operatorii primesc notificarea alarmelor pe ecranul computerului sub formă de fereastră pop-up.

## Pentru a vizualiza rezumatul alarmelor

1. Faceți clic pe fila Alarm. Tankvision afişează informații despre alarmă, după cum urmează:

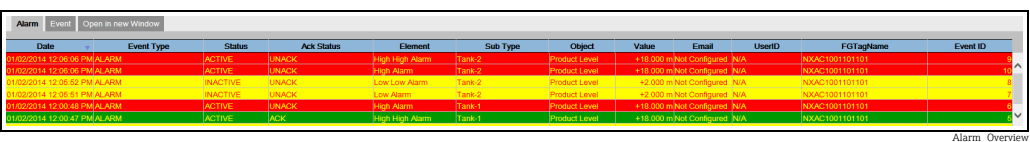

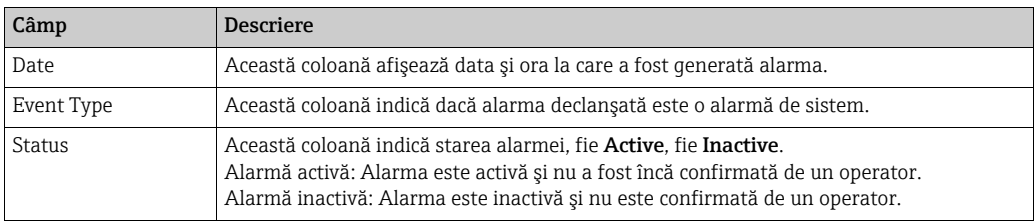

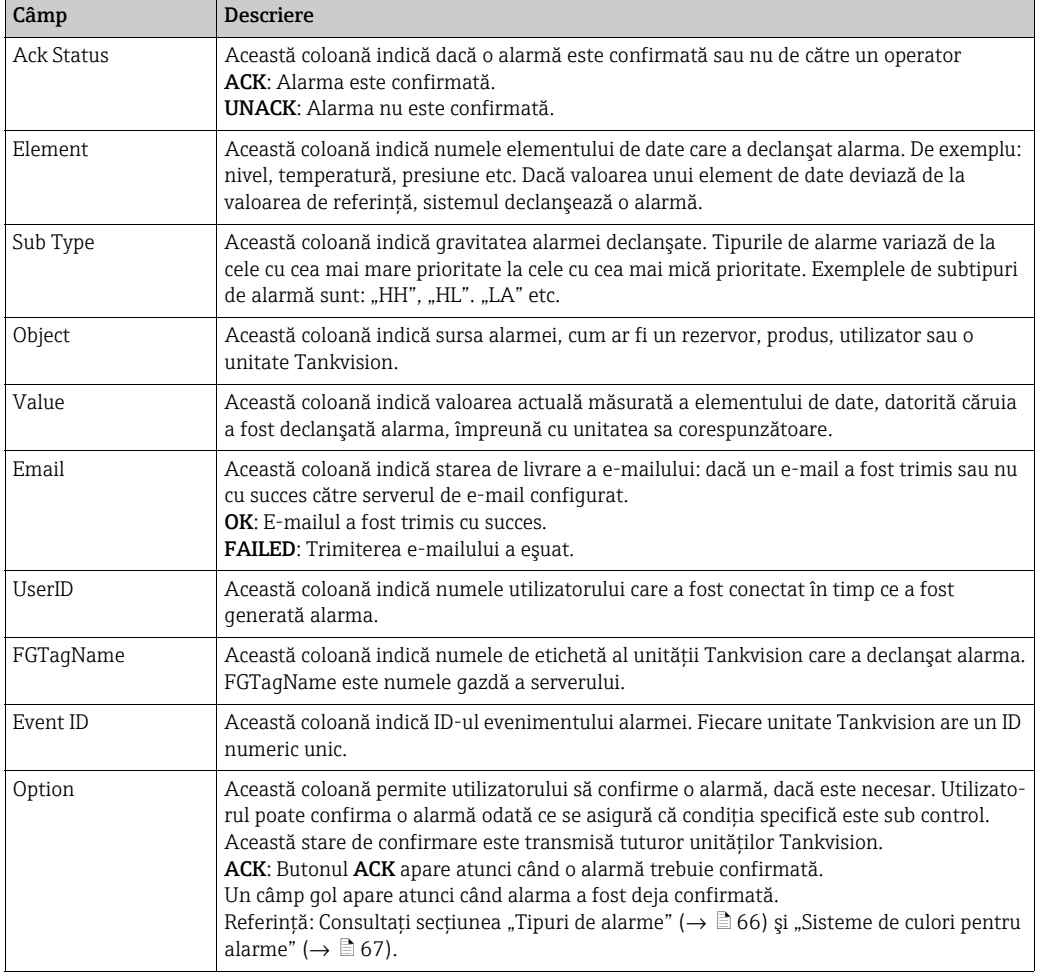

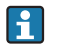

Ori de câte ori confirmați o alarmă, sistemul declanșează și afișează evenimentul corespunzător.

### Rezumatul evenimentelor

#### Evenimente:

Pe lângă alarme, sistemul Tankvision generează, de asemenea, diverse "evenimente de sistem". Evenimentele de sistem sunt generate pentru schimbări ale stării sistemului sau pentru anumite acţiuni efectuate de utilizatori. Spre deosebire de alarme, evenimentele nu trebuie confirmate de utilizatori. Exemple de evenimente de sistem sunt modificările de configuraţie: Start Field Scan, Stop Field Scan, Alarm ACK etc.

### Pentru a vizualiza rezumatul evenimentelor

1. Faceți clic pe fila Event. Tankvision afișează informații despre eveniment, după cum urmează:

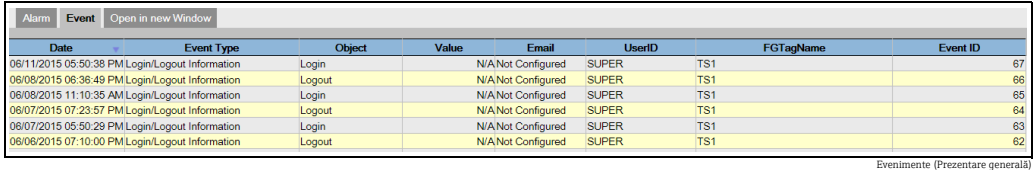

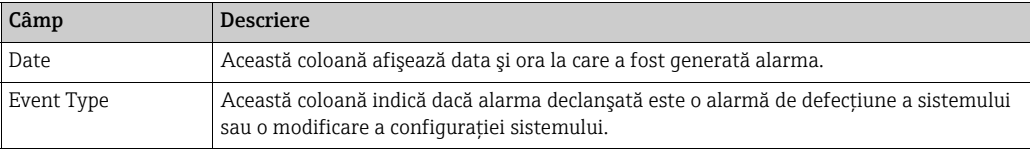

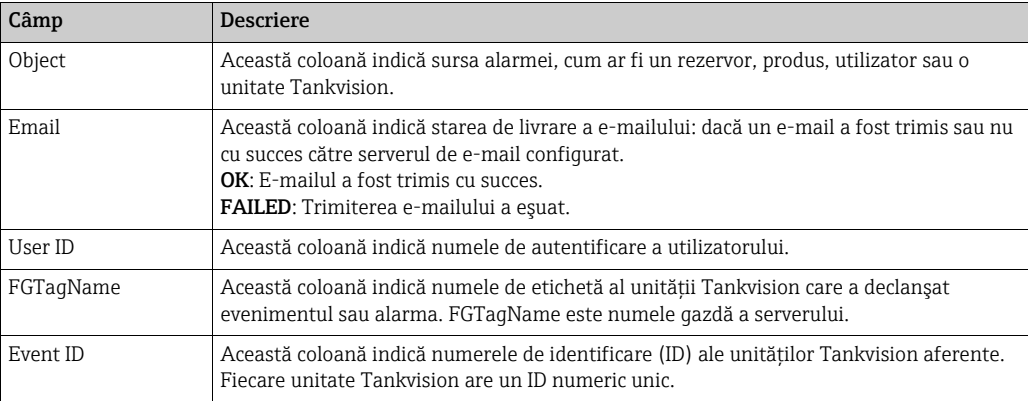

### Deschiderea alarmelor şi evenimentelor într-o fereastră nouă

Puteți deschide alarmele și evenimentele într-o fereastră nouă.

### Pentru a deschide alarmele şi evenimentele într-o fereastră nouă

<sub>1.</sub> Faceți clic pe fila **Open in new Window**. Tankvision afişează o nouă fereastră "Alarm and Event", după cum urmează:

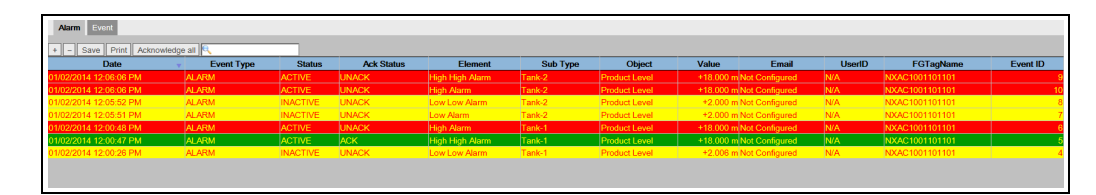

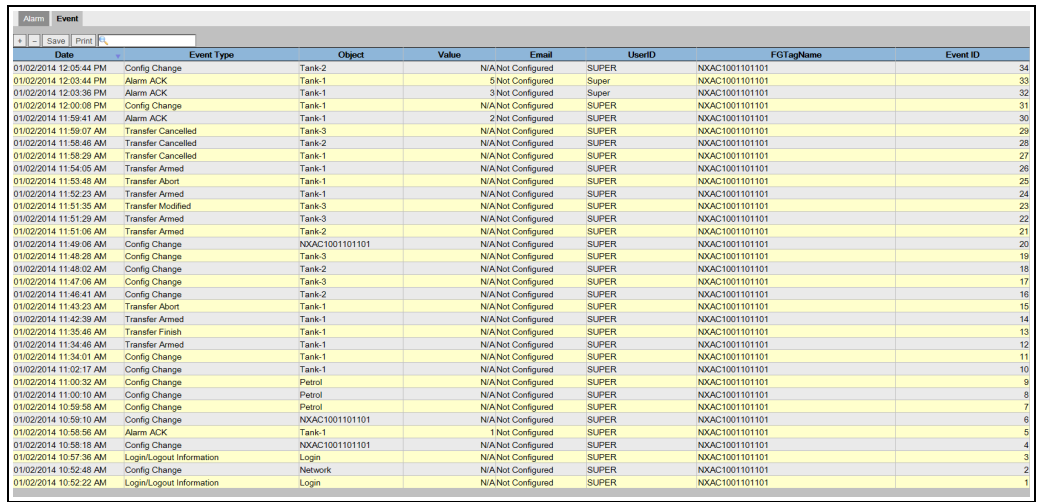

NXA82x\_Alarm-Event\_new-window

NXA82x\_Alarm-Event\_new-window\_Alarm

Selectati fila Alarm sau Event. Atributele sunt aceleași cu cele descrise în "Alarm Summary" şi "Event Summary" (consultați informațiile de mai jos).

## Pentru a mări vizualizarea Alarm sau Event

 $\overline{1}$ . Faceți clic pe butonul + pentru mărire și butonul - pentru micșorare.

### Pentru a salva setările de vizualizare Alarm sau Event

 $_{1.}$  Faceți clic pe butonul Save pentru a salva setările de vizualizare Alarm sau Event.

### Pentru a imprima vizualizarea Alarm sau Event

 $\overline{1}$ . Faceți clic pe butonul **Print** pentru a imprima tabelul așa cum este.

### Pentru a confirma toate alarmele

 $\overline{1}$ . Faceți clic pe butonul **Acknowledge all** pentru a confirma toate alarmele.

### Pentru a filtra vizualizarea Alarm sau Event

1. Introduceți criteriul filtrului în câmpul **Filter** pentru a filtra alarmele sau evenimentele afişate.

# <span id="page-65-0"></span>7.18.2 Tipuri de alarme

Subtipuri de alarme:

Sistemul Tankvision declanșează diferite tipuri de alarme în funcție de valoarea unui element de date, cum ar fi nivelul de produs, temperatura, presiunea etc., în comparaţie cu valoarea de referinţă. Diferite tipuri de alarme sunt descrise în tabelul de mai jos.

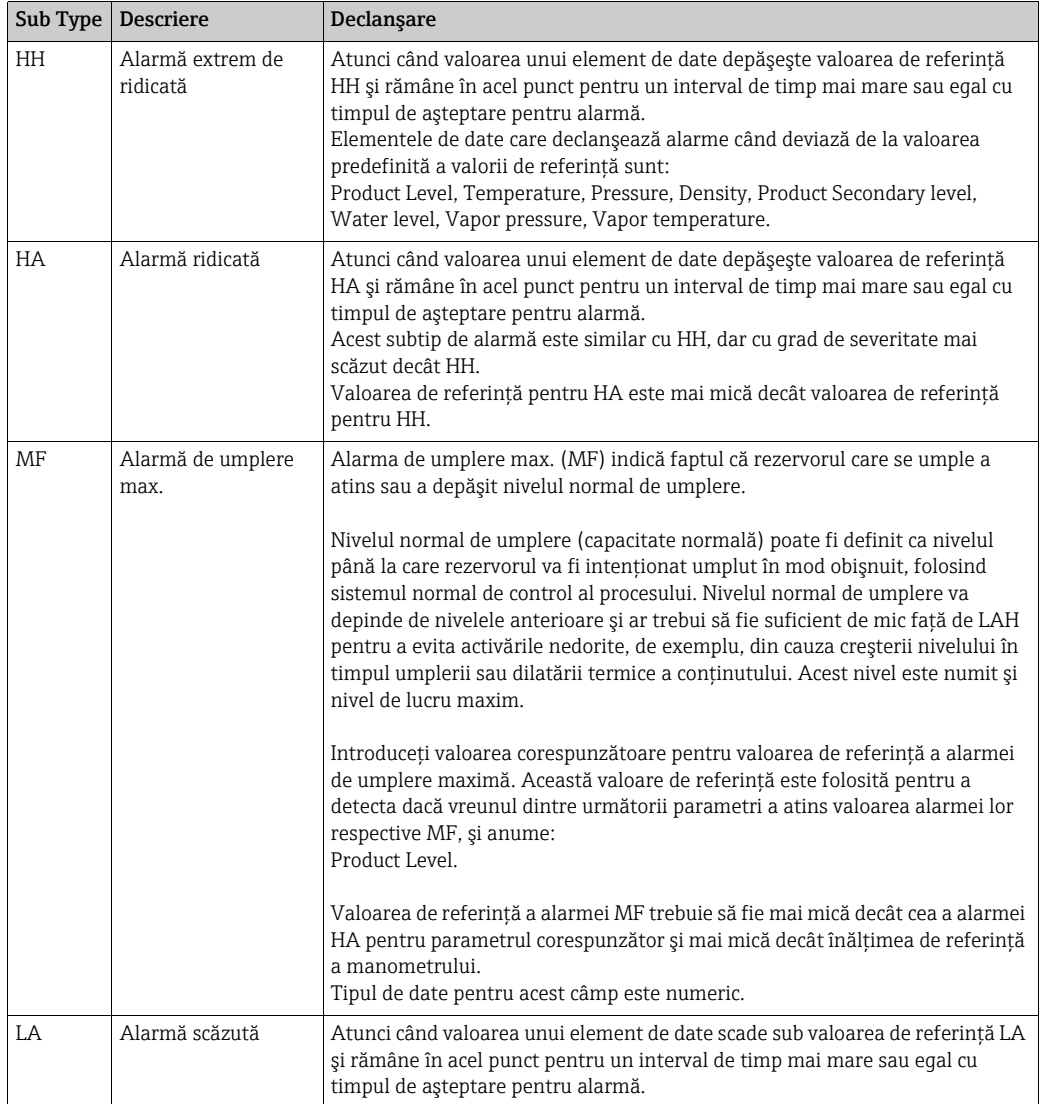

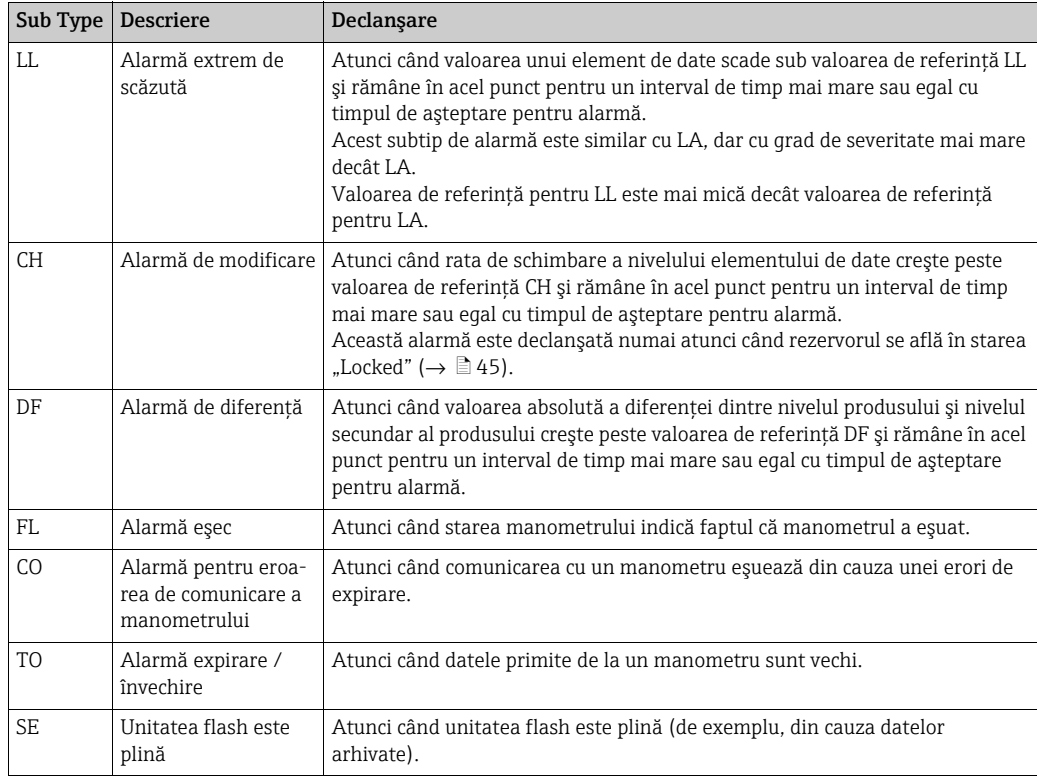

# <span id="page-66-0"></span>7.18.3 Sisteme de culori pentru alarme

Sistemul Tankvision evidențiază alarmele folosind diferite culori pentru text și fundal pentru a indica prioritatea fiecărei alarme, aşa cum este indicat în figura de mai jos.

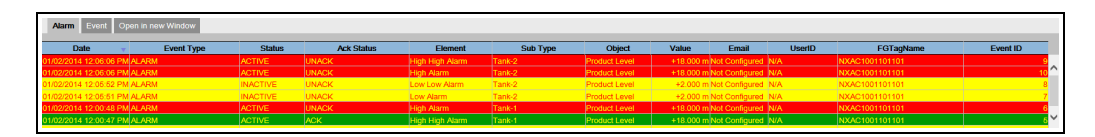

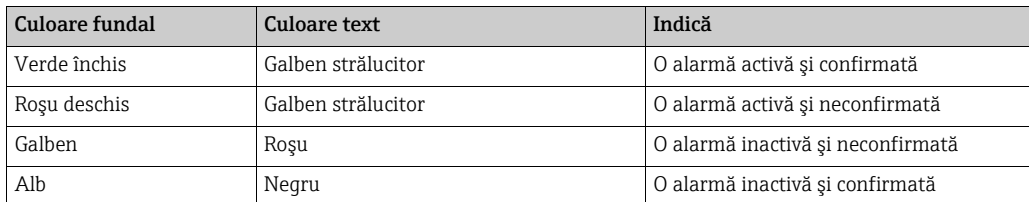

# 7.18.4 Confirmarea unei alarme

Unul dintre aspectele importante ale unei alarme este confirmarea acesteia. Atât timp cât o alarmă nu este confirmată, nu este generată o nouă alarmă de acelaşi tip pentru acelaşi rezervor, chiar dacă datele aferente depăşesc din nou valoarea de referinţă configurată. Prin urmare, o nouă alarmă de acelaşi tip este generată doar după ce alarma curentă a devenit inactivă şi a fost confirmată de către utilizator.

Confirmarea alarmei asigură faptul că starea de alarmă a fost adusă la cunoştinţa operatorilor. Alarmele pot fi confirmate din rezumatul alarmei afişat în panoul pentru alarme și evenimente al interfetei cu utilizatorul sau din agentul de afișare emergentă a alarmelor, sau dintr-un sistem gazdă conectat la sistemul Tankvision.

Alarm\_Overview

Alarm\_Overview

## Pentru a confirma o alarmă

 $_{1.}$  Faceți dublu clic pe alarmă în rezumatul de alarme.

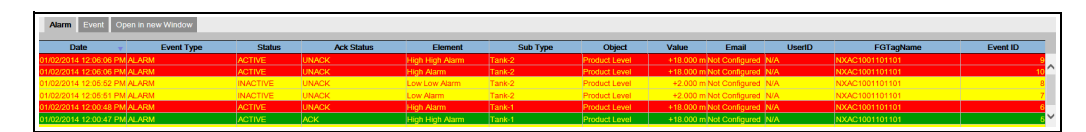

Atunci când mai multi utilizatori confirmă în același timp alarma, sistemul va înregis- $\mathbf{h}$ tra primul utilizator ca fiind cel care a confirmat alarma. Pentru toti ceilalti utilizatori, sistemul va afişa mesajul de eroare "Alarm has already been acknowledged".

### Mesaje de eroare

1. "You Do Not Have Access Rights to Acknowledge Alarms!" Acest mesaj apare dacă nu aveți autoritatea de a confirma o alarmă. Doar utilizatorul cu drepturi de acces valide (de exemplu, supraveghetor/tehnician) poate confirma o alarmă.

## 7.18.5 Agent de afişare emergentă a alarmelor

- Agentul de afişare emergentă a alarmelor este un program Windows instalat pe un PC, care se conectează la NXA820/NXA821.
- Programul rulează în fundal şi scanează alarmele generate în NXA820/NXA821.
- Dacă există o alarmă, se deschide o fereastră pop-up care afişează alarma.
- Alarma poate fi confirmată în această fereastră.
- Fereastra poate fi închisă numai dacă nu există nicio alarmă activă.
- Mai multe NXA820/NXA821 pot fi configurate cu o singură aplicaţie a agentului de afişare emergentă a alarmelor

În cazul în care există o alarmă, agentul de afişare emergentă a alarmelor apare şi rămâne în faţa tuturor ferestrelor deschise (şi nu poate fi închis când există o alarmă activă). De asemenea, există un semnal sonor (pentru alarma de umplere max. (MF), sunetul este diferit faţă de celelalte alarme, deoarece are o severitate mai mică).

Prin selectarea unei alarme din lista din stânga, sunt afişate mai multe informaţii în partea dreaptă:

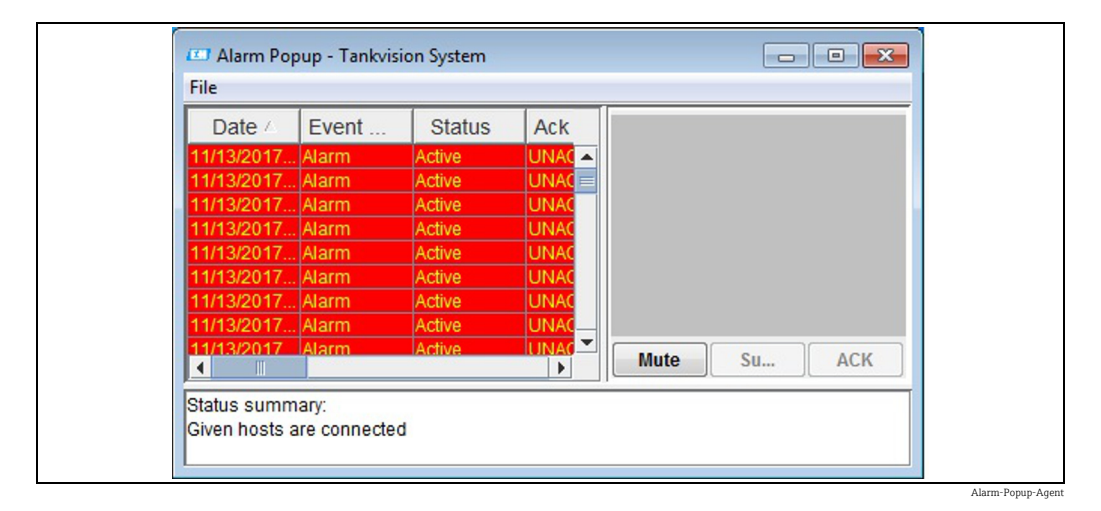

Cu un clic pe butonul Mute, sunetul poate fi oprit. Făcând clic pe butonul Summary, o fereastră/filă browser se deschide, afișând alarmele și evenimentele actuale ( $\rightarrow \Box$ [63,](#page-62-0) "Prezentare generală [a panoului de alarme](#page-62-0) şi evenimente").

Făcând clic pe ACK, alarma este confirmată în agentul de afişare emergentă a alarmelor şi în sistem (de asemenea, în interfaţa cu utilizatorul Tankvision, alarma este confirmată). Alarma dispare din fereastra pop-up, iar confirmarea este înregistrată în jurnalul de evenimente.

De asemenea, în agentul de afişare emergentă a alarmelor se respectă sistemul de culori: Alarmele inactive sunt indicate ca în imaginea de mai jos.

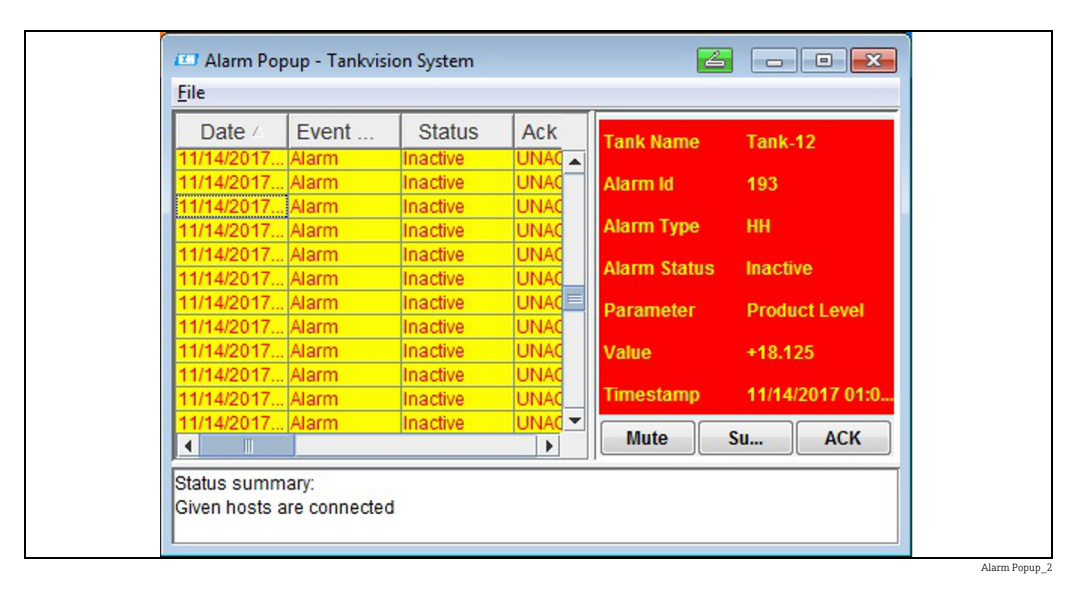

Pentru a configura mai multe scanere de rezervoare, accesați "File/Configure and provide multiple IP Addresses", după cum este indicat în figura de mai jos. Fiecare adresă IP trebuie introdusă pe o linie separată. Apăsaţi pe butonul "Save and Restart", care va reporni aplicaţia cu noua configurație.

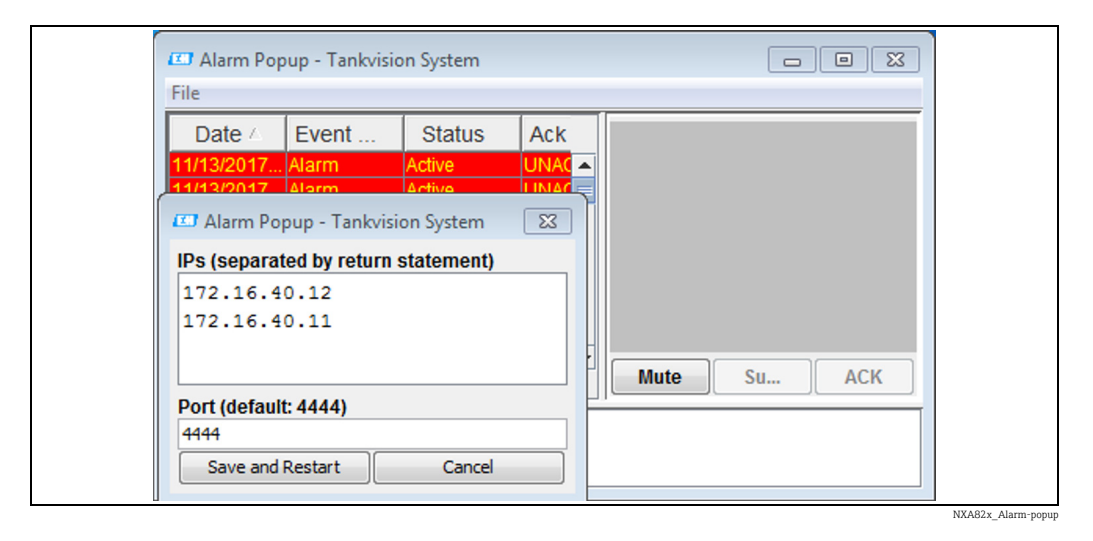

# 7.19 Modul de selectare şi vizualizare a tendinţelor istorice

Operaţiunile descrise mai jos pot fi efectuate cu drepturile implicite de acces ale utilizatorului pentru un operator ("[Drepturile de acces ale utilizatorului"](#page-12-0),  $\rightarrow \Box$  [13\)](#page-12-0).

### Pentru a vizualiza o tendinţă istorică

 $_{1}$  In arborele de navigare, faceți clic pe **Historical trend** din antetul **Trends**. Tankvision afişează următorul ecran:

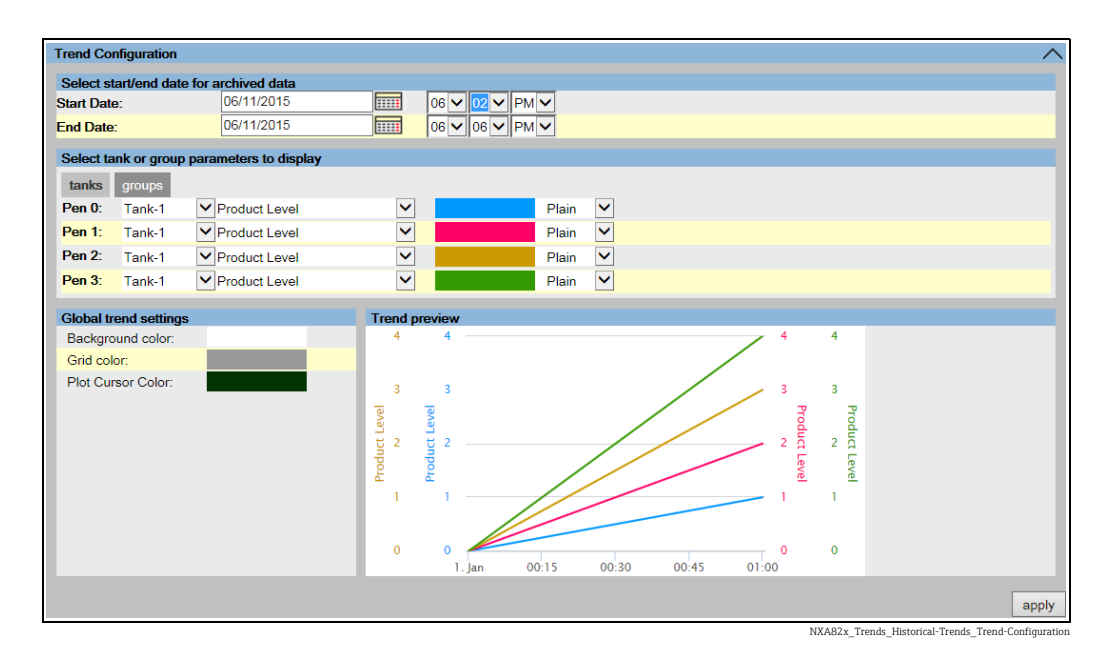

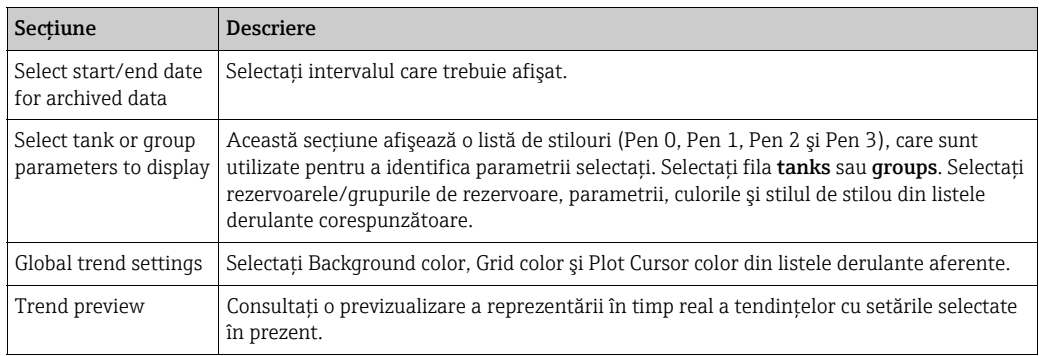

2. Selectați setările corespunzătoare și faceți clic pe butonul **apply**. Tankvision afișează următorul ecran:

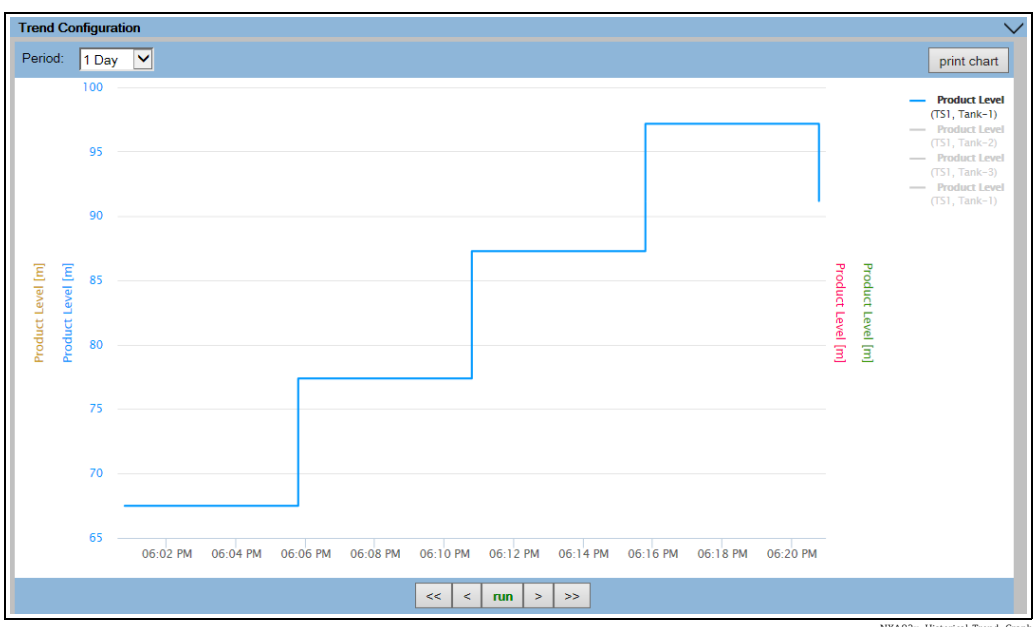

NXA82x\_Historical-Trend\_Graph

Graficele liniare sunt afişate pe baza selecţiei parametrilor rezervorului în zona Trend Configuration.

Un trasator de curbe poate fi deplasat prin zona grafică. În funcție de poziția trasatorului de curbe, valorile sunt afişate într-un câmp lângă acesta. De exemplu:

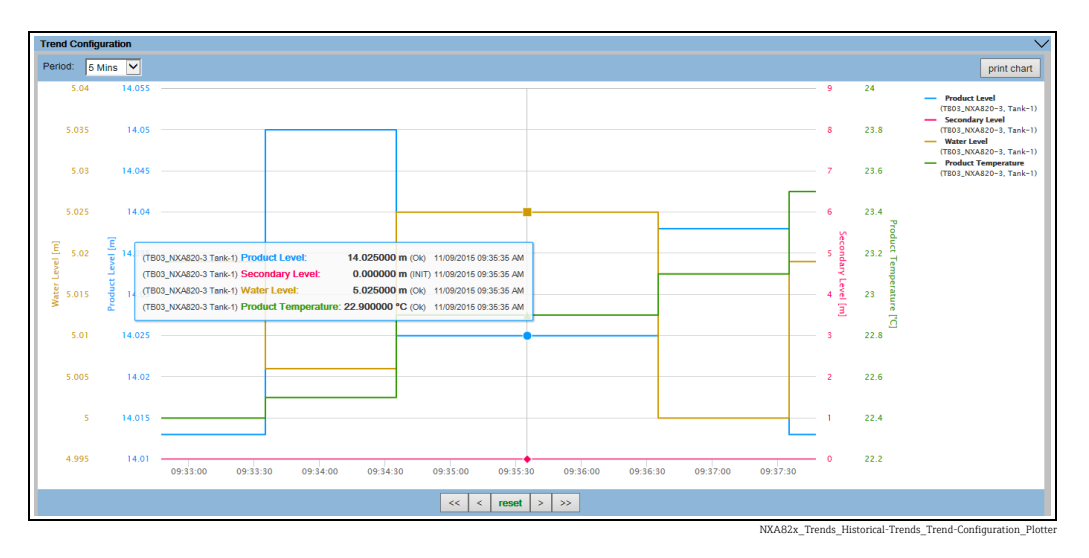

Faceţi clic şi trageţi cu mausul pentru a mări graficul.

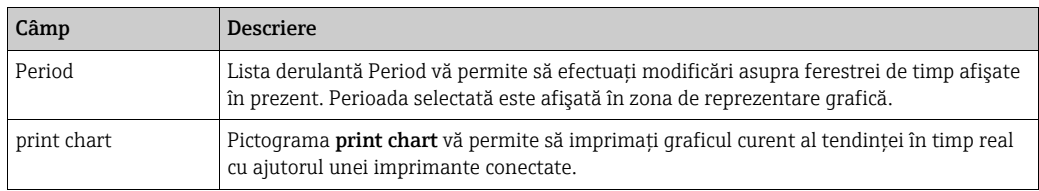

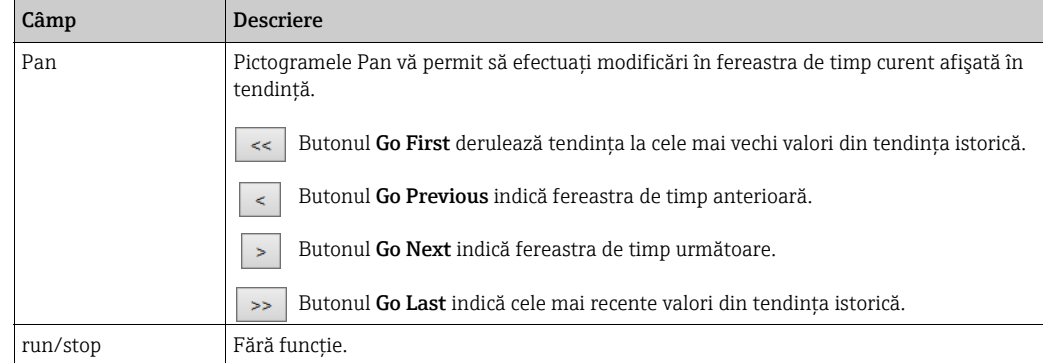

# 7.20 Modul de verificare a stării de etanşare

Drepturile implicite de utilizare ale operatorului nu permit modificări asupra setărilor. Este posibilă vizualizarea setărilor.

 $\overline{11}$  În arborele de navigare, faceți clic pe antetul  $\overline{\rm S}$ ystem. Se extinde după cum urmează:

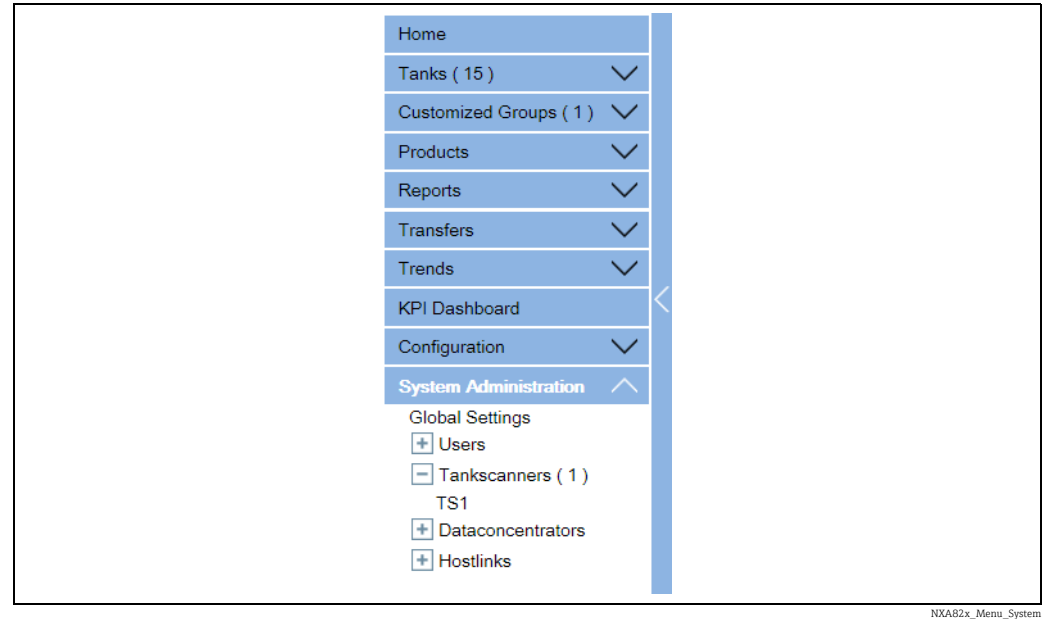

2. Faceți clic pe **Global Settings**. Tankvision afișează următorul ecran:
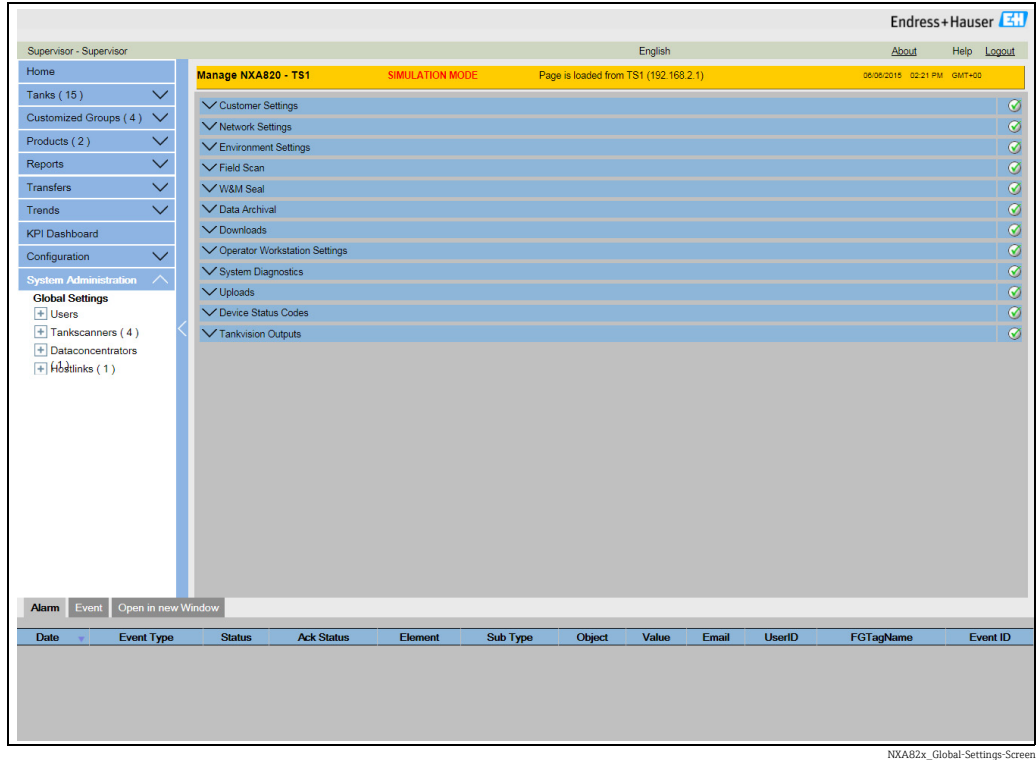

#### Pentru a vizualiza starea aprobată W&M

Faceți clic pe **W&M Seal**. Tankvision afișează următorul ecran:

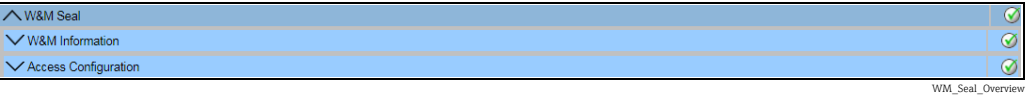

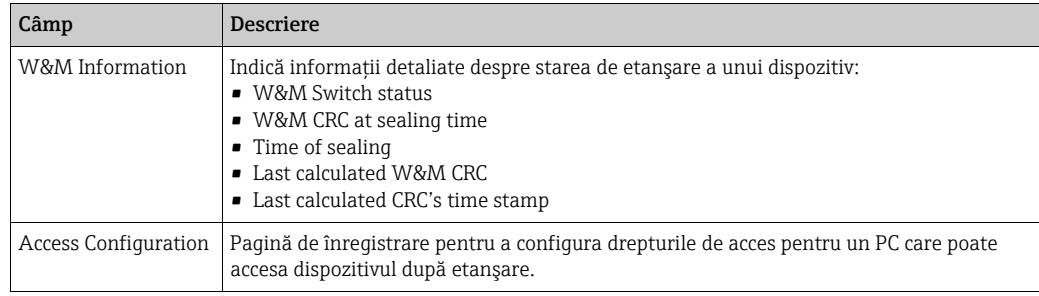

### <span id="page-72-0"></span>7.20.1 W&M Information

Faceţi clic pe W&M Information. Tankvision afişează următorul ecran:

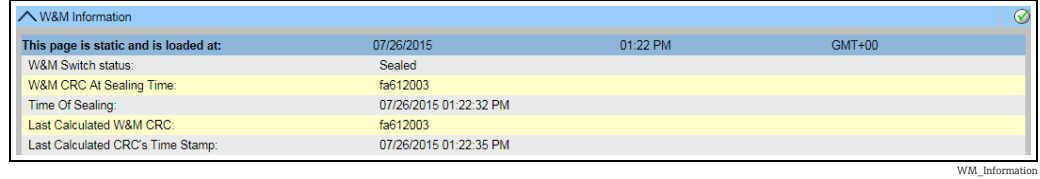

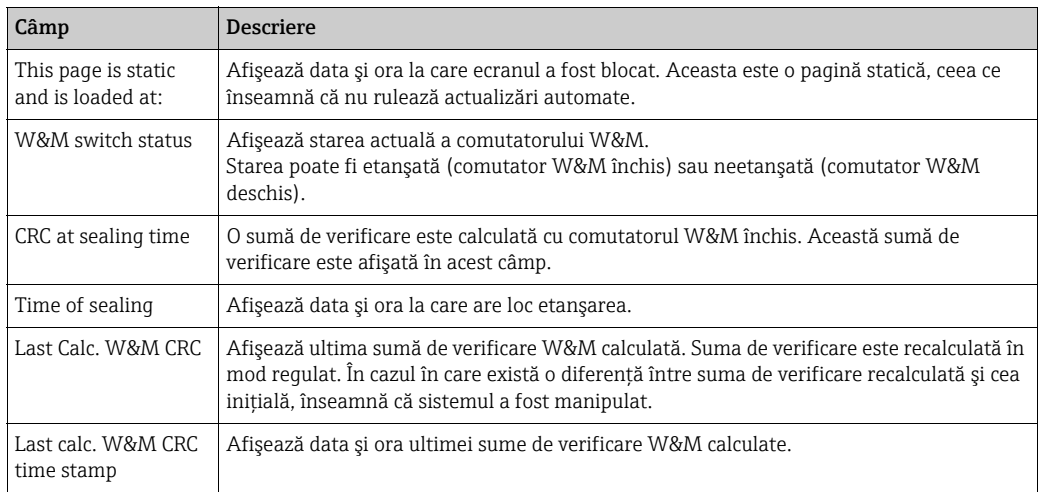

Câmpurile W&M CRC at sealing time și Last calc. W&M CRC trebuie să fie identice. Câmpul Last calc. W&M CRC time stamp nu trebuie să fie mai vechi de 9 ore.

# <span id="page-74-0"></span>8 Diagnosticarea şi depanarea

# 8.1 Depanarea generală

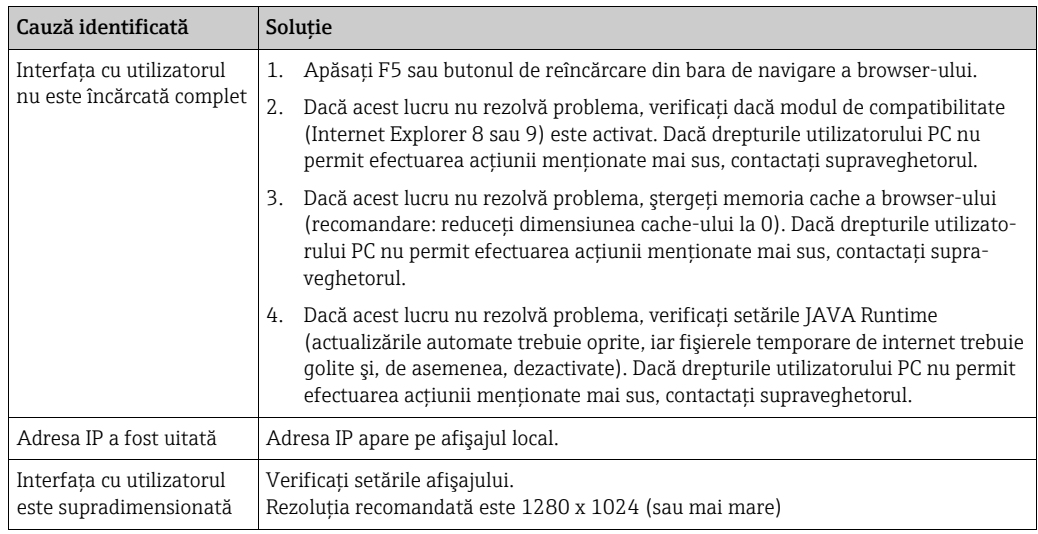

# <span id="page-75-0"></span>9 Întreţinere

Nu există operaţiuni de întreţinere speciale pe care operatorul le-ar putea efectua pentru scanerul de rezervor Tankvision, concentratorul de date, legătura gazdă sau serverul OPC.

# <span id="page-75-1"></span>10 Reparaţii

## 10.1 Returnarea

Cerințele pentru returnarea dispozitivului în condiții de siguranță pot varia în funcție de tipul de dispozitiv şi de legislaţia naţională.

- 1. Pentru informaţii, consultaţi pagina web: https://www.endress.com/support/return-material
- 2. Selectaţi regiunea.
- 3. Returnaţi dispozitivul dacă sunt necesare reparaţii sau o calibrare în fabrică sau dacă s-a comandat sau a fost livrat un dispozitiv greşit.

## 10.2 Eliminarea

Dacă este solicitat de Directiva 2012/19/UE privind deşeurile de echipamente electrice şi electronice (DEEE), produsul este marcat cu simbolul ilustrat pentru a reduce eliminarea DEEE ca deşeuri municipale nesortate. Nu eliminaţi ca deşeuri municipale nesortate produsele care au acest marcaj. În schimb, returnaţi-le la producător în vederea eliminării în conformitate cu condiţiile aplicabile.

# Index

### $\overline{A}$

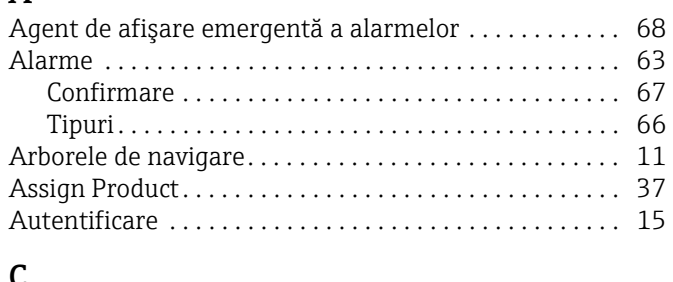

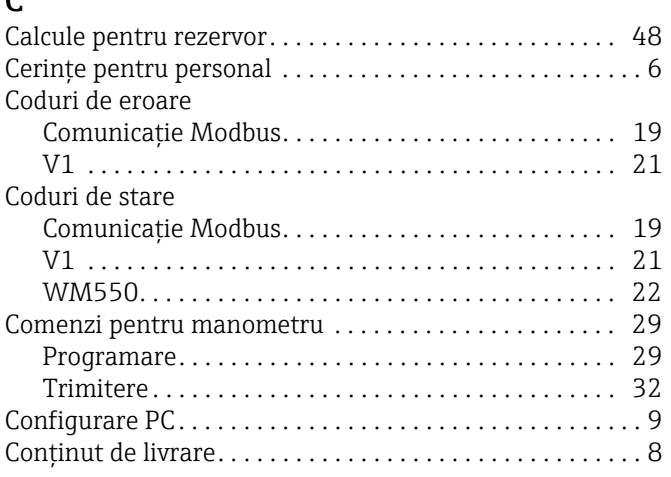

# $\overline{D}$

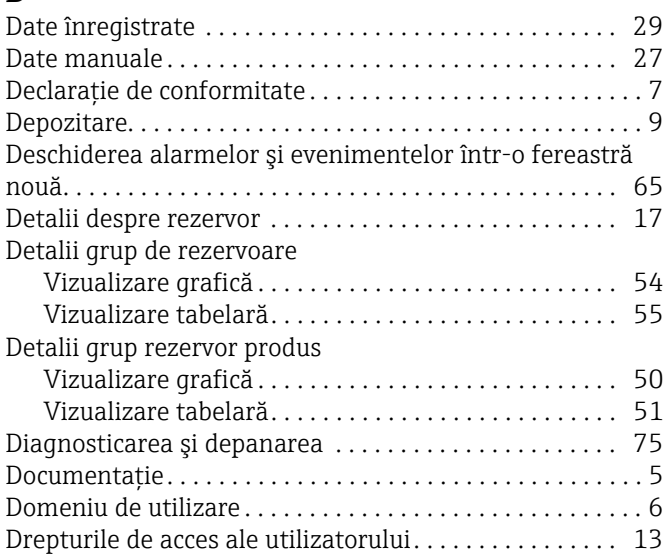

# ${\bf G}$

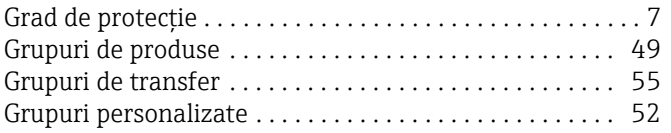

#### $\mathbf I$

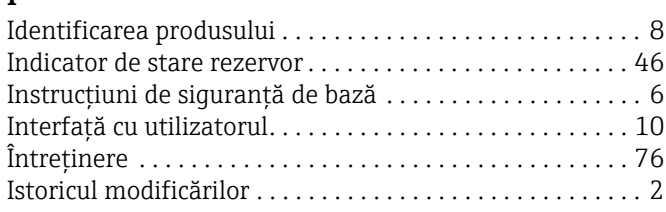

## $\mathbf M$

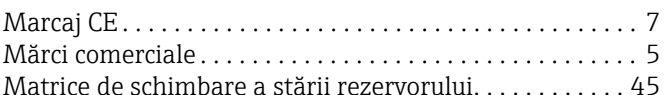

### $\overline{P}$

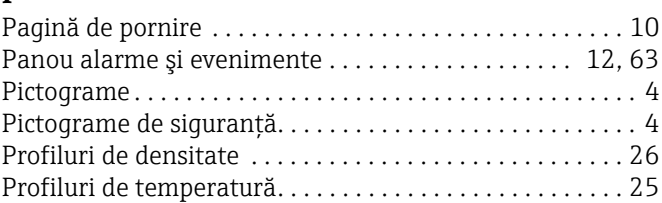

# $\overline{\mathbf{R}}$

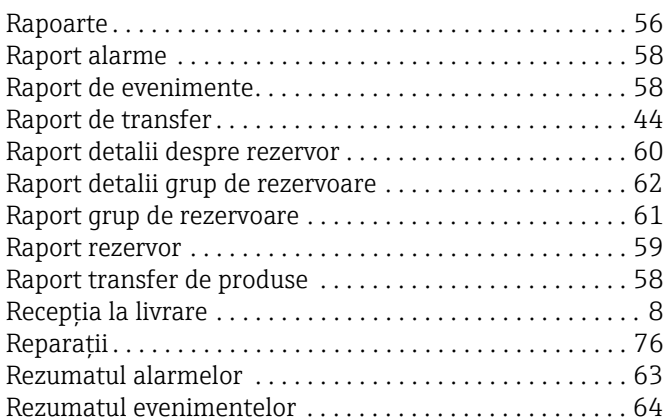

# S

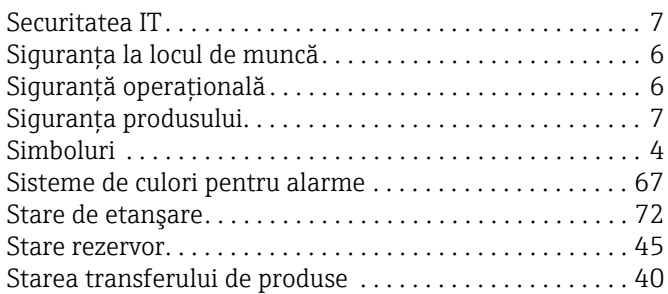

# $\mathbf T$

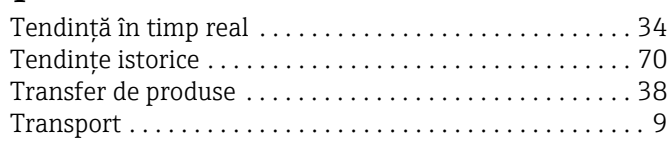

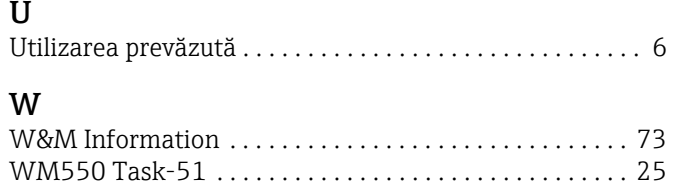

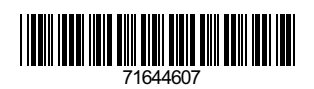

www.addresses.endress.com

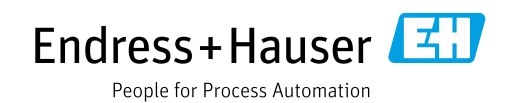